### **Monitor Dell™ U2413/U2713H**

[Podrecznik uzytkownika](#page-1-0) 

[Ustawianie rozdzielczości wyświetlacza](file:///E|/1.%20Newest%20Edoc/new/U2413UG/po/ug/optimal.htm)

**Informacje zawarte w tym dokumencie mogą zostać zmienione bez wcześniejszego powiadomienia. © 2012 Dell Inc. Wszelkie prawa zastrzeżone.**

Powielanie tych materiałów w jakikolwiek sposób bez pisemnej zgody firmy Dell Inc. jest surowo zabronione.

Znaki towarowe wykorzystane w niniejszym tekście: *Dell* oraz logo Dell to znaki towarowe Dell Inc; *Microsoft* i *Windows* to znaki towarowe lub zastrzeżone znaki towarowe firmy Microsoft Corporation w Stanach Zjednoczonych i/lub innych krajach. *Intel* jest zastrzeżonym znakiem towarowym Intel Corporation na terenie USA i innych krajów. ATI znaki towarowe Advanced Micro Devices, Inc. *ENERGY STAR* to zastrzeżony znak towarowy U.S. Environmental Protection Agency. Jako partner ENERGY STAR, firma Dell Inc. stwierdziła, że produkt ten spełnia wytyczne ENERGY STAR dotyczące efektywności energetycznej.

W dokumencie mogą być użyte inne znaki towarowe i nazwy handlowe, w odniesieniu do jednostek roszczących sobie prawo do marki i nazw lub produktów tych jednostek. Dell Inc. nie rości sobie prawa do żadnych zastrzeżonych znaków towarowych i nazw handlowych, innych niż jej własne.

**Model U2413f / U2713Hb**

**Listopad 2012 Rev. A00**

## <span id="page-1-0"></span>**Przewodnik użytkownika monitora Dell™ U2413/U2713H**

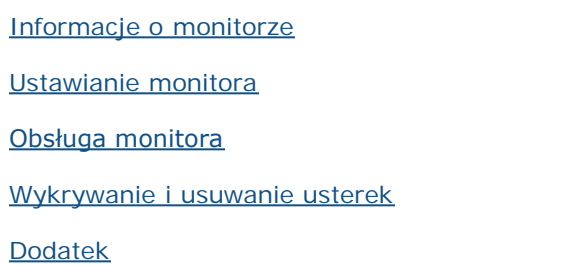

### **Uwagi, Ostrzeżenia i Przestrogi**

Ø **UWAGA:** UWAGA oznacza ważną informację, która może pomóc w lepszym wykorzystaniu komputera.

**OSTRZEŻENIE:** OSTRZEŻENIE wskazuje na możliwość uszkodzenia urządzenia lub utratę danych w przypadku postępowania niezgodnie z instrukcjami.

**PRZESTROGA: PRZESTROGA oznacza potencjalną możliwość uszkodzenia majątku, obrażeń osobistych lub śmierci.**

#### **Informacje zawarte w tym dokumencie mogą zostać zmienione bez wcześniejszego powiadomienia. © 2012 Dell Inc. Wszelkie prawa zastrzeżone.**

Powielanie w jakikolwiek sposób bez pisemnej zgody Dell jest surowo zabronione.

Znaki towarowe wykorzystane w niniejszym tekście: *Dell* oraz logo Dell to znaki towarowe Dell Inc; *Microsoft* i *Windows* to znaki towarowe lub zastrzeżone znaki towarowe firmy Microsoft Corporation w Stanach Zjednoczonych i/lub innych krajach. *Intel* jest zastrzeżonym znakiem towarowym Intel Corporation na terenie USA i innych krajów. ATI znaki towarowe Advanced Micro Devices, Inc. *ENERGY STAR* to zastrzeżony znak towarowy U.S. Environmental Protection Agency. Jako partner ENERGY STAR, firma Dell Inc. stwierdziła, że produkt ten spełnia wytyczne ENERGY STAR dotyczące efektywności energetycznej.

W dokumencie mogą być użyte inne znaki towarowe i nazwy handlowe, w odniesieniu do jednostek roszczących sobie prawo do marki i nazw lub produktów tych jednostek. Dell Inc. nie rości sobie prawa do żadnych zastrzeżonych znaków towarowych i nazw handlowych, innych niż jej własne.

**Model U2413f / U2713Hb**

**Listopad 2012 Rev. A00**

### <span id="page-2-0"></span>**Informacje o monitorze**

#### **Przewodnik użytkownika monitora Dell™ U2413/U2713H**

- **O** [Zawartość opakowania](#page-2-1)
- **[Cechy produktu](#page-4-0)**
- **O** [Identyfikacja części i elementów sterowania](#page-5-0)
- [Specyfikacje monitora](#page-8-0)
- **[Możliwości Plug and Play](#page-17-0)**
- **[Interfejs USB \(Universal Serial Bus \[Uniwersalna magistrala szeregowa\]\)](#page-18-0)**
- **O** Dane techniczne czytnika kart
- **· [Jakość monitora LCD i zasady dotyczące pikseli](#page-21-0)**
- **[Wskazówki konserwacji](#page-21-1)**

### <span id="page-2-1"></span>**Zawartość opakowania**

Monitor jest dostarczany z następującymi, pokazanymi poniżej komponentami. Upewnij się, że otrzymane zostały wszystkie komponenty i skontaktuj się z firmą Dell, jeśli czegokolwiek brakuje.

**WWAGA:** Niektóre elementy mogą być opcjonalne i mogą nie być dostarczone z monitorem. Niektóre funkcje i nośniki mogą być niedostępne w niektórych krajach.

UWAGA: Aby zainstalować inne podstawa, prosimy zwrócić się do odpowiedniej instrukcji konfiguracji stoiska instrukcje dotyczące instalowania.

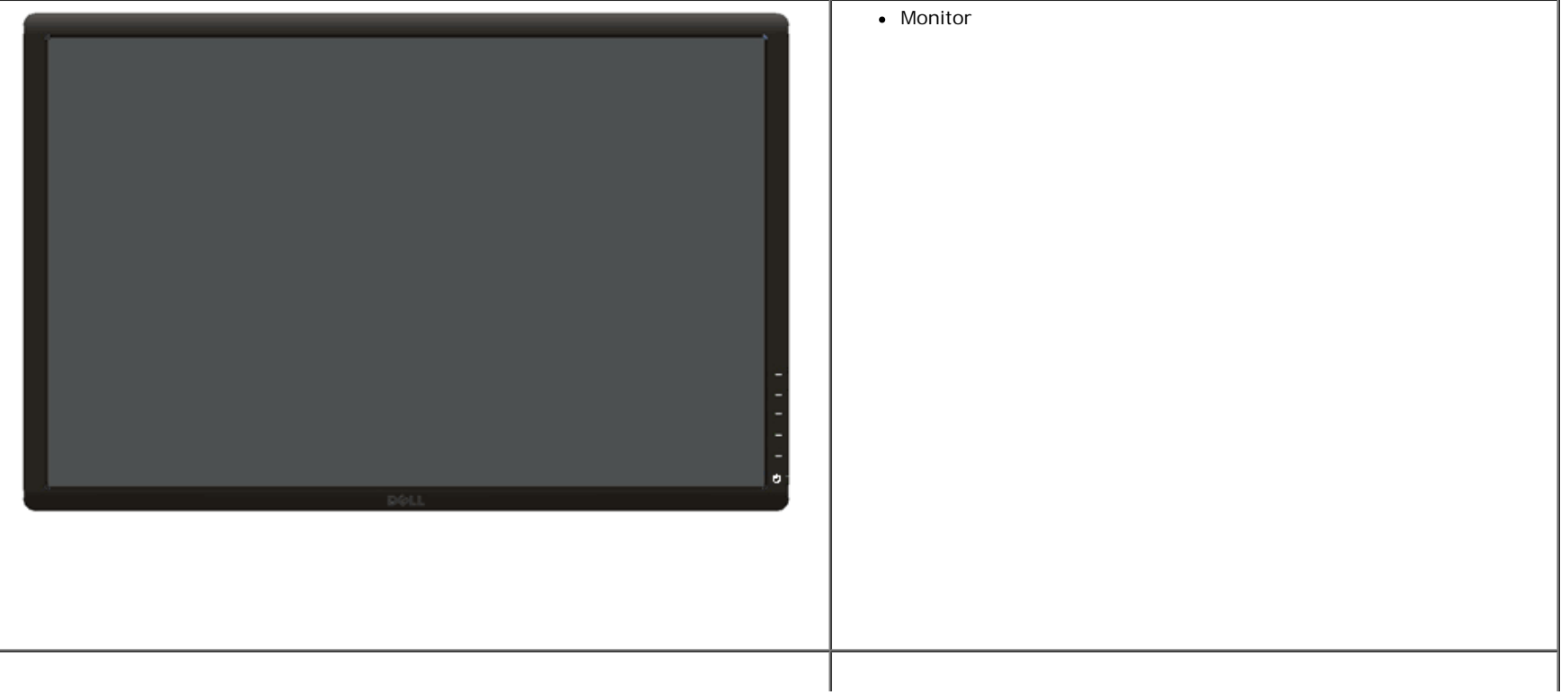

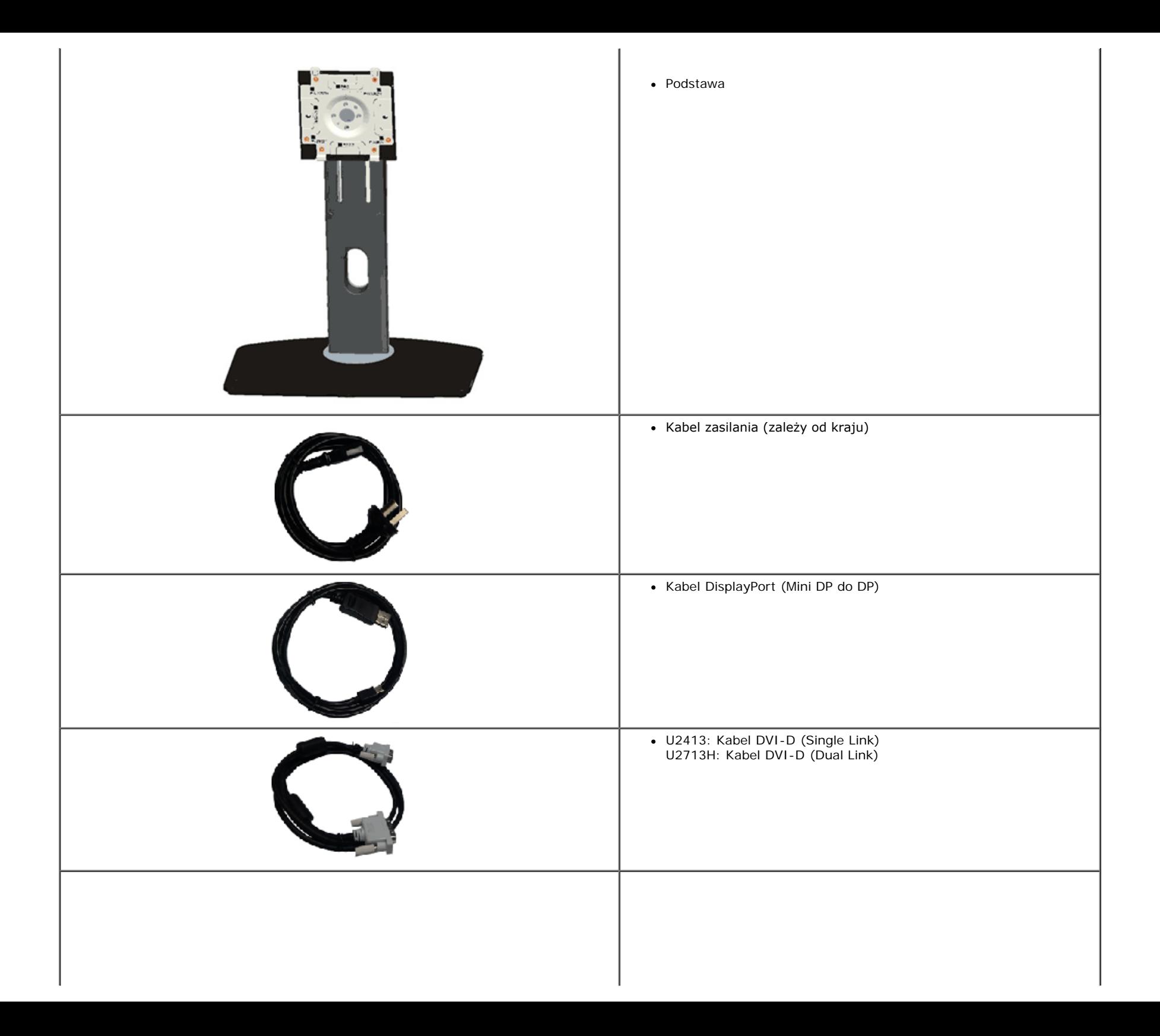

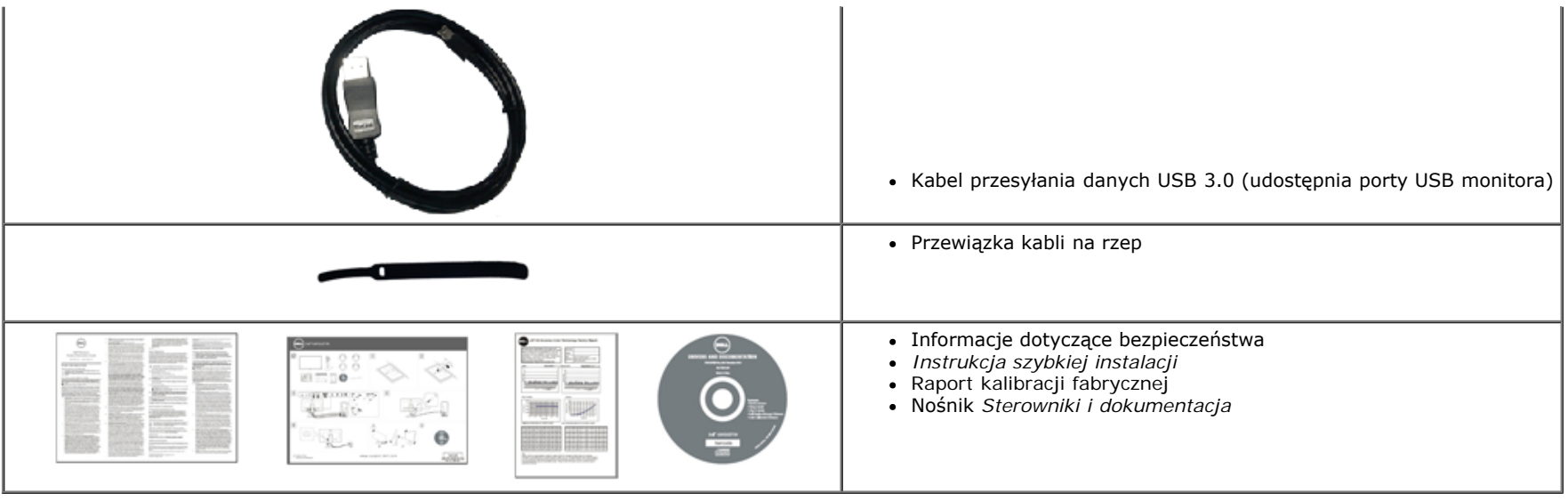

### <span id="page-4-0"></span>**Cechy produktu**

Monitor płaskoekranowy **Dell U2413/U2713H** posiada wyświetlacz ciekłokrystaliczny (LCD) na cienkowarstwowych tranzystorach (TFT) z aktywną matrycą i podświetleniem diodami LED. Funkcje monitora obejmują:

- U2413: Wyświetlacz o 60,96 cm (24-calowym) obszarze wyświetlania (Przekątna). Rozdzielczość 1920 x 1200 oraz pełnoekranowa obsługa niższych rozdzielczości.
- U2713H: Wyświetlacz o 68,47 cm (27-calowym) obszarze wyświetlania (Przekątna). Rozdzielczość 2560 x 1440 oraz pełnoekranowa obsługa niższych rozdzielczości.
- Szeroki kąt widzenia umożliwiający widzenie z pozycji stojącej lub siedzącej lub podczas przemieszczania się z jednej strony na drugą.
- Capacidades de ajuste de inclinaçao, pivotar, extensao vertical e giro.
- Wyjmowany stojak oraz otwory montażowe Video Electronics Standards Association (VESA™) 100 mm umożliwiające elastyczne rozwiązanie mocowania.
- Zdolność Plug and play jeżeli obsługiwana jest przez system komputerowy.
- Regulację poprzez menu ekranowe (OSD) ułatwiające konfigurację i optymalizację ekranu.
- Nośnik z oprogramowaniem i dokumentacją zawiera plik informacji (INF), plik dopasowania kolorów obrazu (ICM), aplikację Dell Display Manager, program kalibracji kolorów i dokumentację produktu.
- Gniazdo blokady zabezpieczenia.
- Blokada stojaka.
- Możliwość zarządzania właściwościami.
- Możliwość przełączania ze współczynnika szerokiego obrazu na standardowy przy zachowaniu jakości obrazu.
- Wyświetlacze z certyfikatem TCO.
- Oprogramowanie Dell Display Manager (dostarczone na dysku CD, dołączonym do monitora).
- Szkło nie zawierające arsenu i rtęci przeznaczone tylko do panelu.
- Wysoki współczynnik kontrastu dynamicznego (2.000.000:1).
- Zmniejszona zawartość BFR/PVC.
- Wskaźnik energii pokazuje poziom zużycia energii przez monitor w czasie rzeczywistym.
- Klasyfikacja EPEAT Złota.
- Funkcję oszczędzania energii zgodną z Energy Star.
- Zgodność z Adobe i standardami kolorów sRGB.
- Skalibrowane fabrycznie źródło wejścia sRGB i Adobe RGB dla nowego monitora Dell U2413/U2713H. Dedykowany tryb niestandardowych kolorów (6-osiowe sterowanie kolorami) dla opcji Nasycenie, Barwa, Wzmocnienie (RGB) i offset (RGB).
- 12-bitowe wewnętrzne przetwarzanie, przy sprawdzonym HDMI z głębią kolorów (12-bitową).
- 12-bitowe wewnętrzne przetwarzanie z 14-bitowym LUT.
- Czytnik kart USB 3.0 (SD/Mini SD, MS/HSMD/MSPRO, MMC).
- Obsługa DVI-D, DisplayPort, Mini DisplayPort, HDMI, DP1.1a, DP 1.2 MST (znany także jako DP Daisy Chain) i HBR2 (Domyślne ustawienie fabryczne to DP1.1a. Aby włączyć MST, sprawdź instrukcję w części "Podłączanie monitora dla funkcji DP MST".
- Obsługa trybu wybierania Picture by Picture (PBP) i Picture in Picture (PIP).

### <span id="page-5-0"></span>**Identyfikacja części i elementów sterowania**

#### <span id="page-5-1"></span>**Widok z przodu**

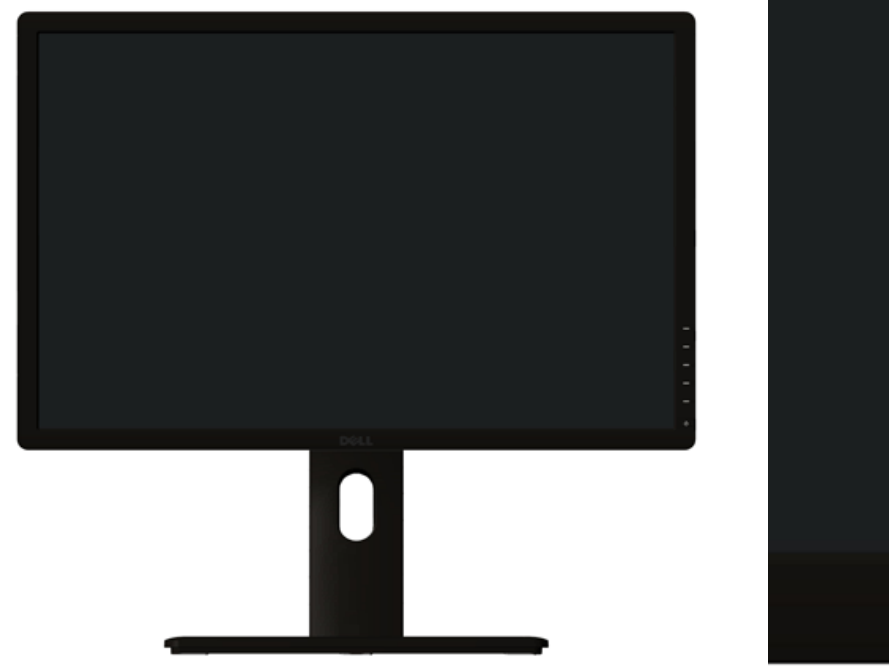

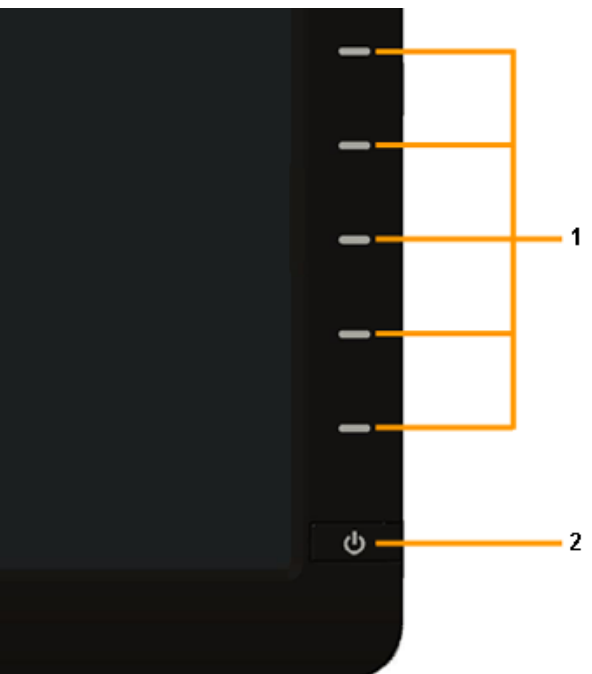

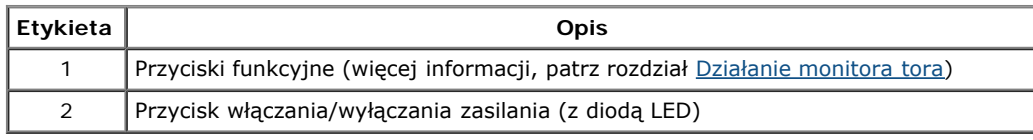

### **Widok z tyłu**

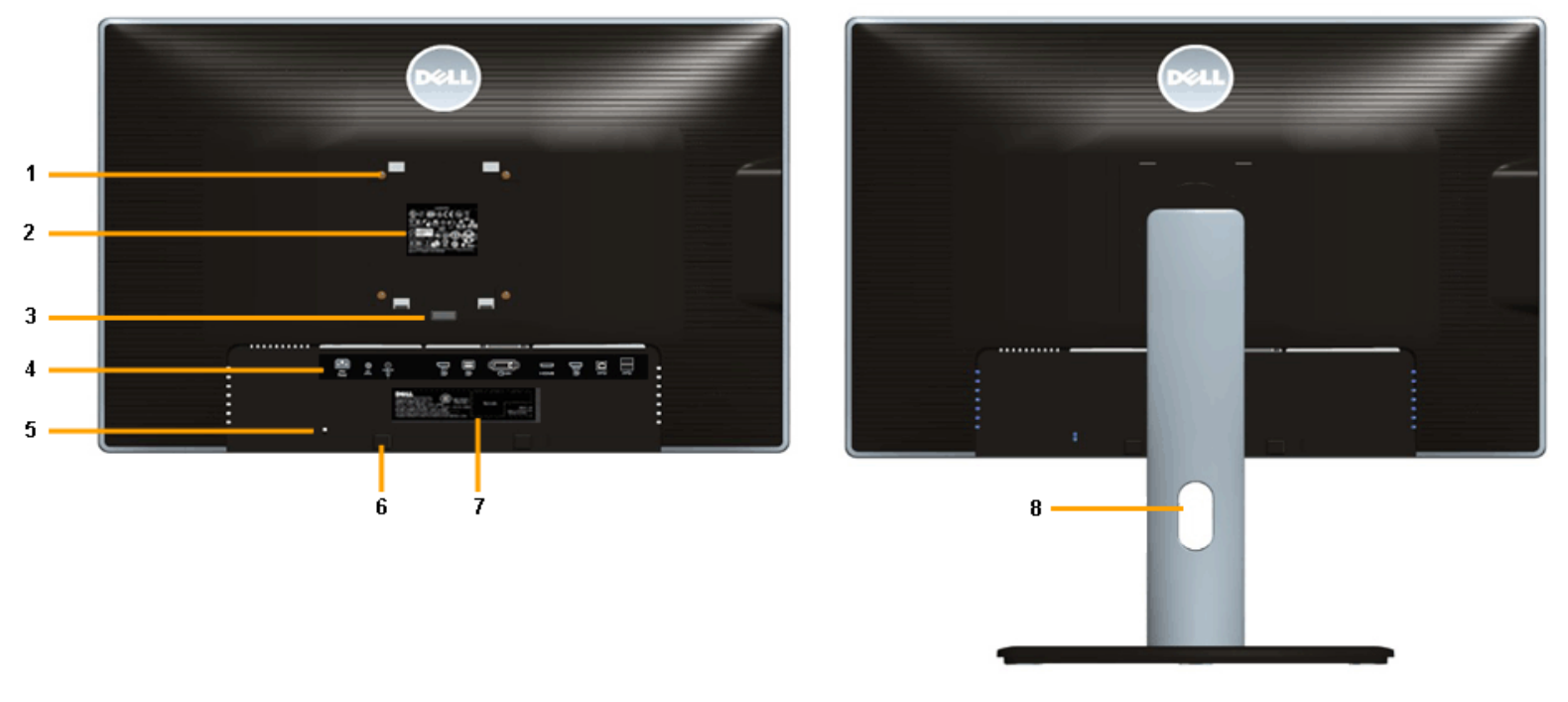

 **Widok z tyłu z podstawą monitora** 

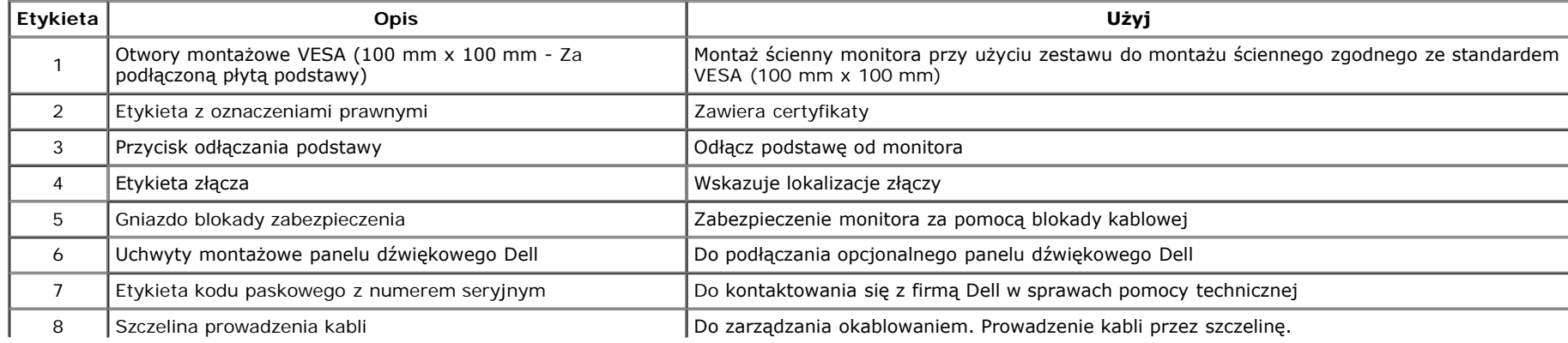

### **Widok z boku**

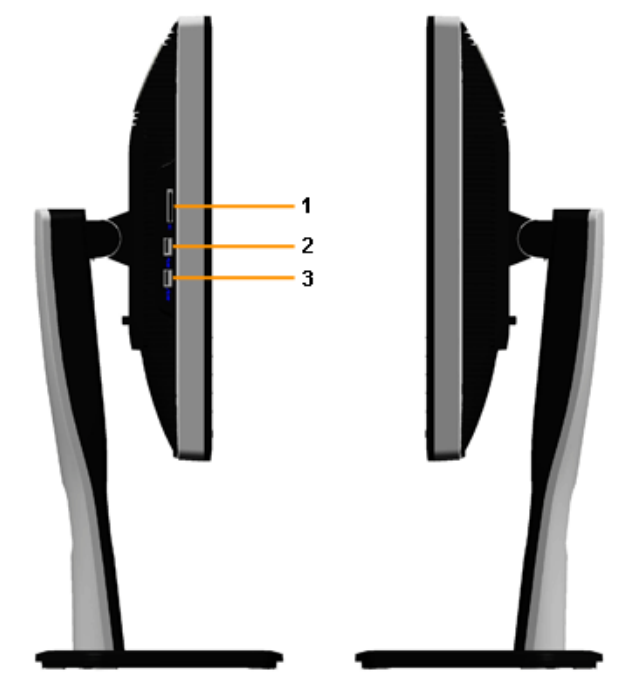

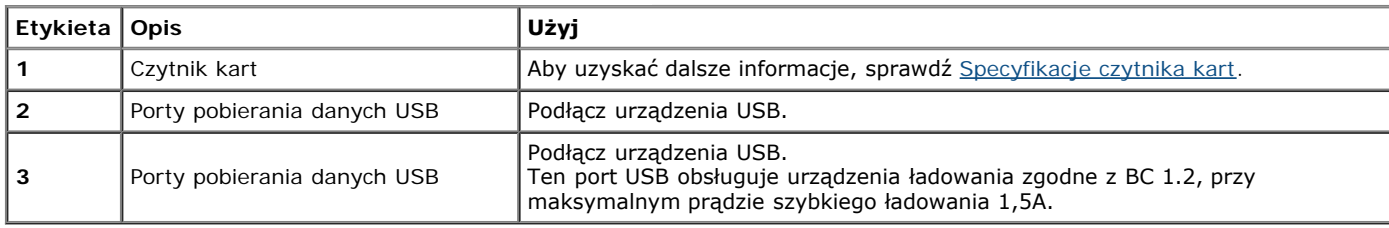

### <span id="page-7-0"></span>**Widok z dołu**

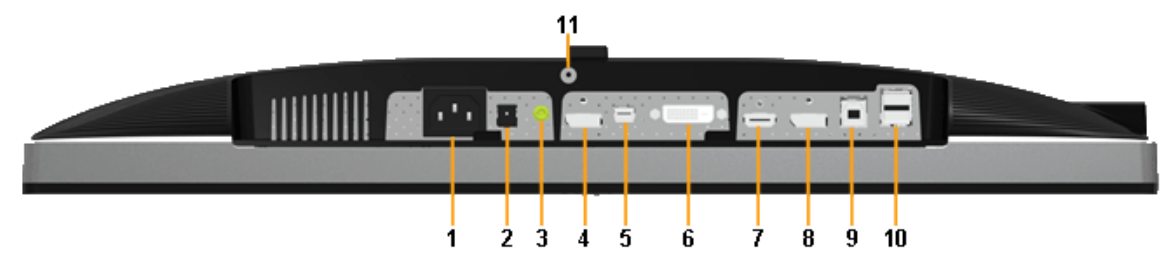

**Widok od dołu monitora bez stojaka**

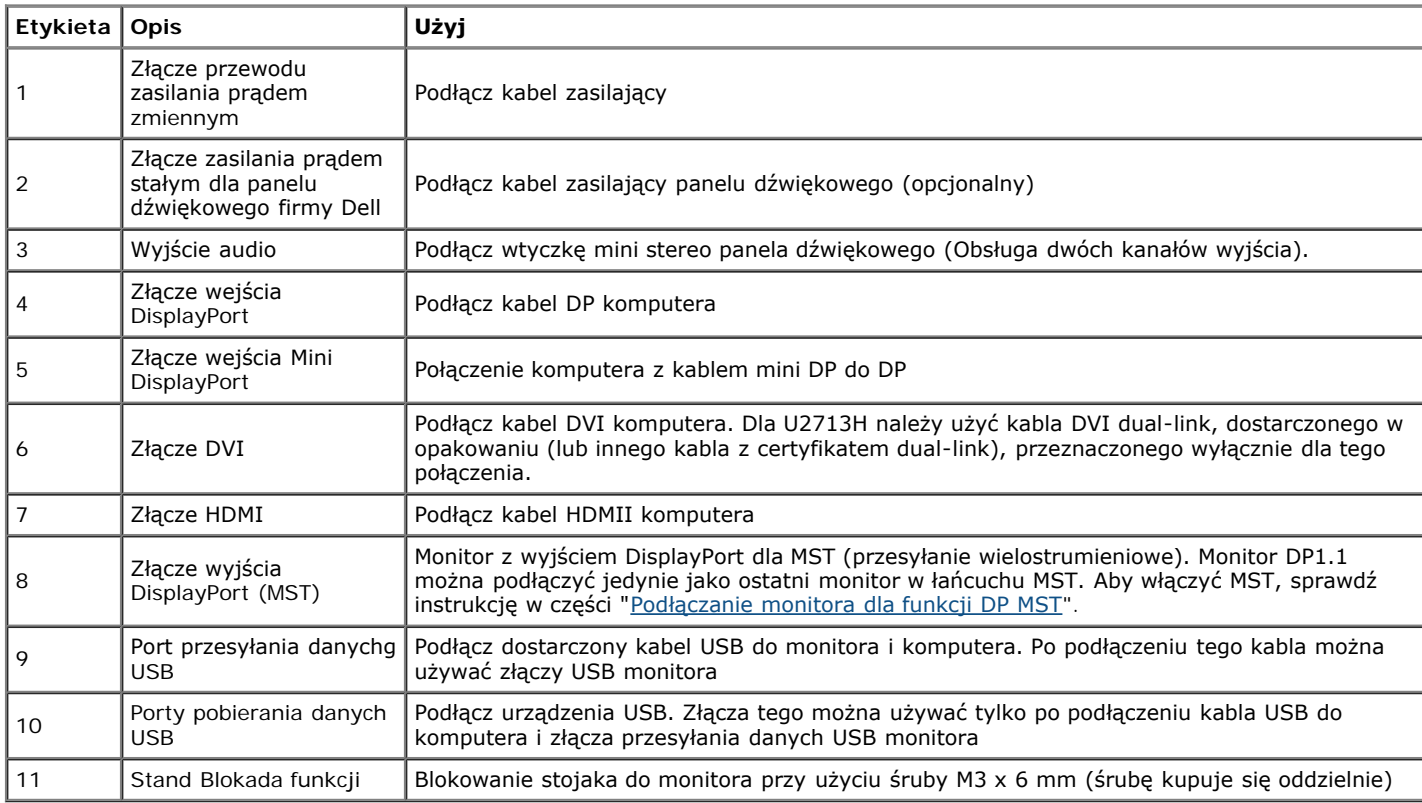

**UWAGA:** *Używanie słuchawek nie jest obsługiwane dla złącza liniowego wyjścia audio.*

### <span id="page-8-0"></span>**Specyfikacje monitora**

### **Specyfikacje panela płaskiego**

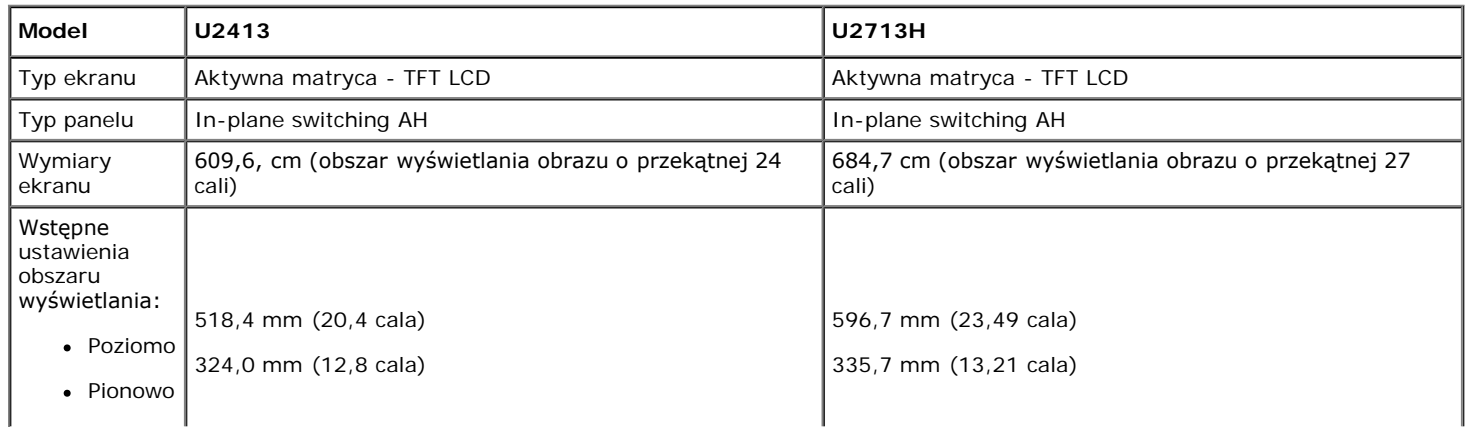

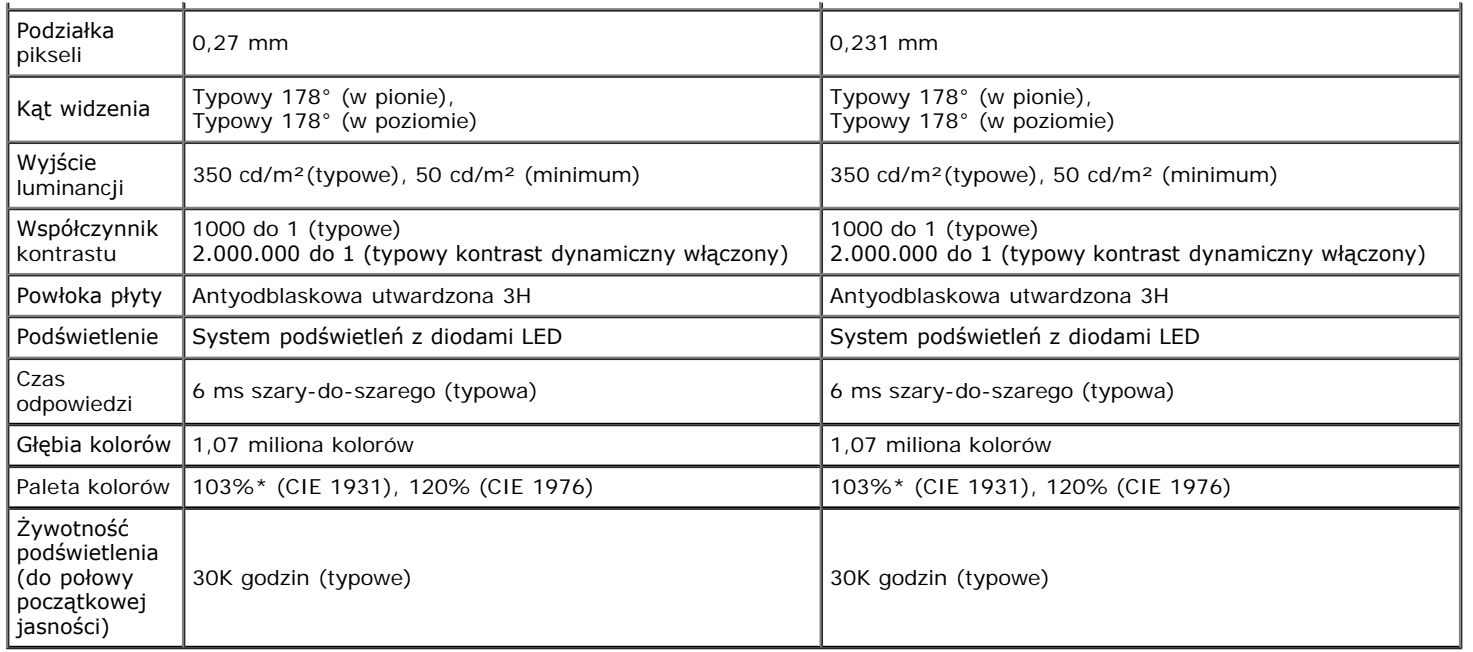

\* Pokrycie [**U2413/U2713H**] sRGB wynosi 100% (w oparciu o CIE 1931 i CIE 1976), pokrycie AdobeRGB wynosi 99%(w oparciu o CIE 1931 i CIE 1976).

### **Specyfikacje rozdzielczości**

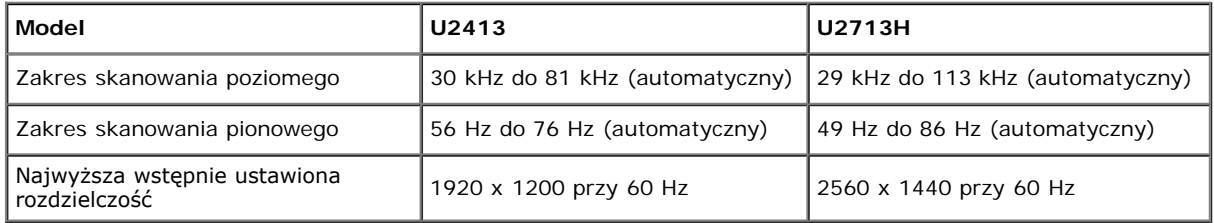

### **Obsługiwane tryby video**

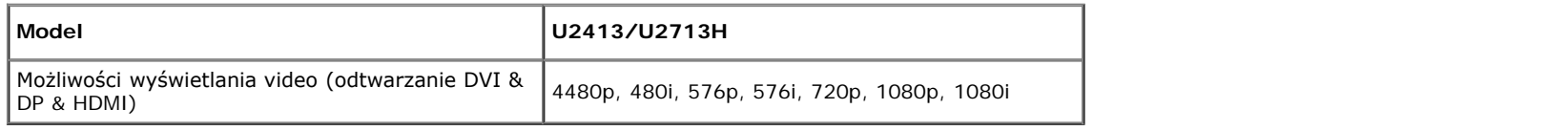

### **Wstępne ustawienia trybów wyświetlania**

U2413

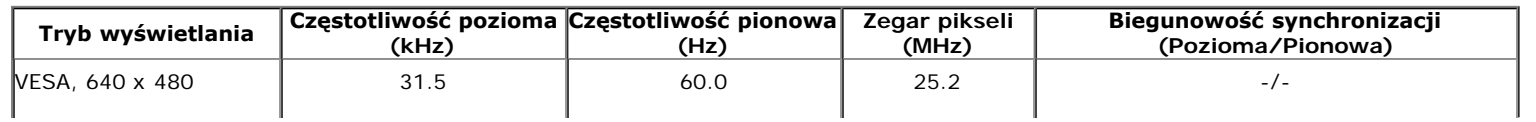

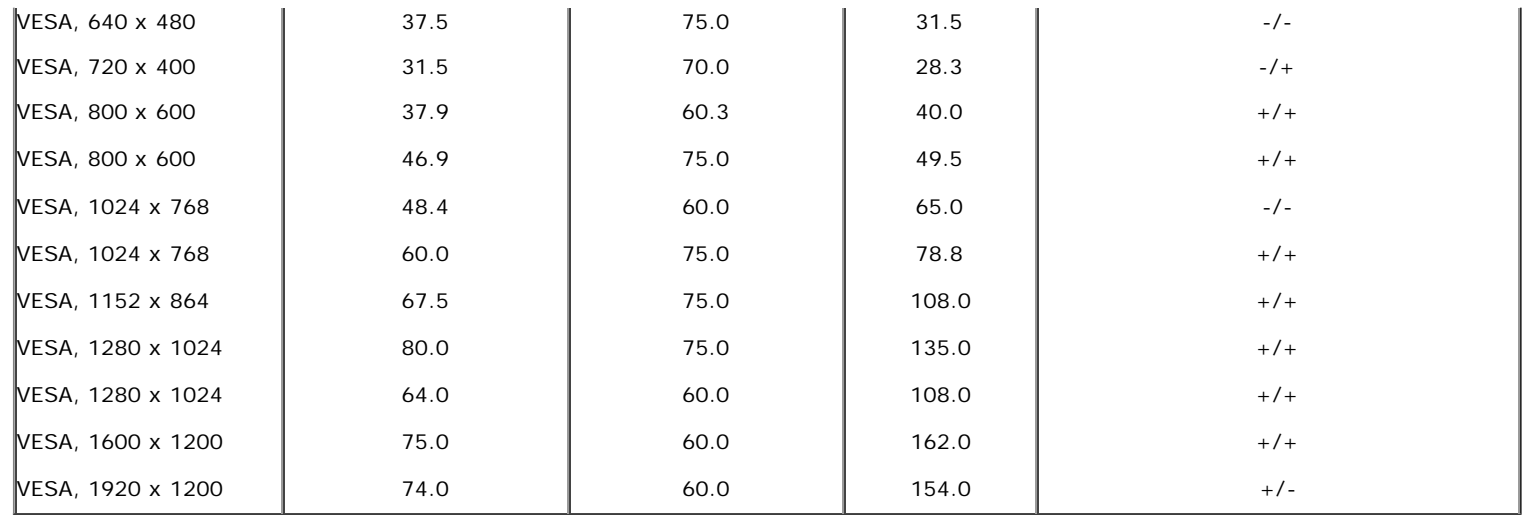

U2713H

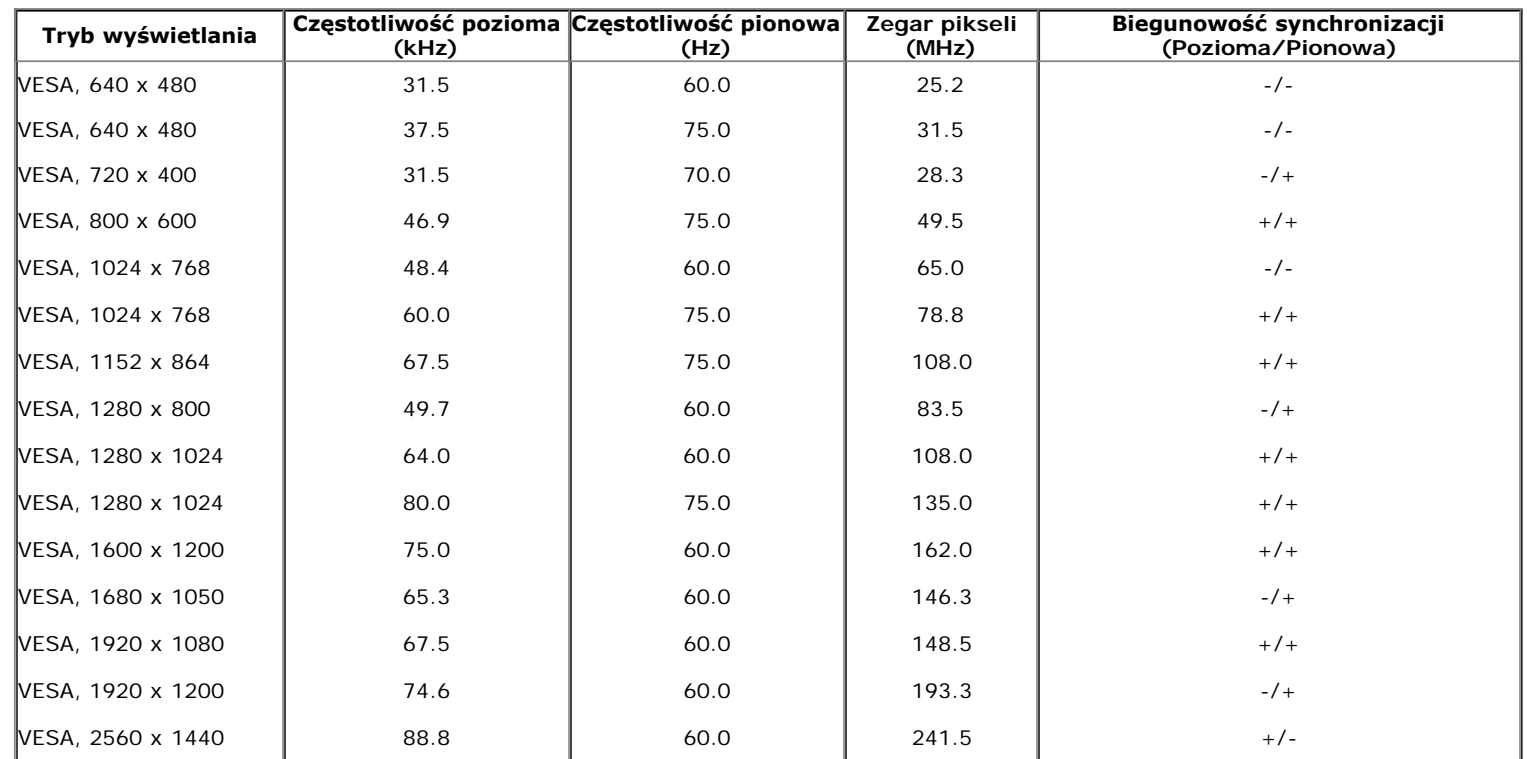

### **Specyfikacje elektryczne**

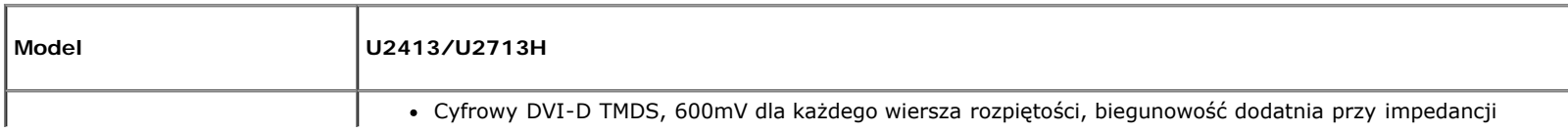

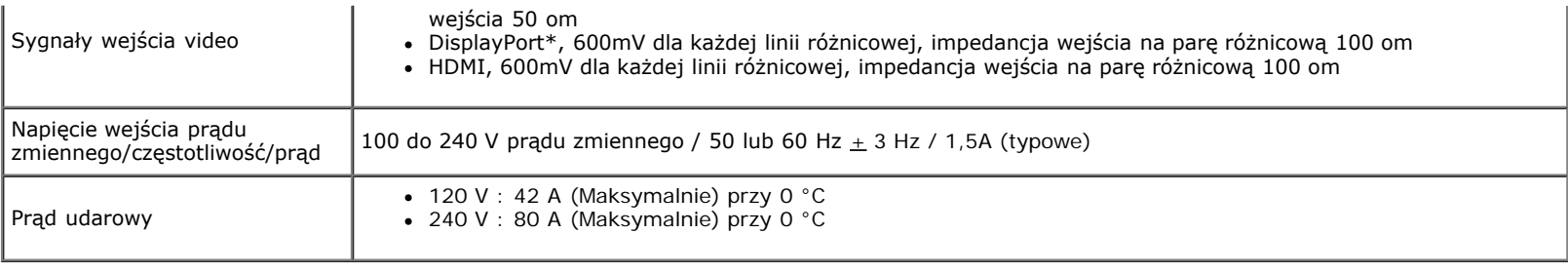

\*Obsługa specyfikacji DP1.2 (CORE), włącznie z HBR2, MST i DP audio.

### **Charakterystyki fizyczne**

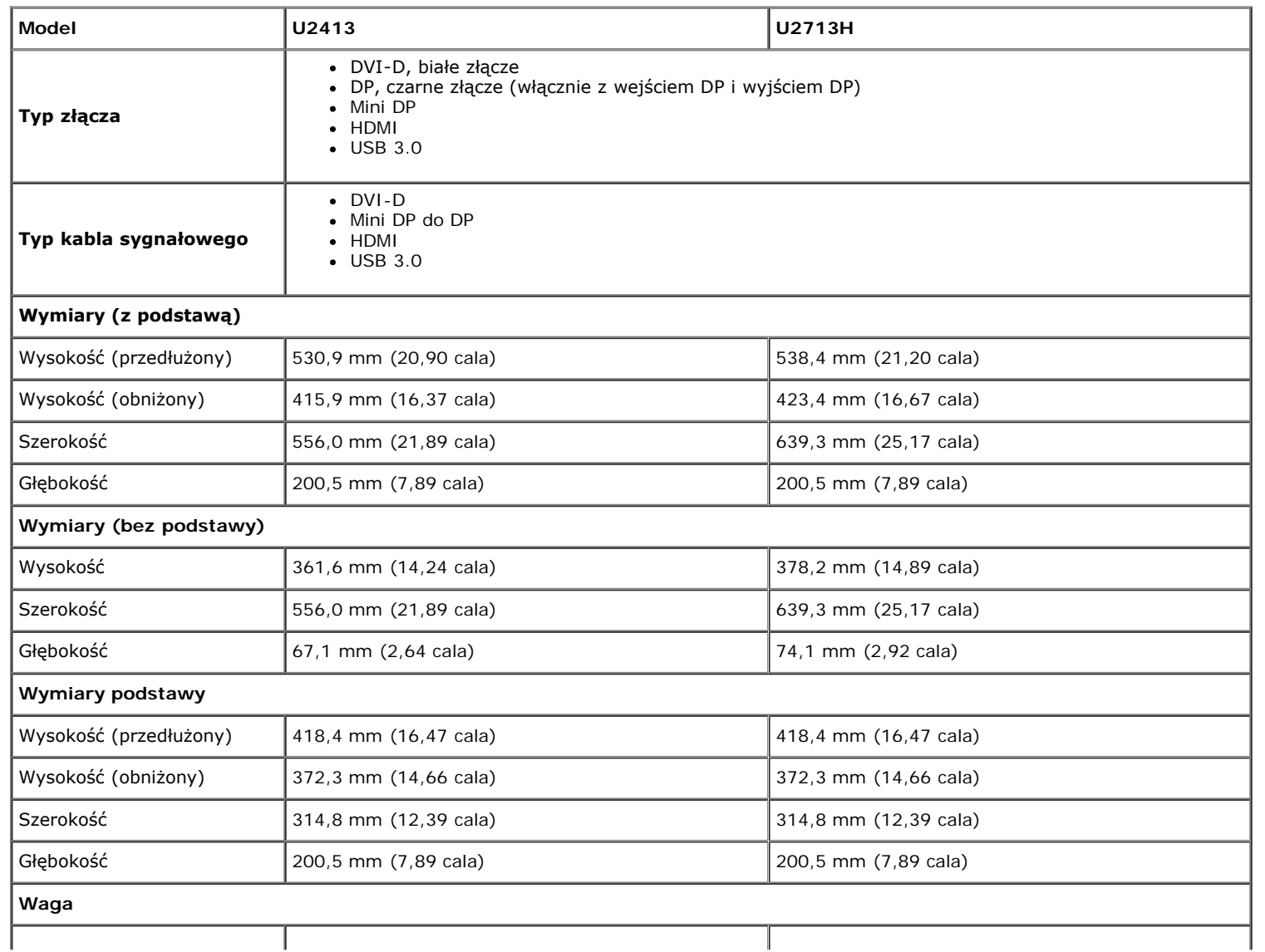

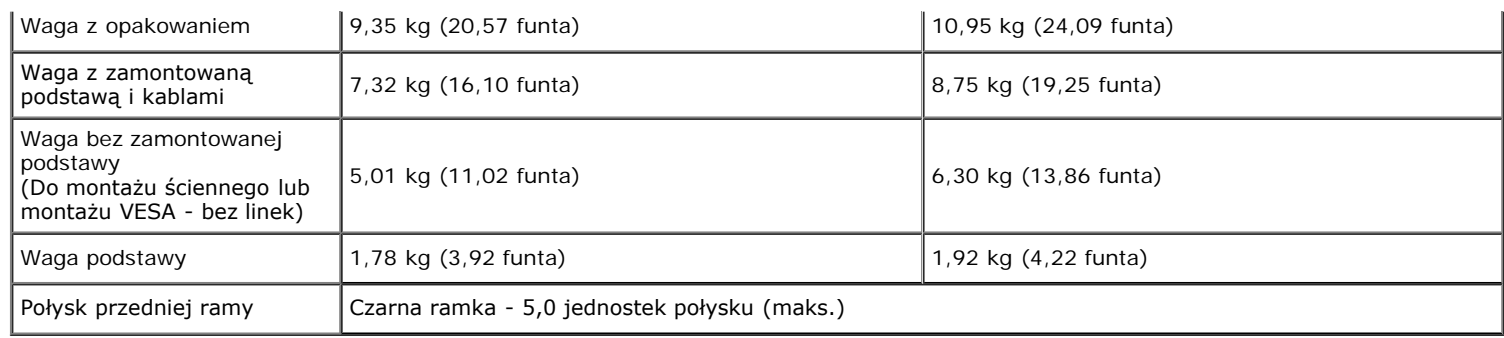

### **Charakterystyki środowiskowe**

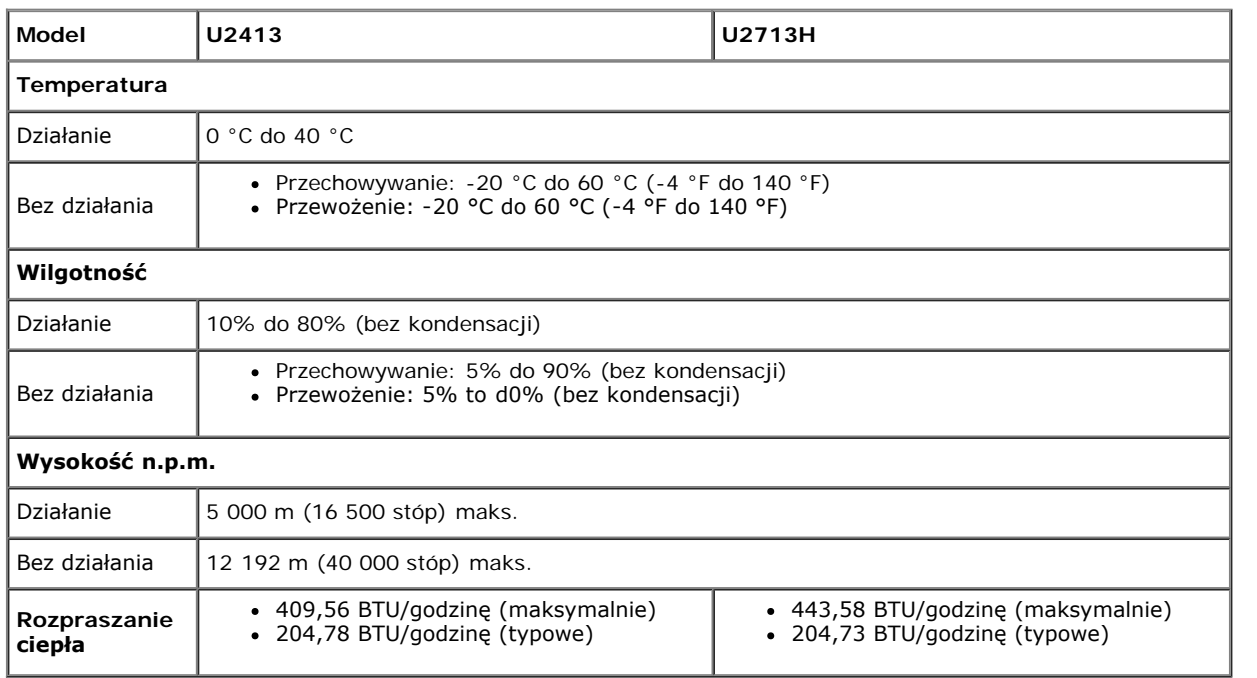

#### <span id="page-12-0"></span>**Tryby zarządzania energią**

W okresach bezczynności użytkownika monitor automatycznie może obniżyć zużycie energii elektrycznej, gdy komputer jest wyposażony w kartę graficzną lub oprogramowanie spełniające wymagania norm VESA DPM™. Określa się to jako *Tryb oszczędzania energii*\*. Jeśli komputer wykryje wejście z klawiatury, myszy lub innych urządzeń wejścia, monitor automatycznie wznowi działanie. Następująca tabela pokazuje zużycie energii i sygnalizację tej funkcji automatycznego oszczędzania energii:

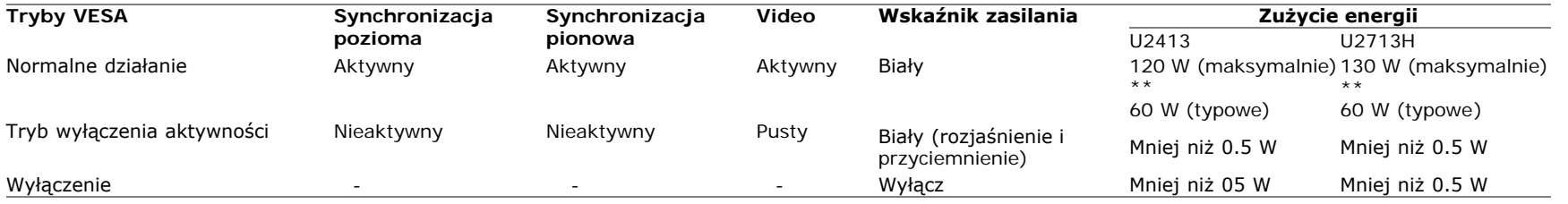

Menu OSD będzie tylko działać w typowym trybie operacyjnym. Po naciśnięciu dowolnego przycisku w trybie Active-off wyświetlony zostanie jeden z następujących komunikatów:

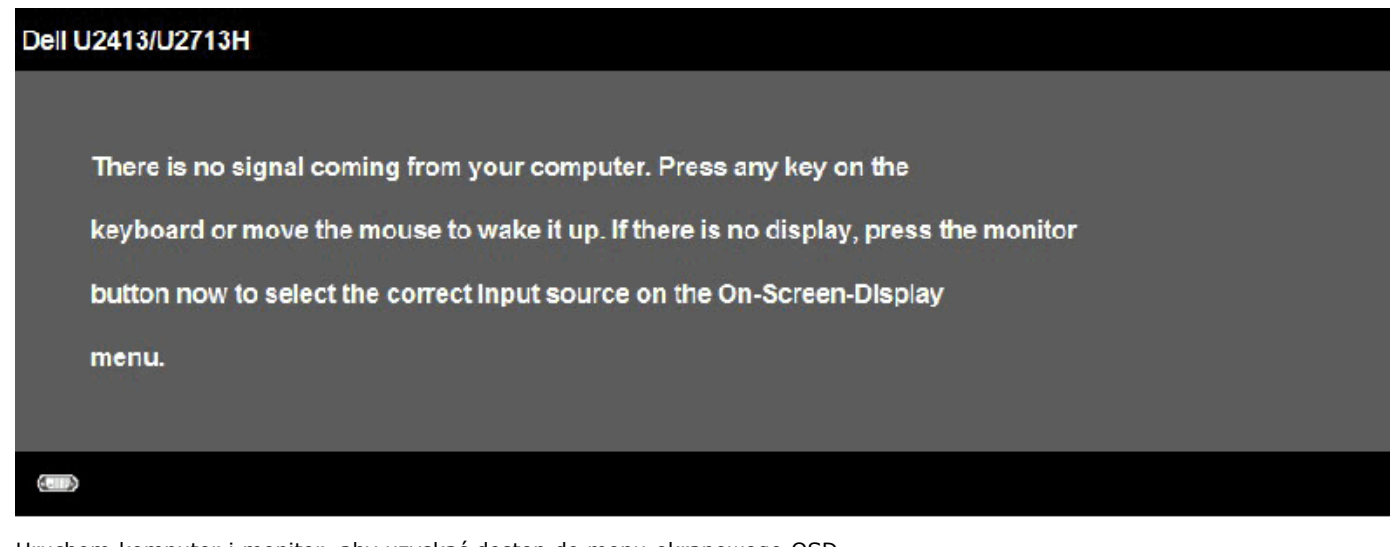

Uruchom komputer i monitor, aby uzyskać dostęp do menu ekranowego OSD.

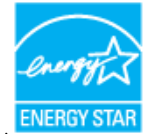

**UWAGA:** Ten monitor jest zgodny ze standardami zarządzania energią **ENERGY STAR**® .

\* Zerowe zużycie energii w trybie WYŁĄCZENIA, można osiągnąć wyłącznie poprzez odłączenie od monitora przewodu zasilającego.

\*\* Maksymalny pobór mocy jest mierzony w stanie max luminancji, Dell Soundbar i USB aktywnych.

### **Przydział pinów**

#### **Złącze DVI U2413 Złącze DVI (Dual link) U2713H**

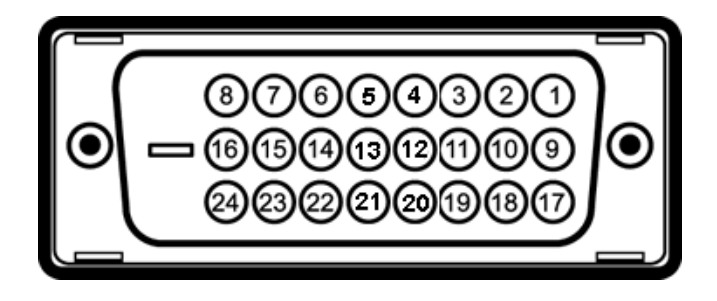

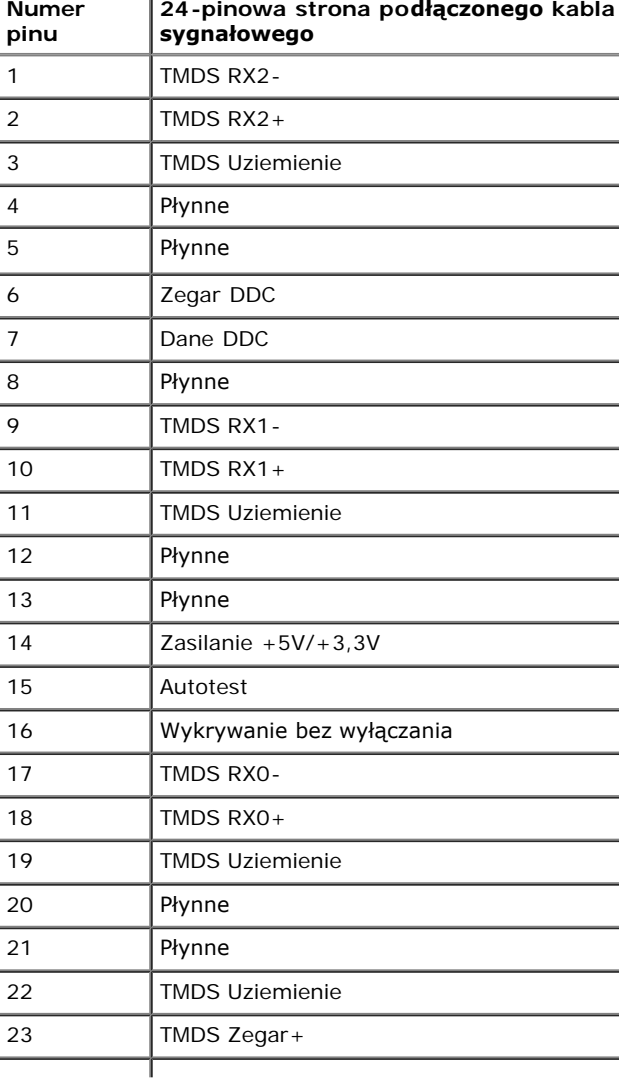

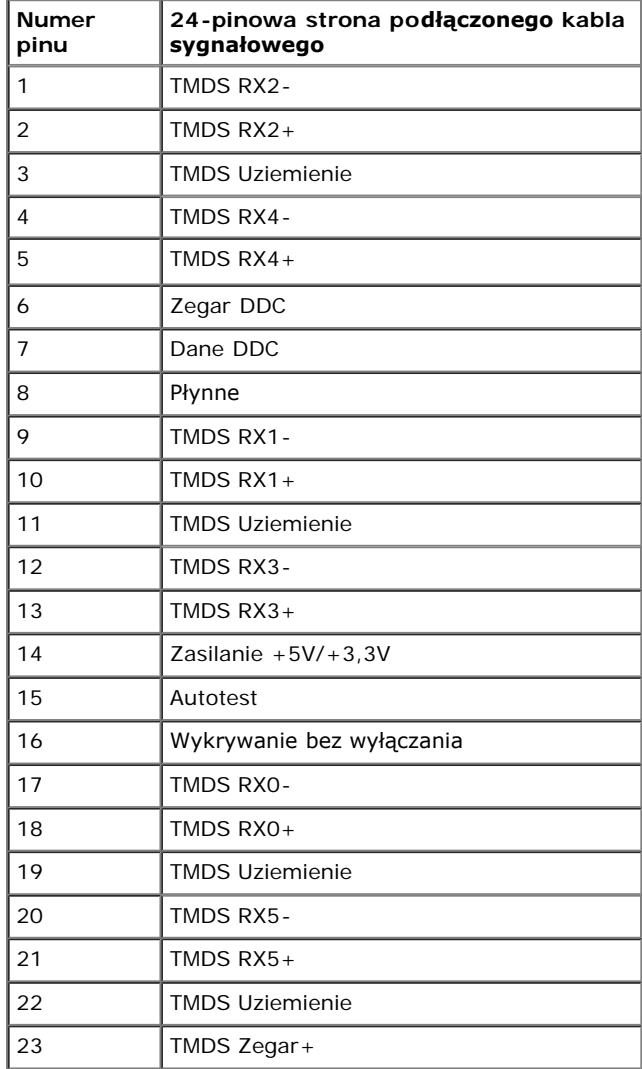

### **Złącze DisplayPort (Wejście DP i wyjście DP)**

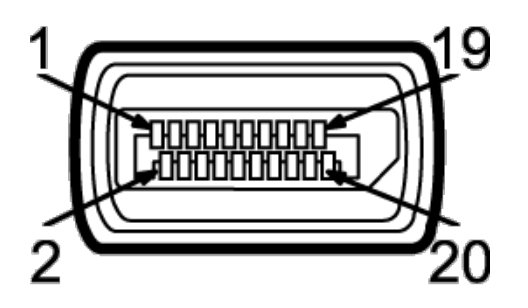

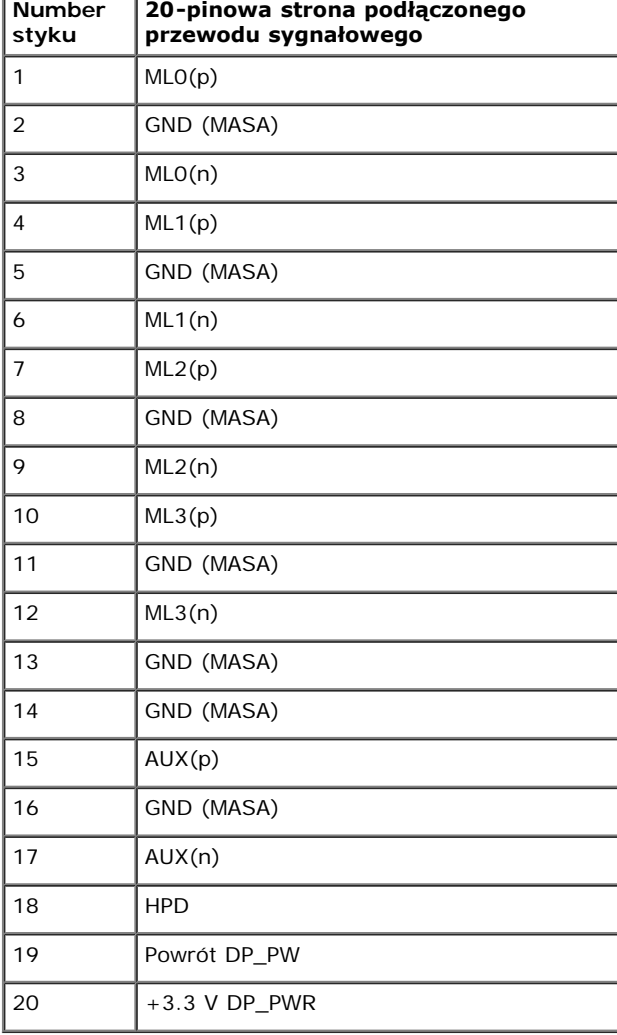

### **Złącze Mini DisplayPort**

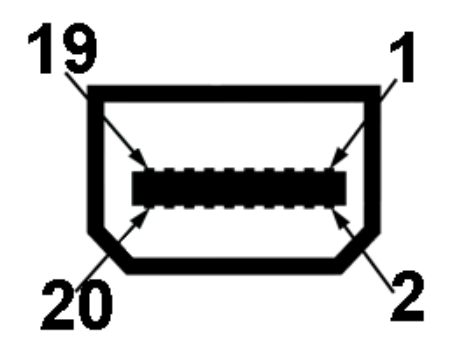

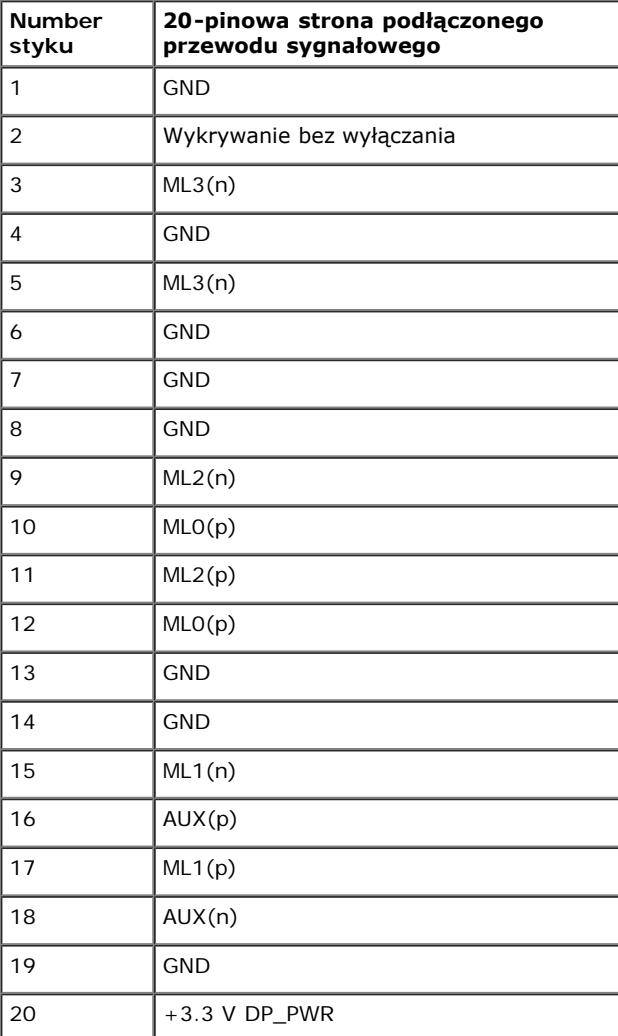

#### **Złącze HDMI**

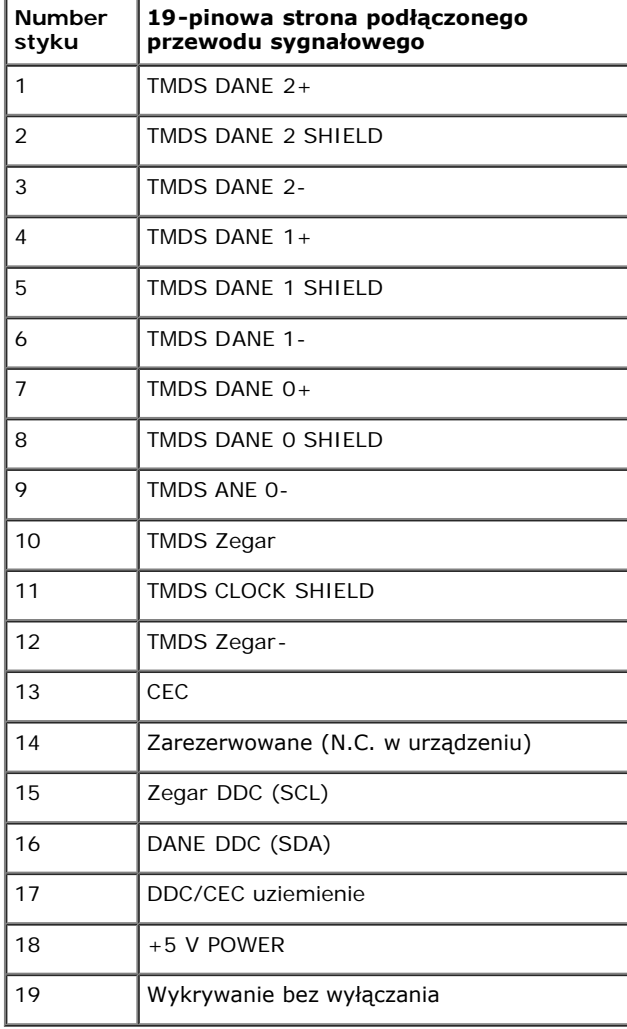

### <span id="page-17-0"></span>**Możliwości Plug and Play**

Ten monitor można instalować w dowolnym systemie zgodnym z Plug and Play. Monitor automatycznie przekazuje do systemu komputera informacje Rozszerzone dane identyfikacji monitora (EDID) za pomocą protokołów Kanał danych monitora (DDC), dlatego system może konfigurować się automatycznie oraz zoptymalizować ustawienia monitora. Większość instalacji monitorów jest automatyczna; jeśli to wymagane, można wybrać inne ustawienia. Dalsze informacje o zmianie ustawień monitora, znajdują się w części [Działanie](#page-34-0) [monitora](#page-34-0).

### <span id="page-18-0"></span>**Interfejs USB (Universal Serial Bus [Uniwersalna magistrala szeregowa])**

W tej części znajdują się informacje dotyczące portów USB znajdujących się w monitorze.

**UWAGA:** Ten monitor jest zgodny z USB 3.0 Super-Speed.

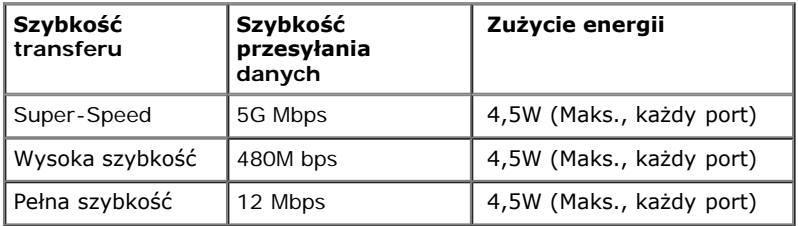

UWAGA: Do 1,5A w porcie USB pobierania danych (port z ikoną oświetlenia **SSSEI**) z urządzeniami zgodnymi z BC1.2.

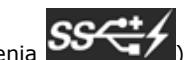

#### **Złącze przesyłania danych USB**

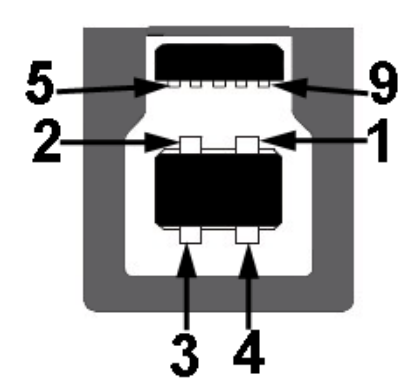

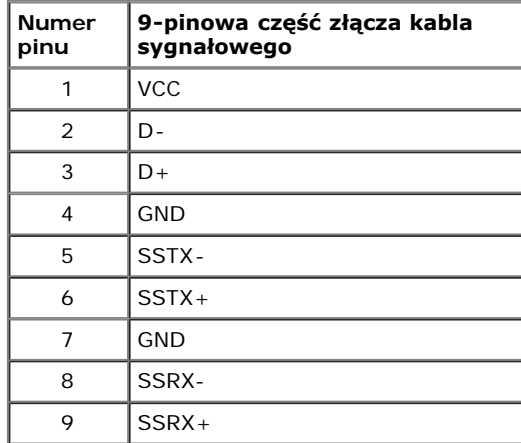

#### **Złącze pobierania danych USB**

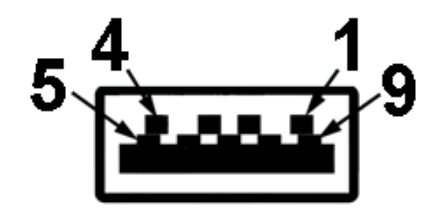

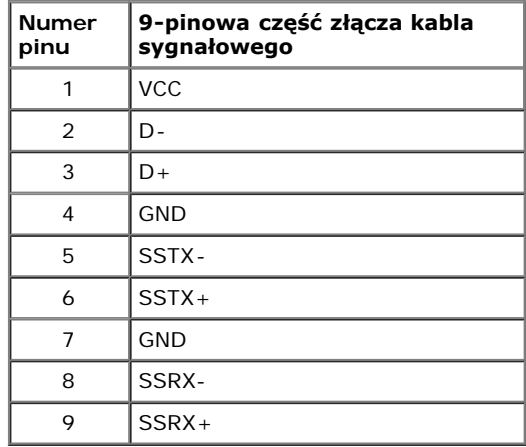

#### **Porty USB**

- 1 przesyłania danych wstecz
- 4 porty pobierania danych -2 z tyłu 2 z lewej strony
- Port ładowania niższy z dwóch portów USB z lewej strony (port z ikoną oświetlenia  $S_{\bullet}$ ); obsługa prądu szybkiego ładowania, jeśli urządzenie jest zgodne z BC1.2.

**UWAGA:** Działanie USB 3.0 wymaga komputera zgodnego z USB 3.0.

**UWAGA:** Interfejs USB monitora działa wyłącznie wtedy, gdy monitor znajduje się w trybie oszczędzania energii. Po wyłączeniu i włączeniu monitora, wznowienie normalnego działania dołączonych urządzeń peryferyjnych może potrwać kilka sekund.

### <span id="page-19-0"></span>**Dane techniczne czytnika kart**

#### **Przegląd**

- Czytnik kart Flash Memory jest urządzeniem magazynowym USB, które umożliwia odczyt i zapis informacji na kartach pamięci.
- Czytnik kart Flash Memory Card Reader jest automatycznie rozpoznawany w środowiskach systemów operacyjnych Microsoft® Windows®Vista oraz Windows® 7.
- Po rozpoznaniu i zainstalowaniu poszczególne karty pamięci (gniazda) są widoczne jako oddzielne napędy/oddzielne litery napędów.
- Za pomocą takiego napędu można wykonywać wszelkie standardowe operacje na plikach kopiowanie, usuwanie, przeciąganie i upuszczanie itd.

#### **Funkcje**

Czytnik kart Flash Memory jest wyposażony w następujące funkcje:

- Obsługuje systemy operacyjne Microsoft® Windows®Vista oraz Windows® 7.
- Masowe urządzenie magazynujące (w przypadku systemów operacyjnych Microsoft® Windows®Vista oraz Windows® 7 nie są potrzebne żadne sterowniki)
- Obsługa różnych nośników kart pamięci

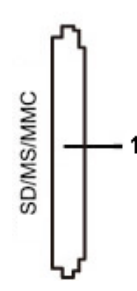

W poniższej tabeli przedstawiono gniazda przeznaczone do obsługi różnych typów kart pamięci:

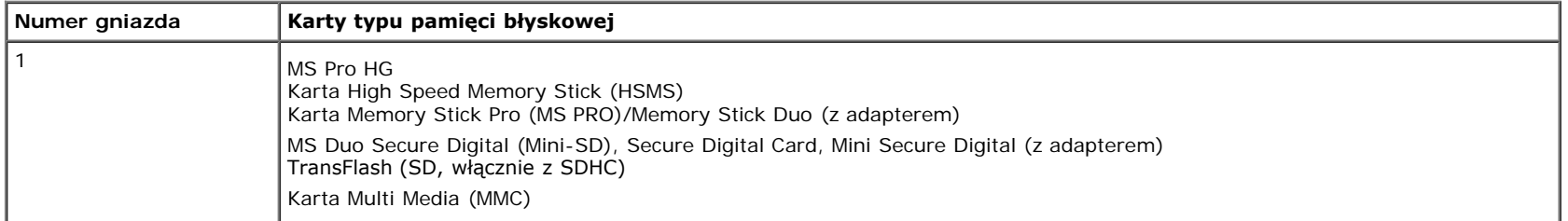

#### **Maksymalna pojemność karty obsługiwana przez czytnik kart U2413/U2713H**

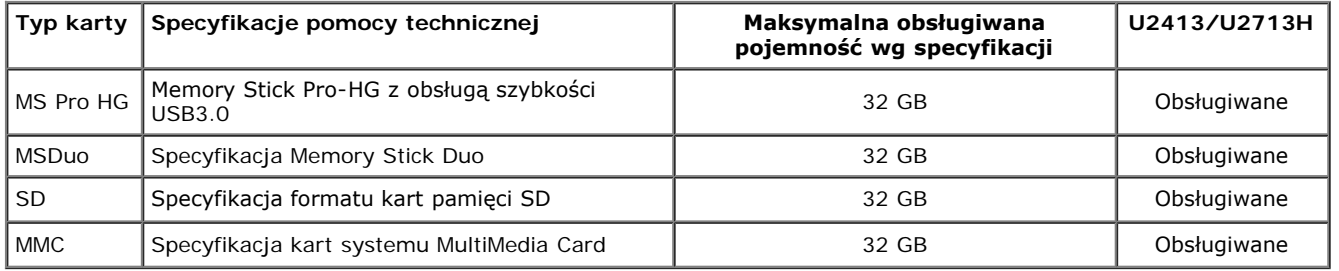

#### **Informacje ogólne**

Typ połączenia Urządzenie High Speed USB 2.0/3.0 (zgodne z USB Full Speed Device) Obsługiwane systemy operacyjne Microsoft® Windows®Vista oraz Windows® 7

### <span id="page-21-0"></span>**Jakość monitora LCD i zasady dotyczące pikseli**

Podczas produkcji monitora LCD nierzadko dochodzi do pozostawania w niezmiennym stanie jednego lub kilku pikseli, które są trudne do zobaczenia i nie wpływają na jakość lub stabilność obrazu. W celu uzyskania dalszych informacji na temat jakości i zasad dotyczących pikseli monitora Delll, pod adresem: **[www.dell.com/support/monitors](http://www.dell.com/support/monitors)** .

### <span id="page-21-1"></span>**Wskazówki dotyczące konserwacji**

#### **Czyszczenie monitora**

**OSTRZEŻENIE: Przed rozpoczęciem czyszczenia monitora należy przeczytać i zastosować się do instrukcji bezpieczeństwa.**

**PRZESTROGA: Przed rozpoczęciem czyszczenia monitora należy odłączyć kabel zasilający monitora od gniazdka elektrycznego.**

Zalecamy, aby zastosować się do podanych poniżej instrukcji podczas rozpakowania, czyszczenia lub obsługi monitora:

- Do czyszczenia antystatycznego ekranu należy używać lekko zwilżonej w wodzie miękkiej, czystej szmatki. Jeśli to możliwe należy stosować specjalne chusteczki do czyszczenia ekranu lub środki odpowiednie do powłok antystatycznych. Nie należy używać benzyny, rozpuszczalnika, amoniaku, środków czyszczących o własnościach ściernych lub sprężonego powietrza.
- Do czyszczenia monitora należy używać lekko zwilżonej w ciepłej wodzie szmatki. Należy unikać stosowania jakichkolwiek detergentów, ponieważ mogą one pozostawić na ekranie białe smugi.
- Jeśli po rozpakowaniu monitora zauważony zostanie biały proszek należy wytrzeć go szmatką.
- Podczas obsługi monitora należy zachować ostrożność, ponieważ po zarysowaniu obudowy pojawią się znaki zarysowania, bardziej widoczne na monitorach o ciemniejszej obudowie niż na jasnej.
- Aby pomóc w uzyskaniu najlepszej jakości obrazu na monitorze należy użyć dynamicznie zmieniającego obraz wygaszacza i wyłączać monitor, gdy nie jest używany.

[Powrót do spisu treści](#page-1-0)

### <span id="page-22-0"></span>**Ustawienia monitora**

#### **Przewodnik użytkownika monitora Dell™ U2413/U2713H**

- **POdłączanie podstawy monitoral**
- **Podłączanie monitora**
- Organizacja przebiegu kabli
- Podłączanie panelu dźwiękowego Soundbar AX510/AY511 (opcjonalny)
- 0 Odłączanie podstawy monitora monitora
- Mocowanie na ścianie (opcjonalnie)

### **POdłączanie podstawy monitora**

**UWAGA:** Podstawa jest odłączona od monitora, po jego dostarczeniu z fabryki.

**UWAGA:** Aby zainstalować inne podstawa, prosimy zwrócić się do odpowiedniej instrukcji konfiguracji stoiska instrukcje dotyczące instalowania.

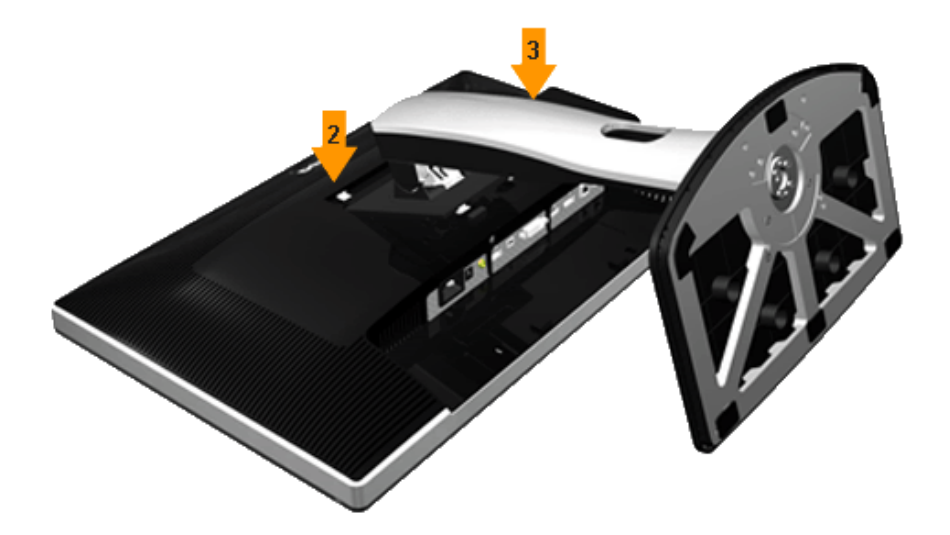

W celu podłączenia podstawy monitora:

- 1. Zdejmij pokrywę i umieść na niej monitor.
- 2. Dopasuj rowek z tyłu monitora do dwóch zaczepów w górnej części podstawy.
- 3. Naciśnij podstawę aż znajdzie się na miejscu.

### **Podłączanie monitora**

**PRZESTROGA:** Przed rozpoczęciem wykonywania opisanych w tej części procedur, należy zastosować się do Instrukcji **Ab**ezpieczeństwa.

W celu podłączenia monitora do komputera:

- 1. Wyłącz komputer i odłącz kabel zasilający.
- 2. Podłącz biały przewód (cyfrowe DVI-D) bądź czarny przewód (DisplayPort/Mini DP/HDMI) do odpowiedniego gniazda wideo znajdującego się w tylnej części komputera. Nie używaj tych trzech przewodów w tym samym komputerze. Używaj jednocześnie tych cztery przewodów tylko wtedy, gdy są one podłączane do cztery różnych komputerów z odpowiednimi systemami wideo.

### **Podłączenie białego kabla DVI**

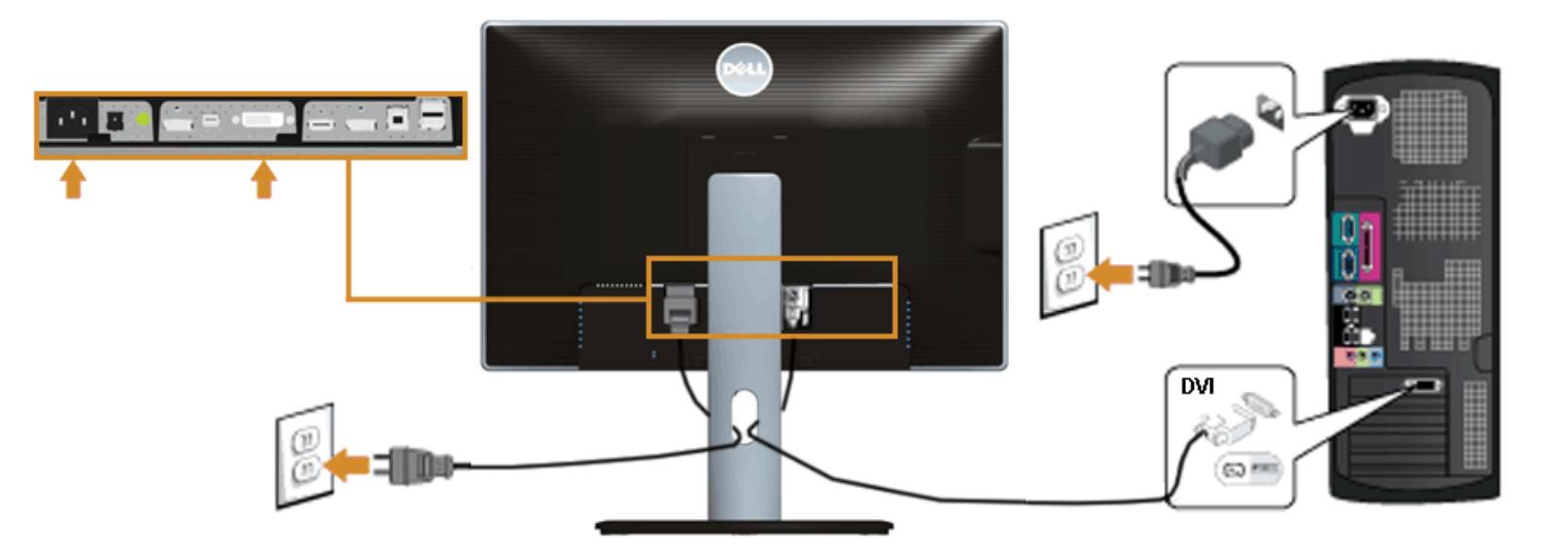

#### **Podłączenie czarnego kabla DisplayPort (Mini DP do DP)**

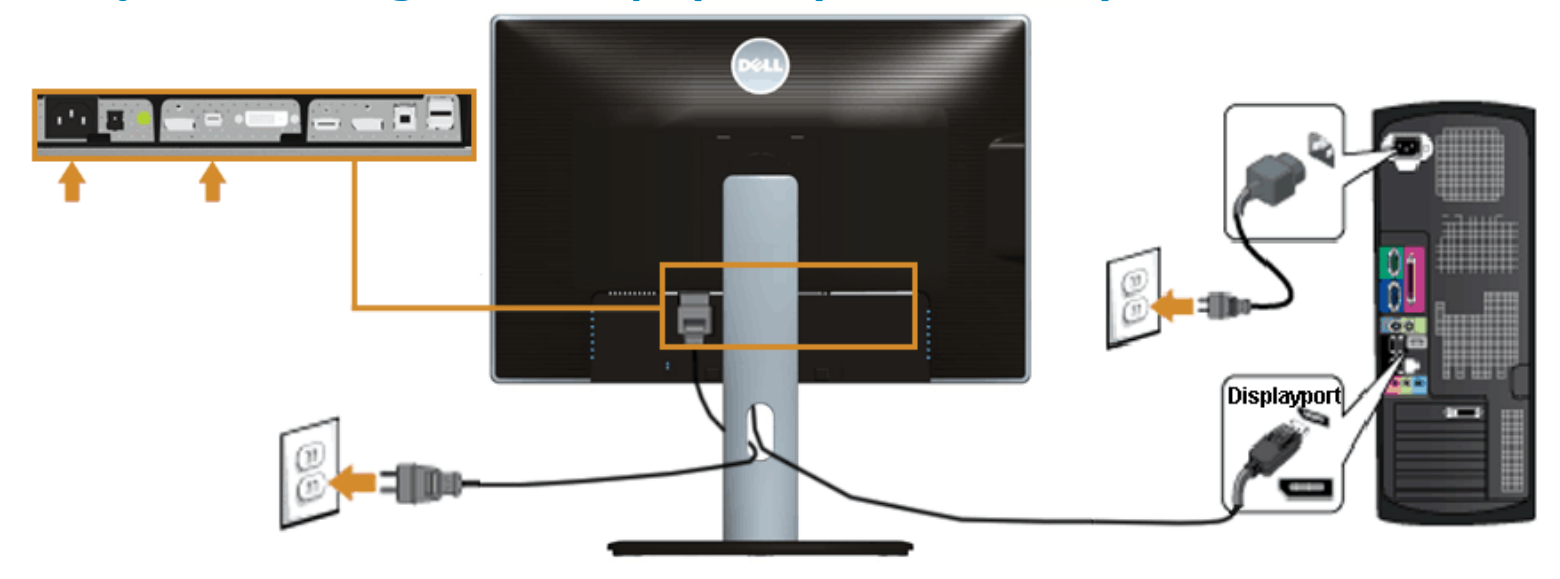

### **Podłączenie czarnego kabla DisplayPort (DP do DP)**

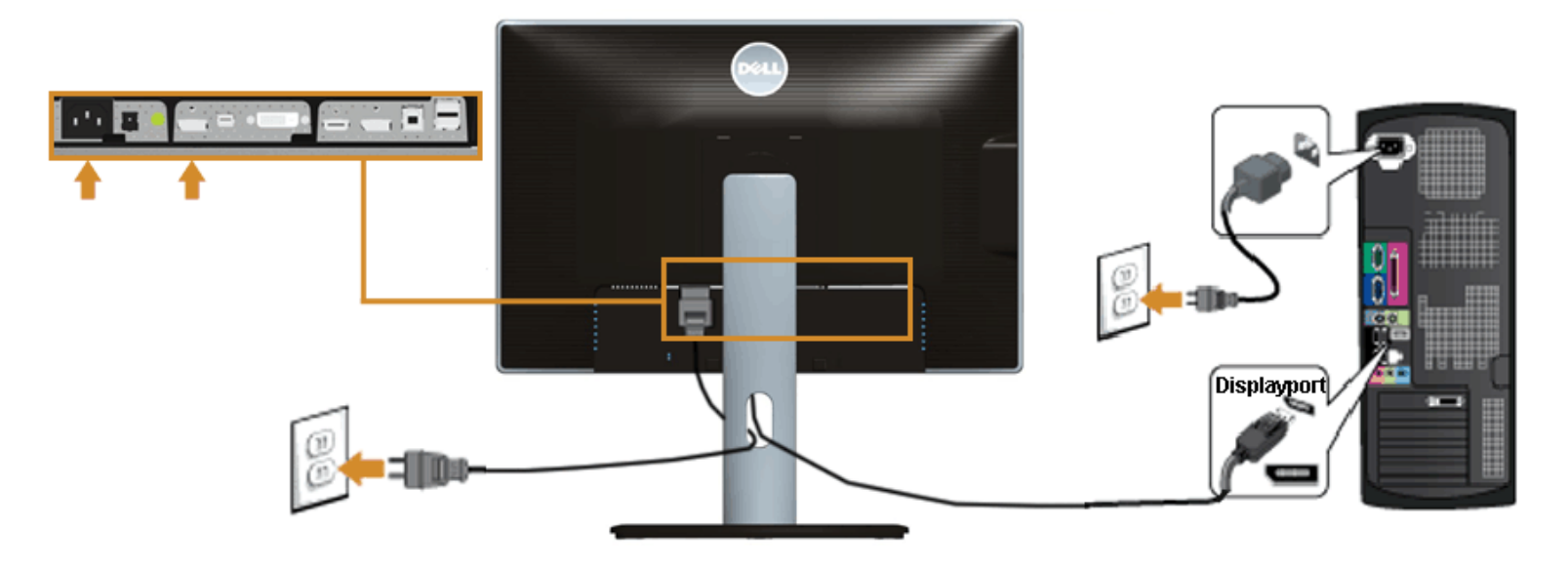

### **Podłączenie niebieskiego kabla HDMI**

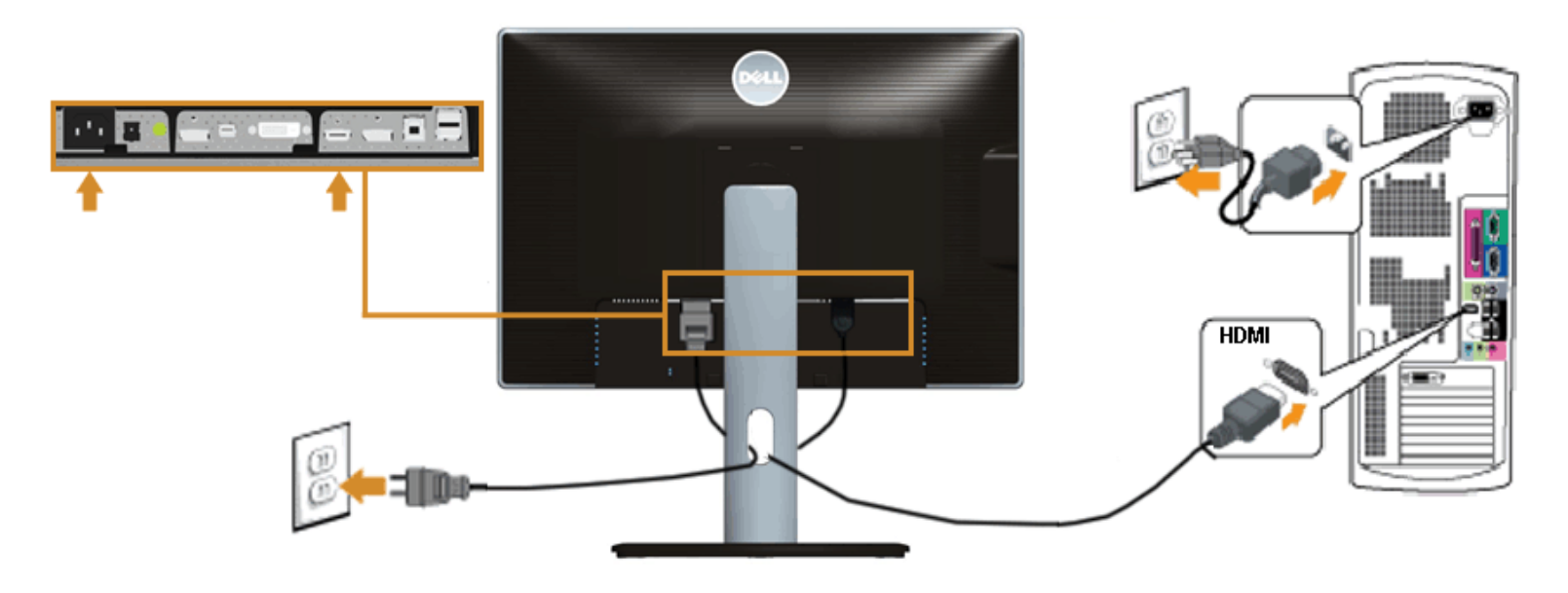

### **Podłączanie monitora dla funkcji Monitor dla wielostrumieniowego transportu DP (MST)**

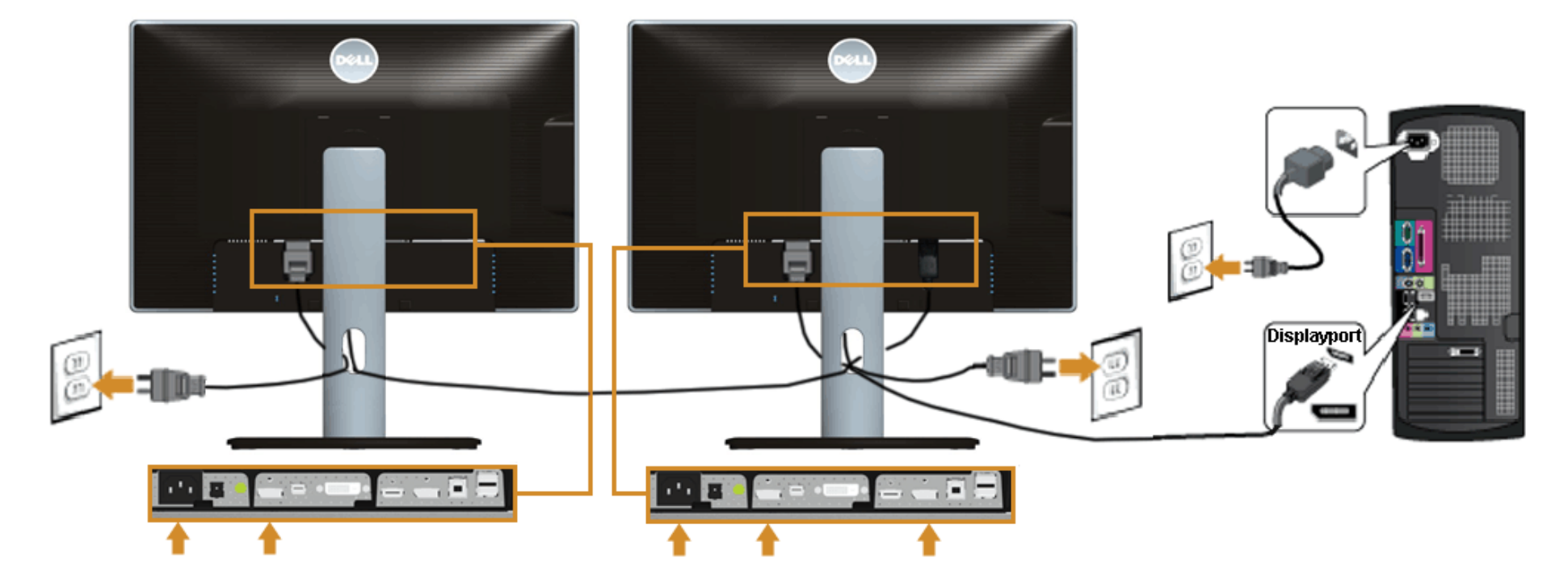

Ø **UWAGA:** U2413/U2713H obsługuje funkcję DP MST. Aby korzystać z tej funkcji, karta graficzna komputera PC musi mieć certyfikat DP1.2 z opcją MST.

Domyślne ustawienie fabryczne w U2413/U2713H to DP 1.1a.

Aby włączyć połączenie MST należy użyć kabla DP dostarczonego w opakowaniu (lub innego kabla z certyfikatem DP1.2) i zmienić ustawienie DP na DP1.2 poprzez wykonanie czynności poniżej:

A) Monitor może pokazywać treść

1. Użyj przycisku OSD dla nawigacji do opcji Ustawienia wyświetlania

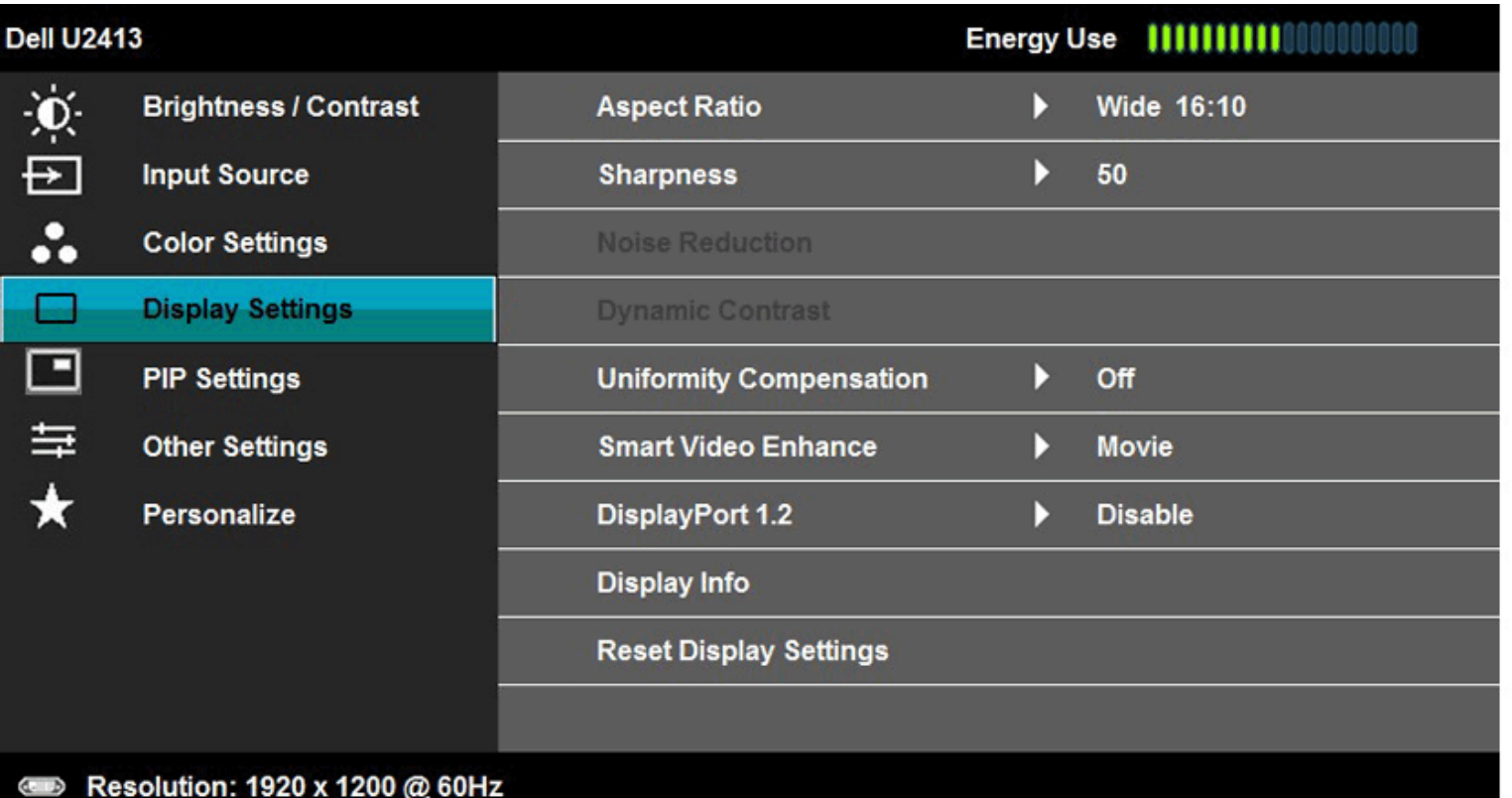

 $\pmb{\wedge}$ 

 $\checkmark$ 

 $\rightarrow$ 

Ÿ

2. Przejdź do wyboru DisplayPort 1.2

3. Wybierz odpowiednio Włącz lub Wyłącz

4. Zastosuj się do komunikatu ekranowego, aby potwierdzić wybór DP1.2 lub DP1.1a

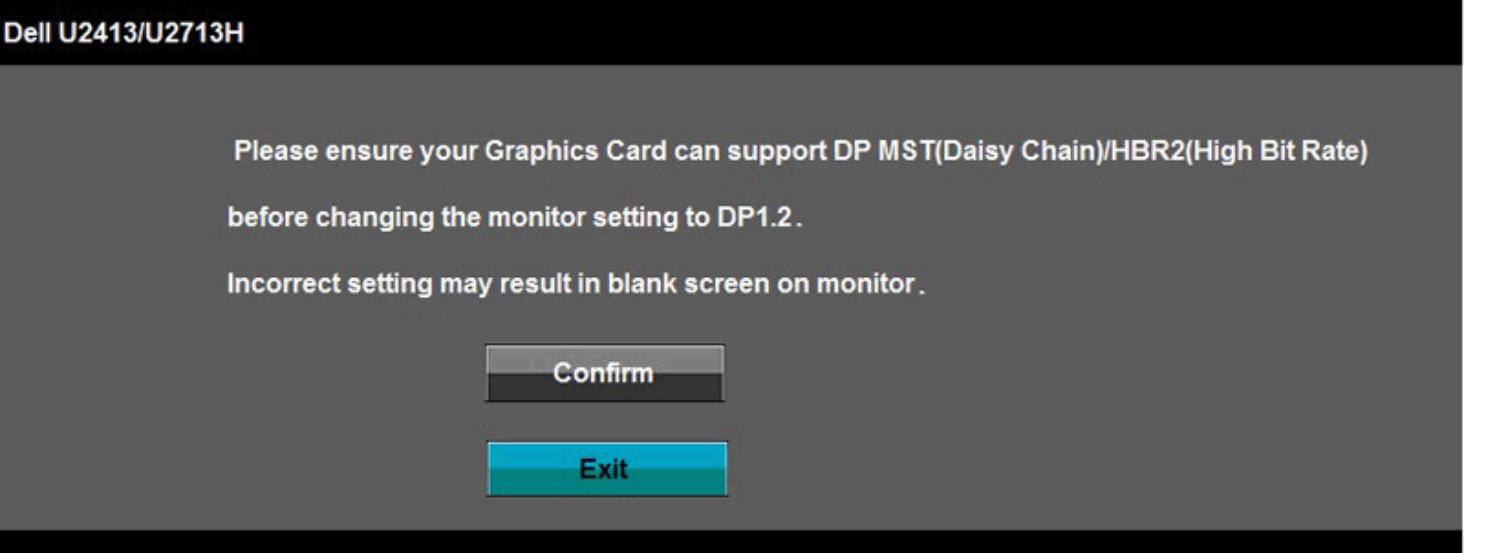

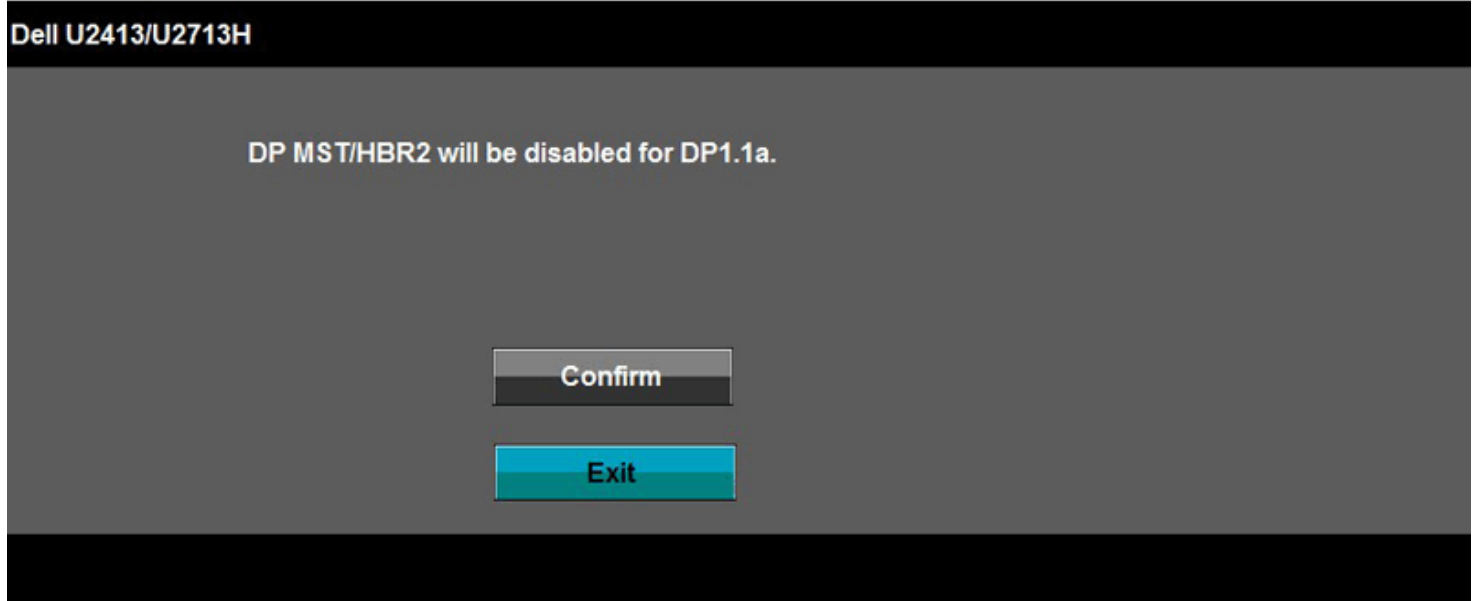

- B) Monitor nie pokazuje treści (pusty ekran)
- 1. Naciśnij przycisk OSD, aby uruchomić menu OSD Źródło wejścia

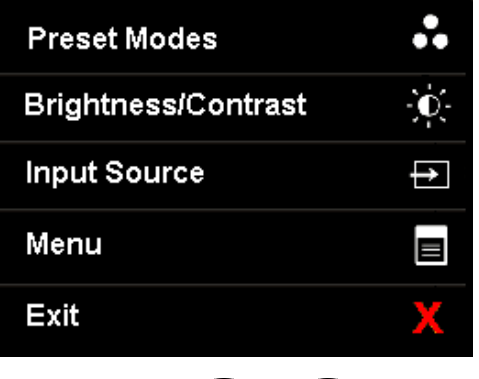

2. Użyj przycisku **do konstant do podświetlenia "DisplayPort"** lub "Mini DisplayPort"

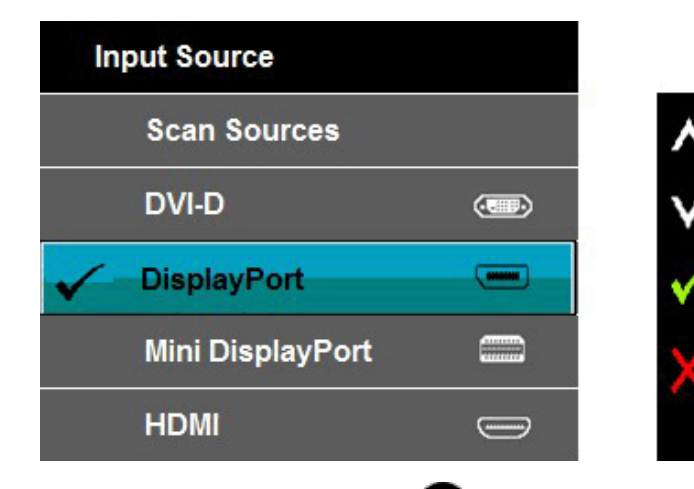

- 3. Naciśnij i przytrzymaj przycisk przez około 8 sek.
- 4. Pojawi się komunikat konfiguracji DisplayPort:

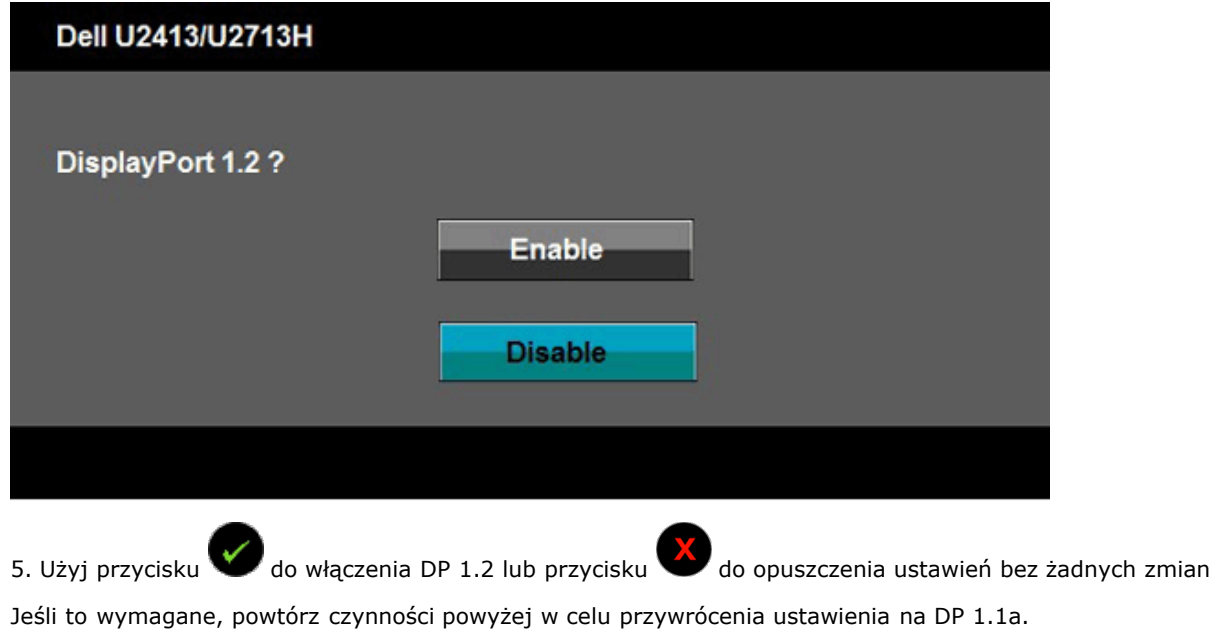

**OSTRZEŻENIE:** Ilustracje służą wyłacznie jako odniesienie. Wygląd komputera może być inny. $\triangle$ 

### **Podłączenie kabla USB 3.0**

Po zakończeniu podłączania kabla DVI/Mini DP/DP/HDMI, wykonaj procedurę poniżej w celu podłączenia kabla USB 3.0 do komputera i dokończenia ustawień monitora:

- 1. Podłącz kabel przesyłania danych USB 3.0 (dostarczony) do portu przesyłania danych monitora, a następnie do odpowiedniego portu USB 3.0 komputera (szczegółowe informacje znajdują się [z dołu](#page-7-0)).
- 2. Podłącz urządzenia peryferyjne USB 3.0 do portów pobierania danych USB 3.0 monitora.
- 3. Podłącz kable zasilające komputera i monitora do najbliższego gniazda zasilania.
- 4. Włącz monitor i komputer.
- Jeśli na monitorze wyświetla się obraz, instalacja jest zakończona. Jeśli obraz nie wyświetla się, patrz Rozwiązywanie problemów.
- 5. Użyj uchwytu kabli na podstawie monitora do uporządkowania przebiegu kabli.

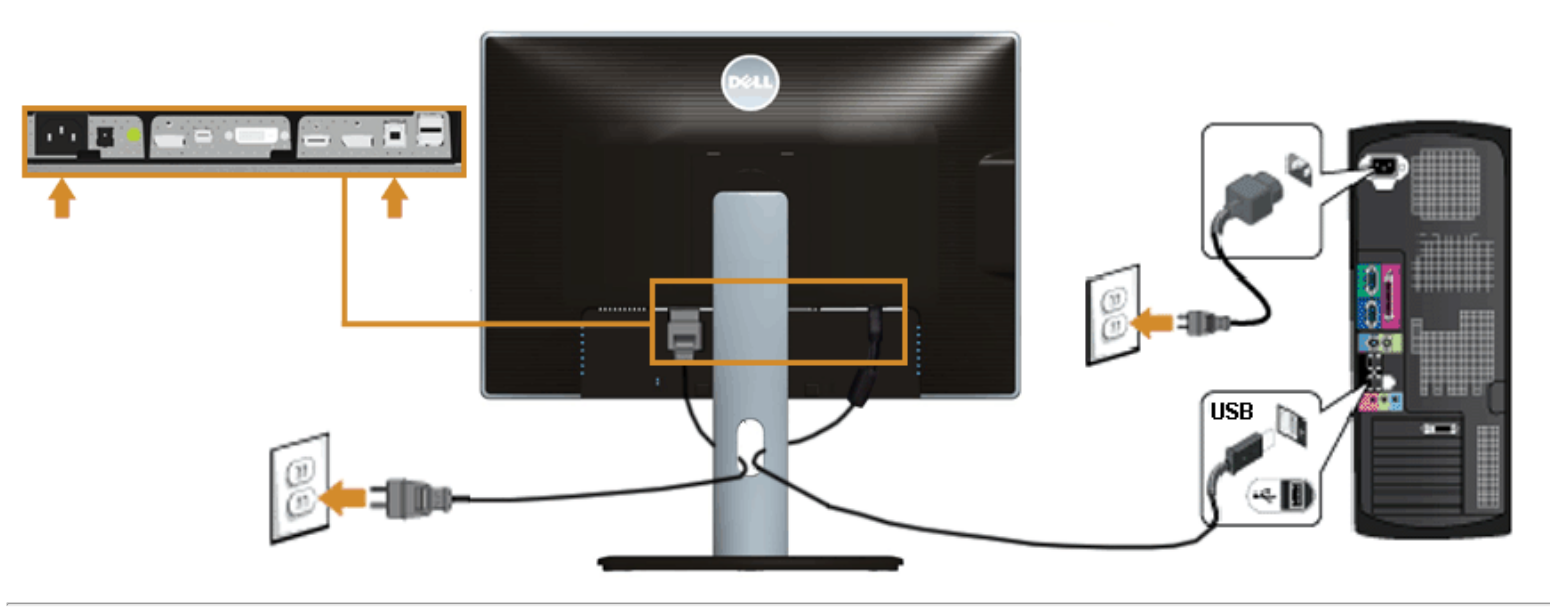

### **Organizacja przebiegu kabli**

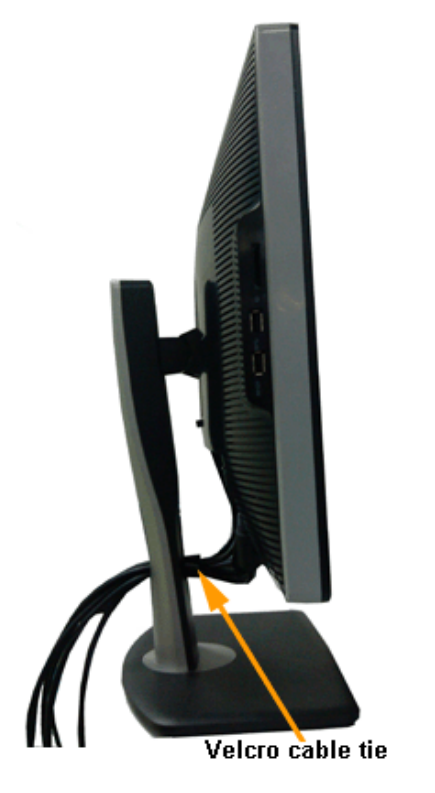

Po podłączeniu do monitora i komputera wszystkich niezbędnych kabli, (Patrz <u>Podłączanie monitora</u> w celu uzyskania informacji o podłączaniu kabli), użyj uchwytu kabli do uporządkowania wszystkich kabli, zgodnie z ilustracją powyżej.

### **Podłączanie panelu dźwiękowego Soundbar AX510/AY511 (opcjonalny)**

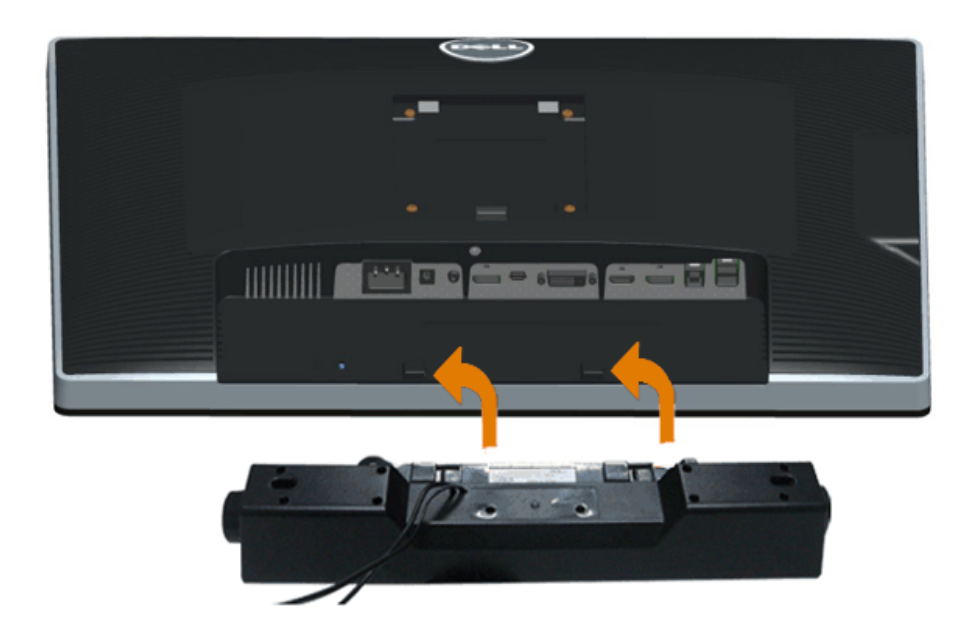

**OSTRZEŻENIE:** Nie należy używać z urządzeniami innymi niż panel dźwiękowy Dell.

**UWAGA:** Wyjście złącza zasilania panela dźwiękowego +12V (prąd stały) jest przeznaczone wyłącznie do panela dźwiękowego. Ø

- 1. Przymocuj panel dźwiękowy z tyłu monitora, wyrównując dwa gniazda z dwoma zatrzaskami w dolnej części tyłu monitora.
- 2. Przesuń panel dźwiękowy w lewo, aż do zaskoczenia na miejsce.
- 3. Podłącz panel dźwiękowy soundbar do gniazda wyjścia prądu stałego zasilania audio (szczegółowe informacje przedstawia widok [z dołu](#page-7-0)).
- 4. Włóż oznaczoną jasno zielono wtyczkę mini stereo z tyłu panela dźwiękowego do gniazda wyjścia audio komputera.

### **Odłączanie podstawy monitora monitora**

UWAGA: Aby zapobiec porysowaniu ekranu LCD w czasie zdejmowania podstawy, upewnij się, że monitor został położony na czystej powiechni.

UWAGA: Aby zainstalować inne podstawa, prosimy zwrócić się do odpowiedniej instrukcji konfiguracji stoiska instrukcje dotyczące instalowania.

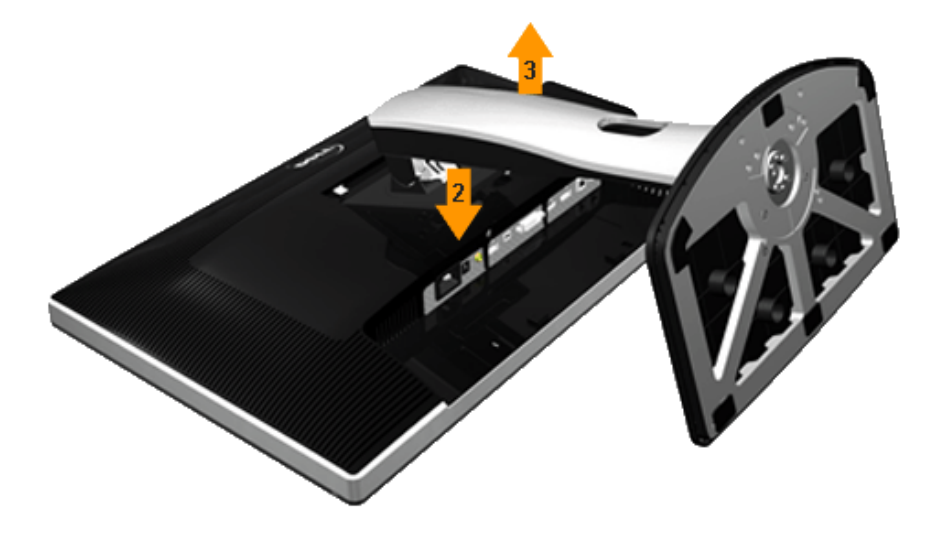

W celu zdjęcia podstawy:

- 1. Umieść monitor na płaskiej powierzchni.
- 2. Naciśnij i prztrzymaj przycisk zwalniania podstawy.
- 3. Podnieś podstawę i odsuń ją od monitora.

### **Mocowanie na ścianie (opcjonalnie)**

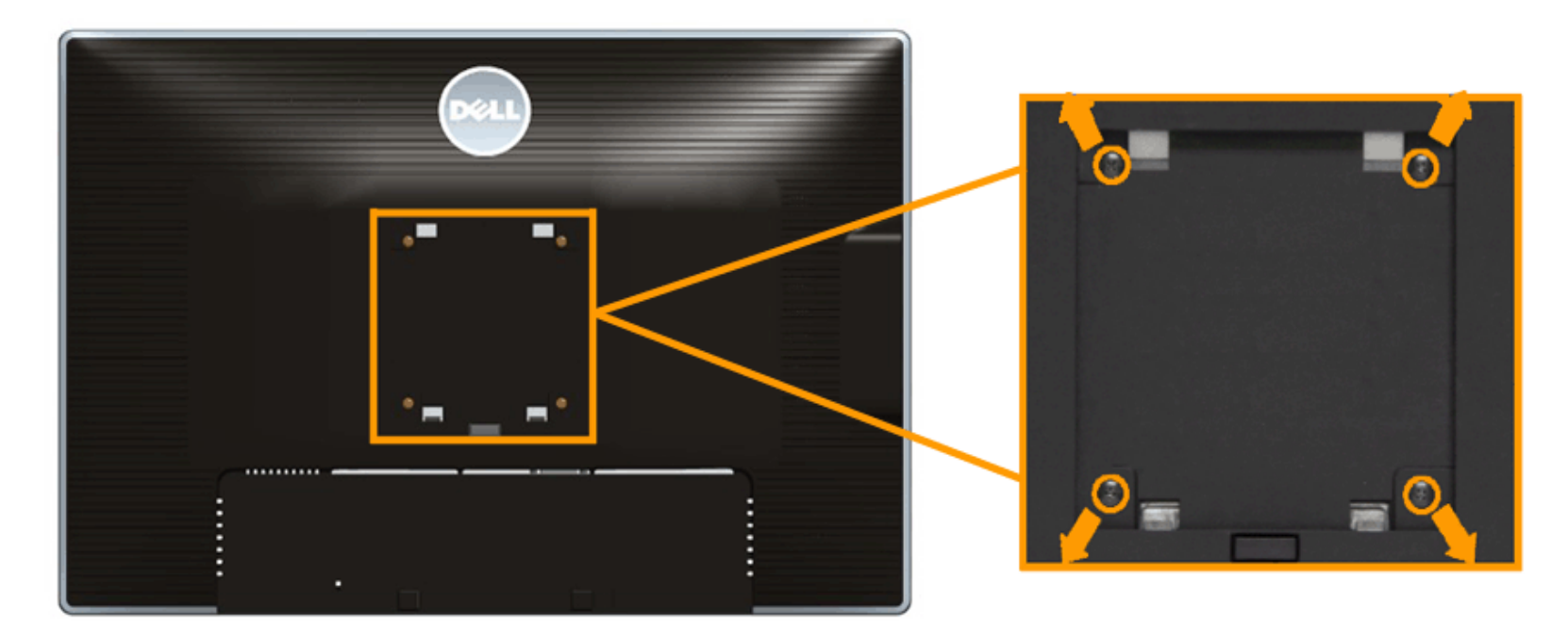

(wielkość śrub: M4 x 10 mm).

Zapoznaj się z instrukcjami, które dołączone są do zestawu mocowania na ścianie zgodnego z VESA.

- 1. Ustaw panel monitora na miękkiej szmatce lub poduszce na stabilnym i równym stole.
- 2. Odłącz podstawkę
- 3. Użyj śrubokrętu krzyżakowego firmy Philips w celu odkręcenia czterech śrubek zabezpieczających plastikową osłonę.
- 4. Podłącz uchwyt mocujący z zestawu mocowania na ścianie do monitora.
- 5. Zamocuj monitor na ścianie postępując zgodnie z instrukcjami dołączonymi do zestawu mocowania na ścianie.

**UWAGA:** Do użytku tylko z uchwytem mocującym wyszczególnionym na liście UL przy minimalnej wadze/obciążeniu wynoszącym 6,30 kg. Ø

[Powrót do spisu treści](#page-1-0)

#### <span id="page-34-0"></span>**Działanie monitora**

#### **Przewodnik użytkownika monitora Dell™ U2413/U2713H**

- **[Włączanie monitora](#page-34-1)**
- [Używanie elementów sterowania na panelu przednim](#page-35-0)
- [Używanie menu ekranowego \(OSD\)](#page-37-0)
- [Ustawianie maksymalnie rozdzielczości](#page-54-0)
- [Używanie panelu dźwiękowego Dell](#page-54-1)
- [Używanie nachylenia, obrotu w poziomie i pionowego wydłużenia](#page-55-0)
- O [Obracanie monitora](#page-57-0)
- [Dostosowywanie ustawień wyświetlania obrotu danego systemu](#page-58-0)

#### <span id="page-34-1"></span>**Włączanie monitora**

Naciśnij przycisk (b), aby włączyć monitor.

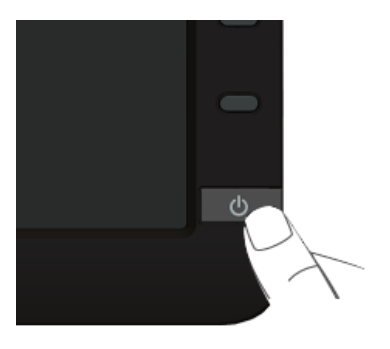

#### <span id="page-35-0"></span>**Używanie elementów sterowania na panelu przednim**

Użyj przycisków sterowania na panelu przednim monitora do regulacji właściwości wyświetlanego obrazu. Podczas używania tych przycisków do regulacji elementów sterowania w menu OSD pokazywane są wartości numeryczne zmienianych parametrów.

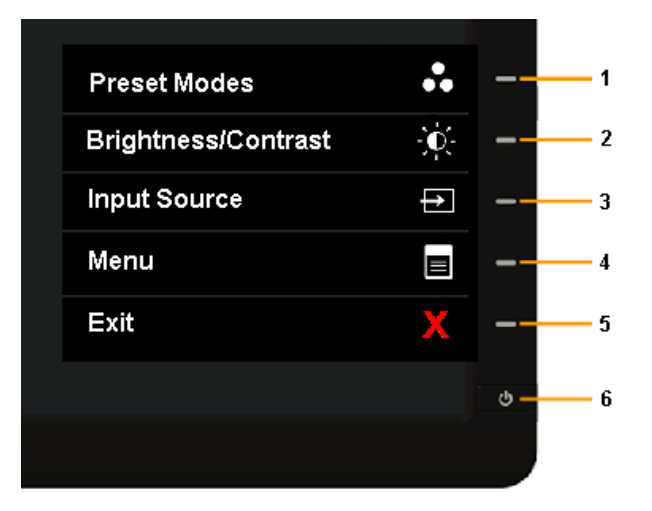

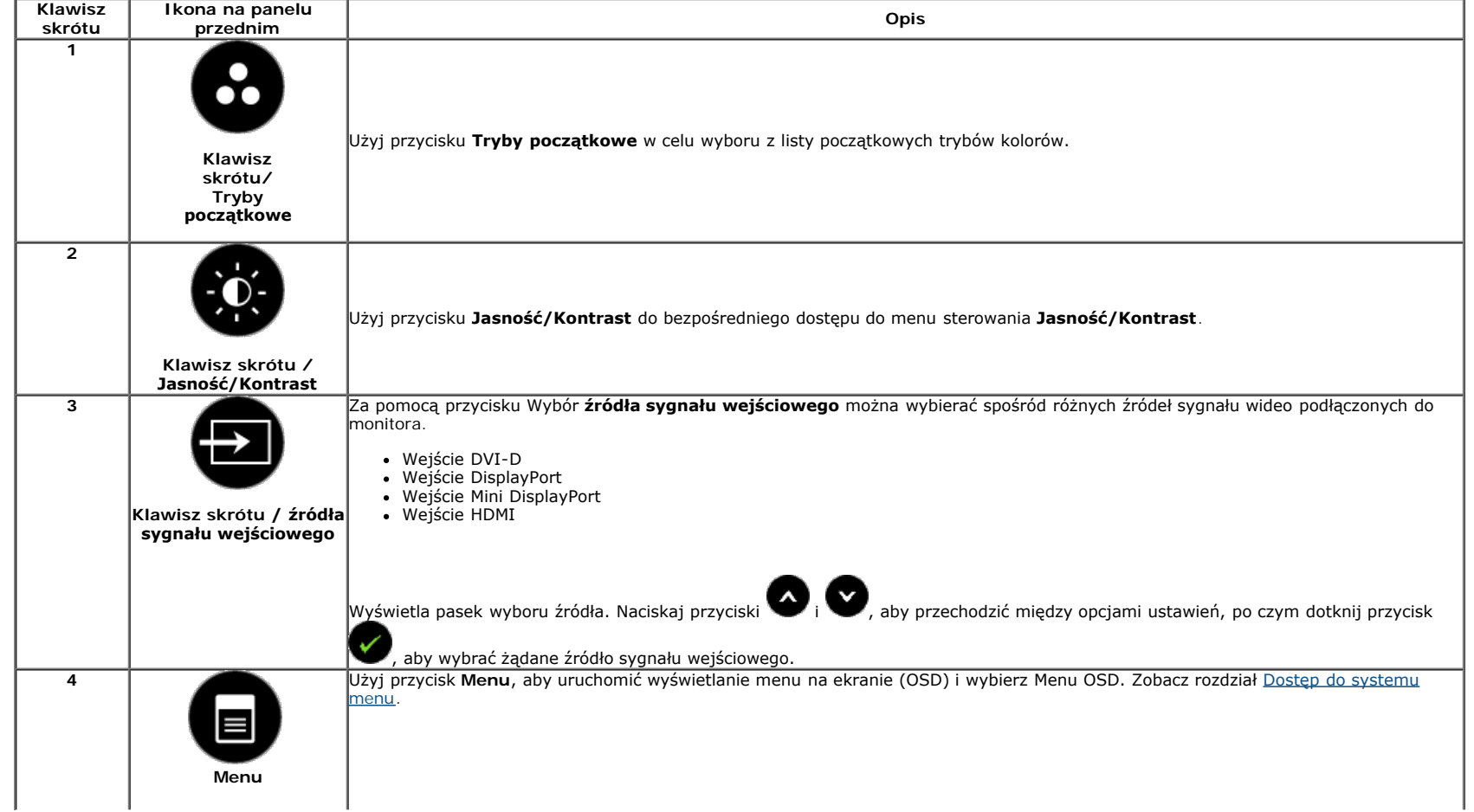

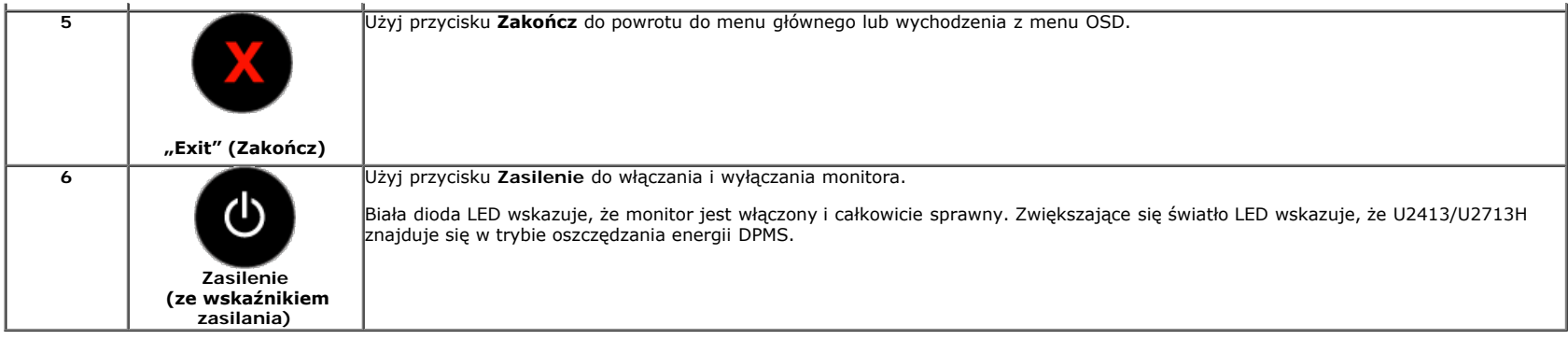

#### **Przycisk na panelu przednim**

[Użyj przycisków](#page-5-1) z przodu monitora, aby wyregulować ustawienia obrazu.

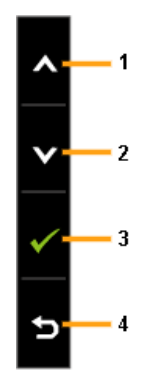

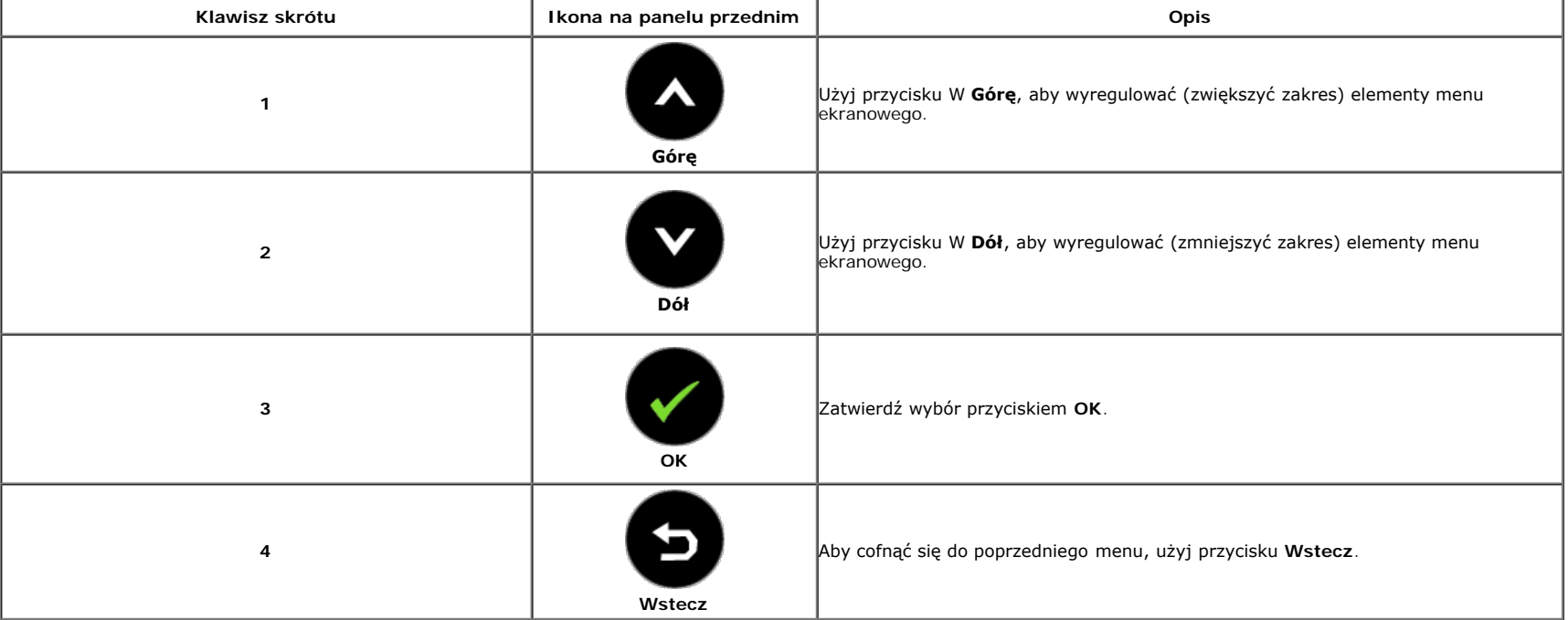

#### <span id="page-37-0"></span>**Używanie menu ekranowego (OSD)**

#### <span id="page-37-1"></span>**Dostęp do systemu menu**

- Ø **UWAGA:** Jeżeli zmienisz ustawienia, a następnie przejdziesz do kolejnego menu lub wyjdziesz z menu ekranowego OSD, monitor autoamtycznie zapisze wszystkie zmiany. Zmiany te są także zapisywane, jeżeli zmienisz ustawienia i odczekasz aż menu ekranowe OSD zniknie.
	- 1. Naciśnij przycisk  $\blacksquare$ , aby uruchomić menu OSD i wyświetlić menu główne.

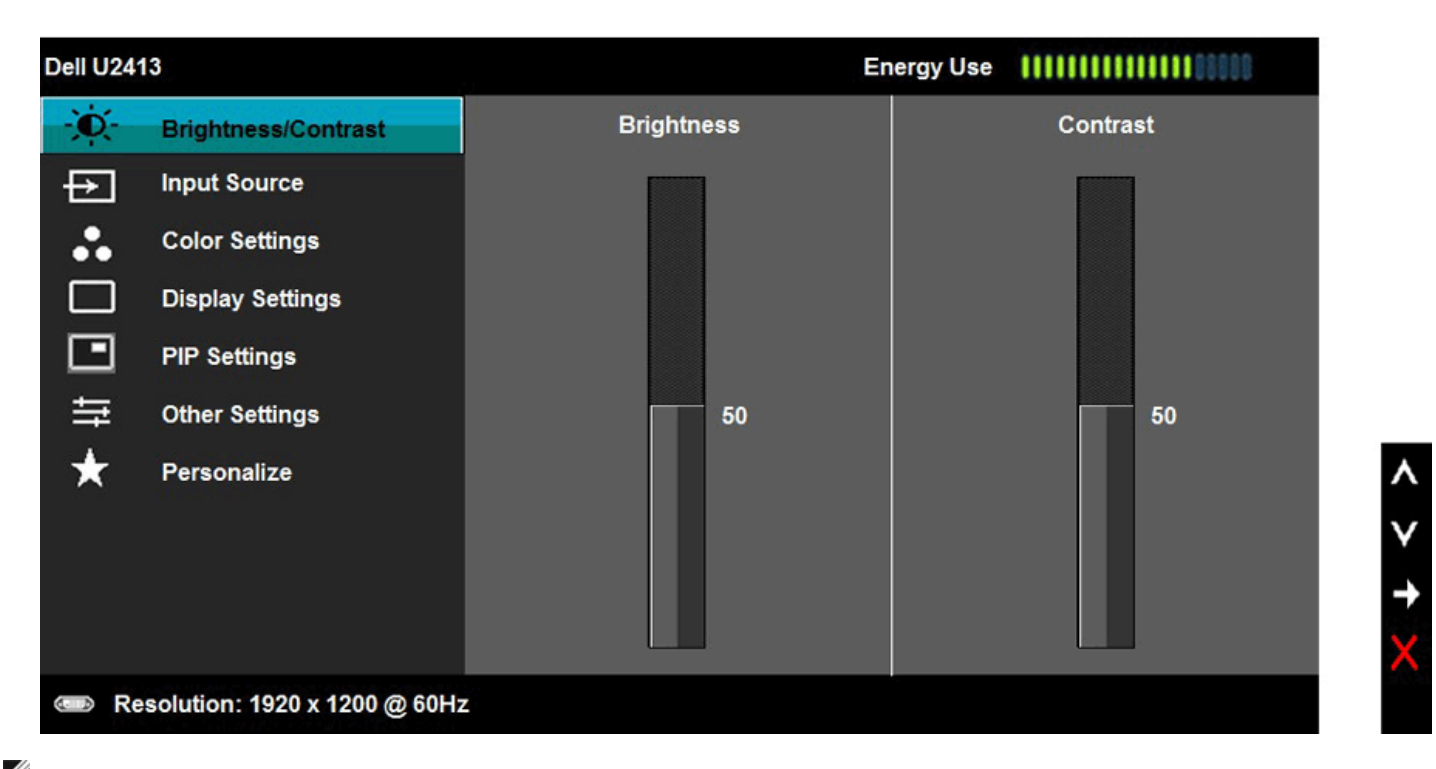

**UWAGA:** Maksymalna rozdzielczość dla modelu U2413 wynosi 1920 x 1200 @ 60 Hz. Maksymalna rozdzielczość dla modelu U2713H wynosi 2560 x 1440 @ 60 Hz.

2. Naciśnij przycisk i bowo przechodzić między opcjami ustawień. Przy przechodzeniu z jednego symbolu do drugiego nazwa opcji jest podświetlana. Zapoznaj się z poniższą tabelą, aby uzyskać pełną listę opcji dostępnych dla tego monitora. 3. Naciśnij przycisk i jednokrotnie, aby uaktywnić podświetloną opcję.

4. Naciśnij przycisk  $\bullet$  i  $\bullet$ , aby wybrać żądany parametr.

5. Naciśnij przycisk , aby przejść do suwaka, a następnie użyj przycisk , a czygodnie ze wskaźnikami dla menu, aby wykonać zmiany

6. Wybierz opcję , aby powrócić do menu głównego lub wyjść z menu OSD.

<span id="page-38-0"></span>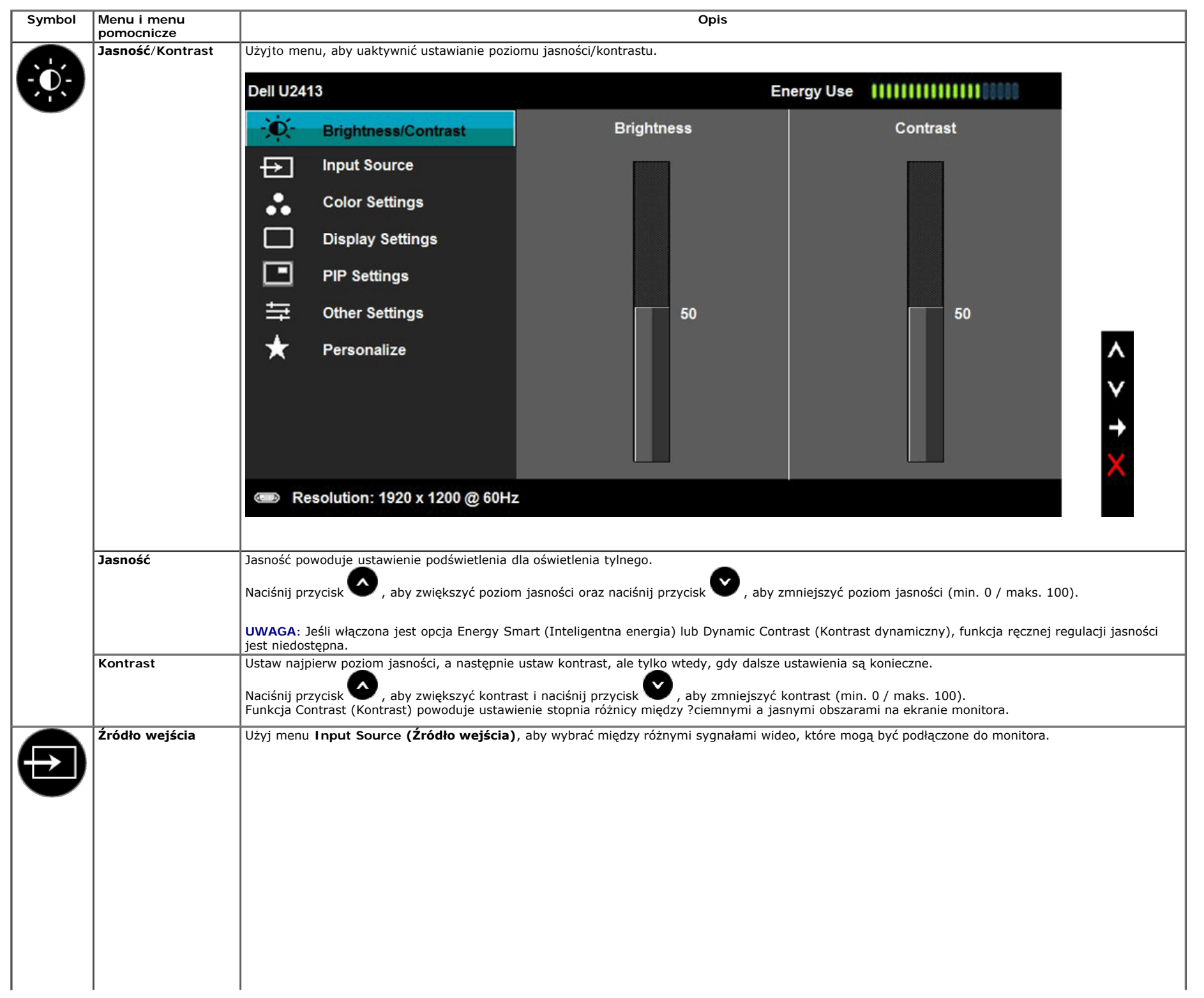

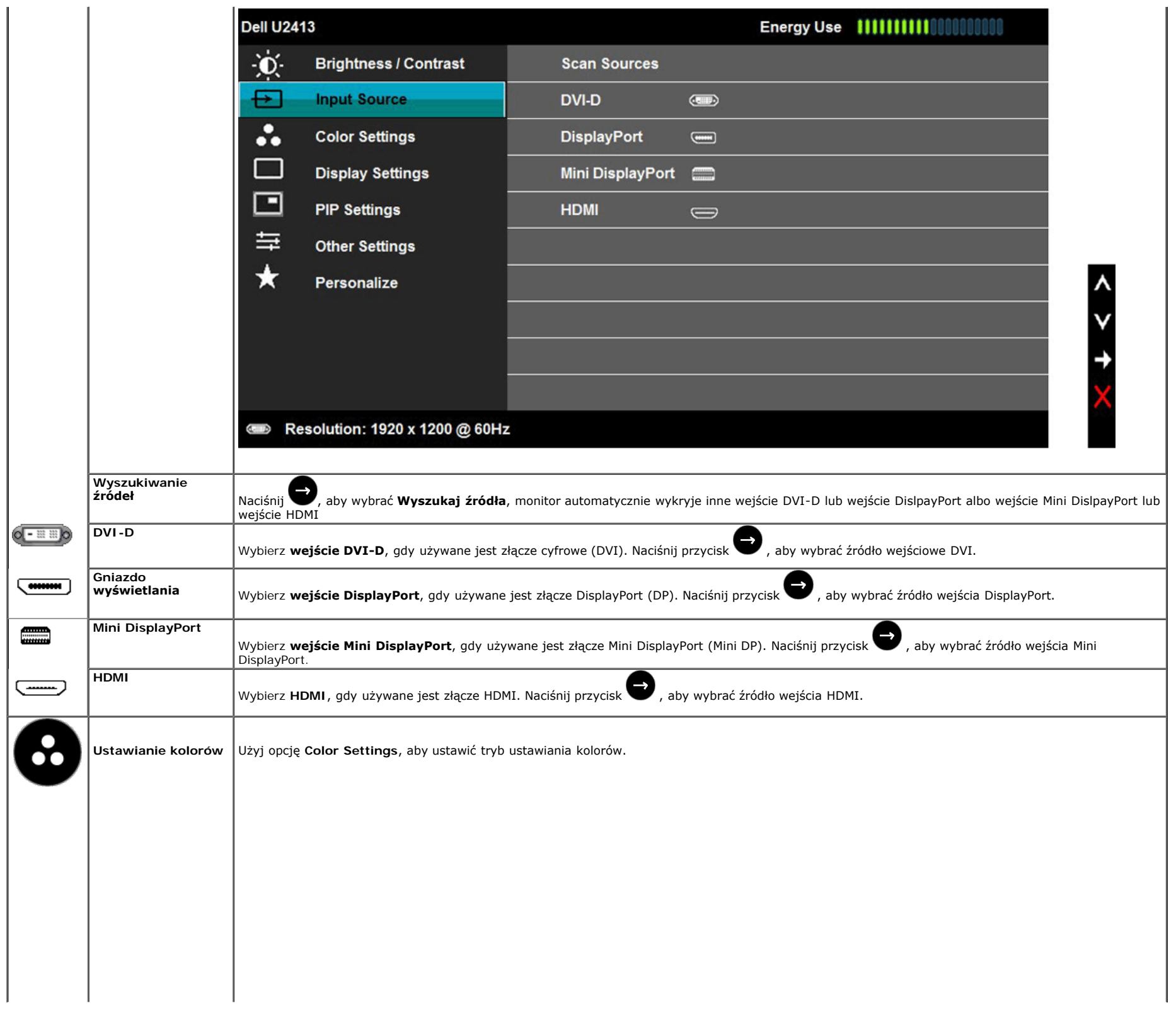

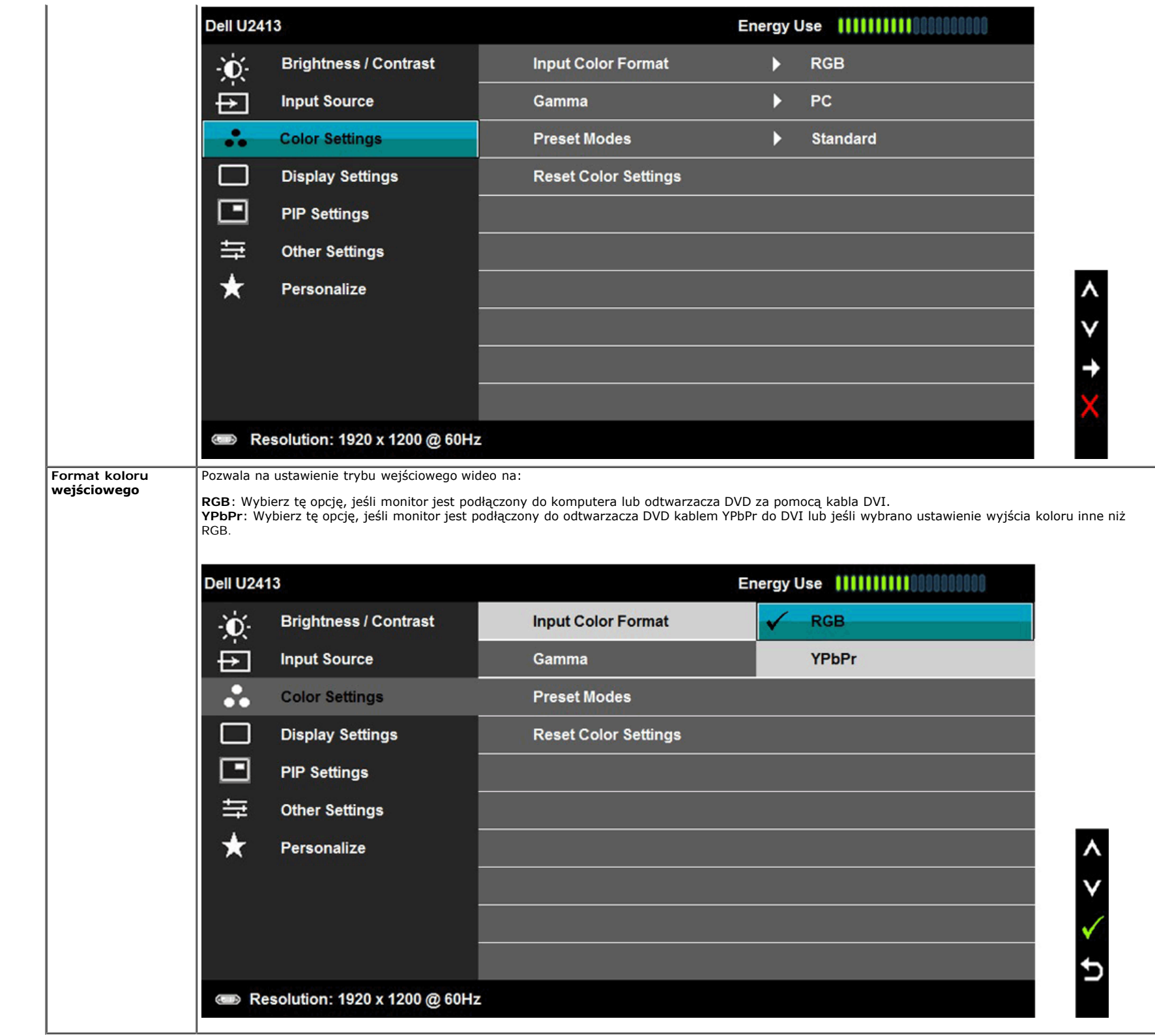

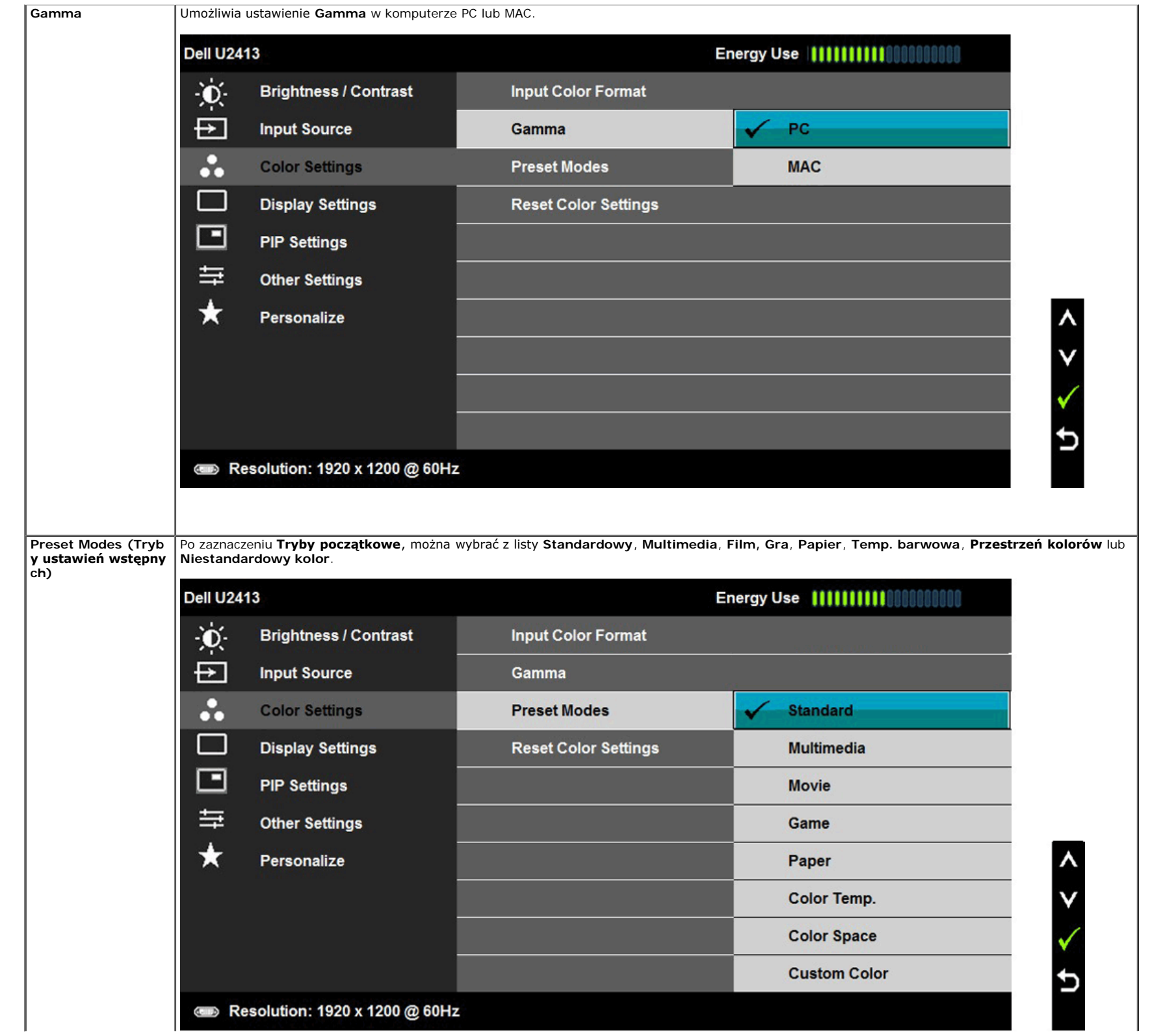

- **Standard (Standardowy)**: Powoduje wczytanie domyślnych ustawień kolorów monitora. Jest to domyślny tryb ustawień wstępnych.
- **Multimedia**: Powoduje wczytanie ustawień kolorów idealnie dopasowanych dla aplikacji multimedialnych.
- **Movie (Filmy)**: Powoduje wczytanie ustawień kolorów idealnie dopasowanych dla filmów.
- **Game (Gry)**: Powoduje wczytanie ustawień kolorów idealnie dopasowanych dla większości gier.
- **Papier**: Ładowanie ustawień jasności i ostrości, idealne do przeglądania tekstu. Wymieszanie tła z tekstem w celu symulacji papieru bez wpływu na kolory obrazów.
- **Temp. barwowa**: Umożliwia użytkownikom wybór temperatury barwowej: 5000K, 5700K, 6500K, 7500K, 9300K i 10000K.
- **Przestrzeń kolorów**: Umożliwia użytkownikom wybór przestrzeni kolorów: Adobe RGB, sRGB, CAL1, CAL2.

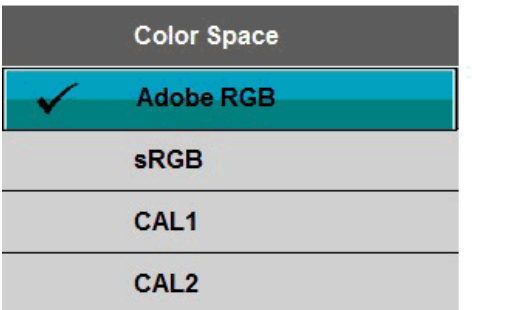

**Adobe RGB**: Ten tryb jest zgodny z przestrzenią kolorów Adobe RGB (99 % pokrycia).

**sRGB**: Tryb emulujący 72 % przestrzeni barw NTSC.

**CAL1 /CAL2:** Tryb początkowy skalibrowany przez użytkownika z użyciem Dell Ultrasharp Color Calibration Solution lub innego oprogramowania zatwierdzonego przez Dell.

Oprogramowanie Dell Ultrasharp Color Calibration działa z X-rite colorimeter i1Display Pro. i1Display Pro można zakupić w Dell Electronics, na stronie sieci web Software and Accessories (Oprogramowanie i akcesoria).

**UWAGA:** Dokładność sRGB, AdobeRGB, CAL1 i CAL2 jest zoptymalizowana dla formatu wejścia koloru RGB.

Dla zapewnienia optymalnej wierności kolorów sRGB i AdobeRGB należy wyłączyć funkcję Kompensacja jednolitości.

**Custom Color (Kolor dostosowany)**: Umożliwia ręczne ustawienie kolorów. Naciśnij przyciski i kolorów, aby ustawić wartości trzech kolorów (R, G, B) oraz utworzyć wlasny tryb wstępnych ustawień kolorów.

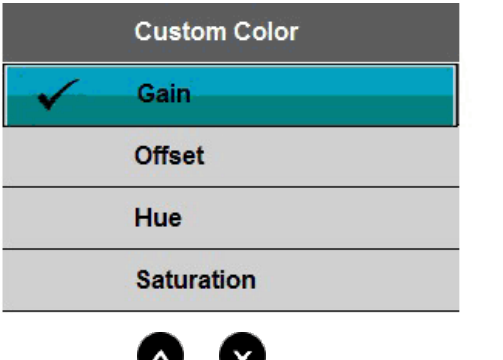

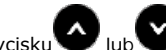

Użyj przycisku lub by Wzmocnienie, Przesunięcie, Barwa, Nasycenie.

**Wzmocnienie**: Wybierz do regulacji poziomu wzmocnienia sygnału wejścia RGB (domyślna wartość to 100).

**Przesunięcie**: Wybierz do regulacji wartości przesunięcia poziomu czerni RGB (domyślna wartość to 50) w celu sterowania podstawowymi kolorami monitora.

**Barwa**: Wybierz do indywidualnej regulacji wartości barwy RGBCMY.

**Nasycenie**: Wybierz do indywidualnej regulacji wartości nasycenia RGBCMY.

Hue (Barwa) Funkcja ta może powodować zmianę koloru obrazu wideo na zielony lub purpurowy. Jest to używane do ustawienia odcieni kolorów. Użyj barwę lub ją ustaw w zakresie od "0" do "100".

Naciśnij przycisk , aby zwiększyć odcień zieleni obrazu wideo

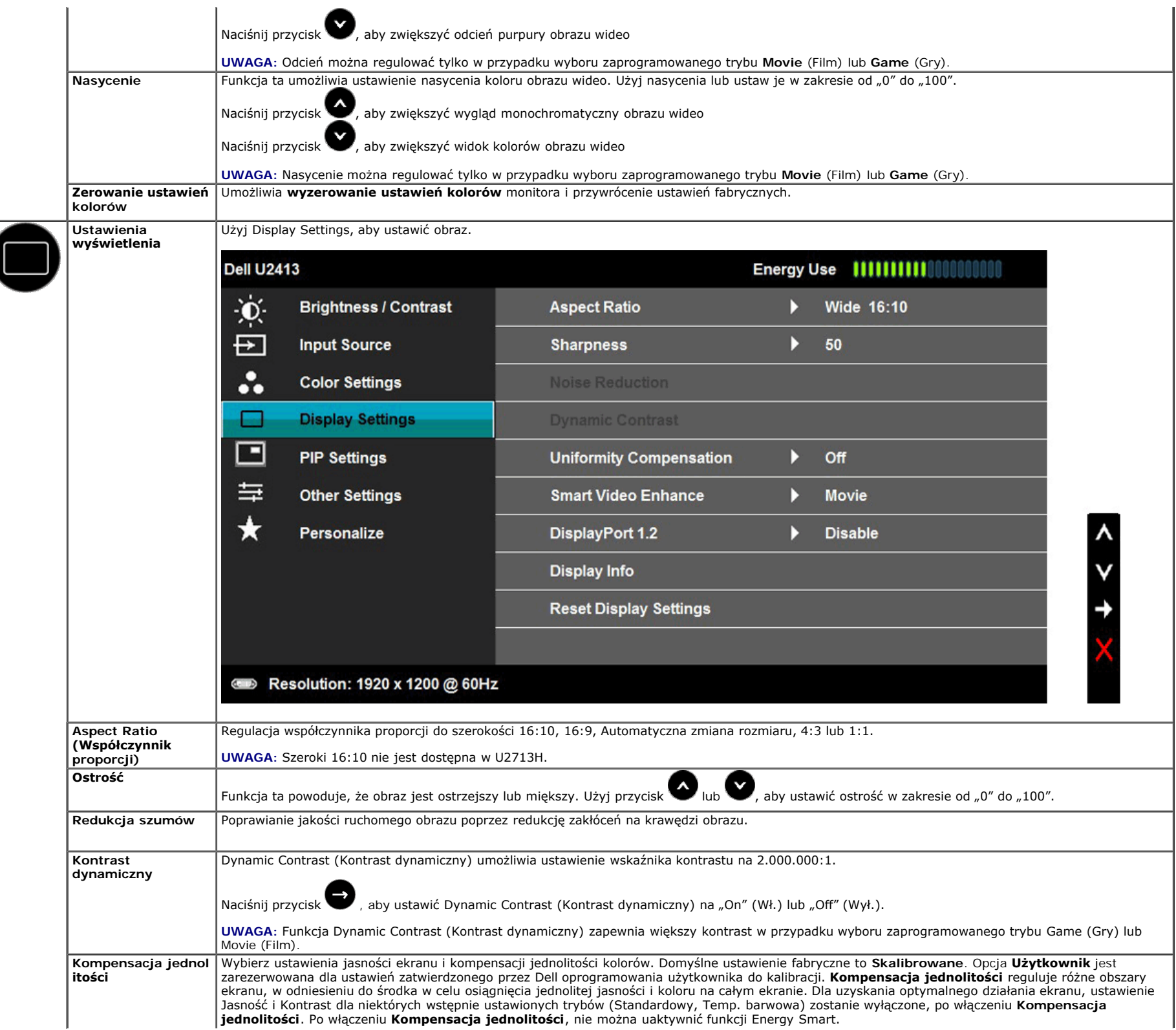

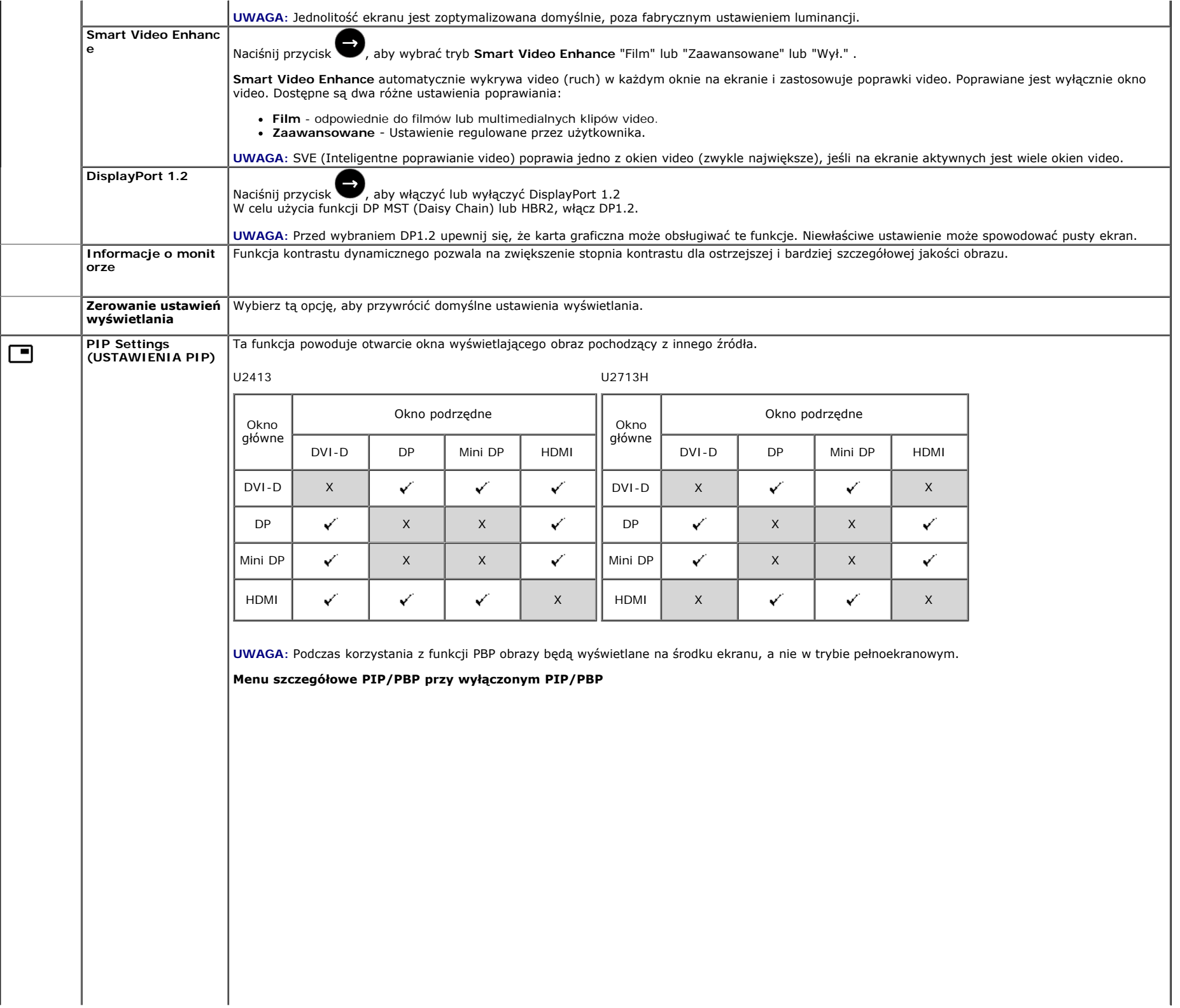

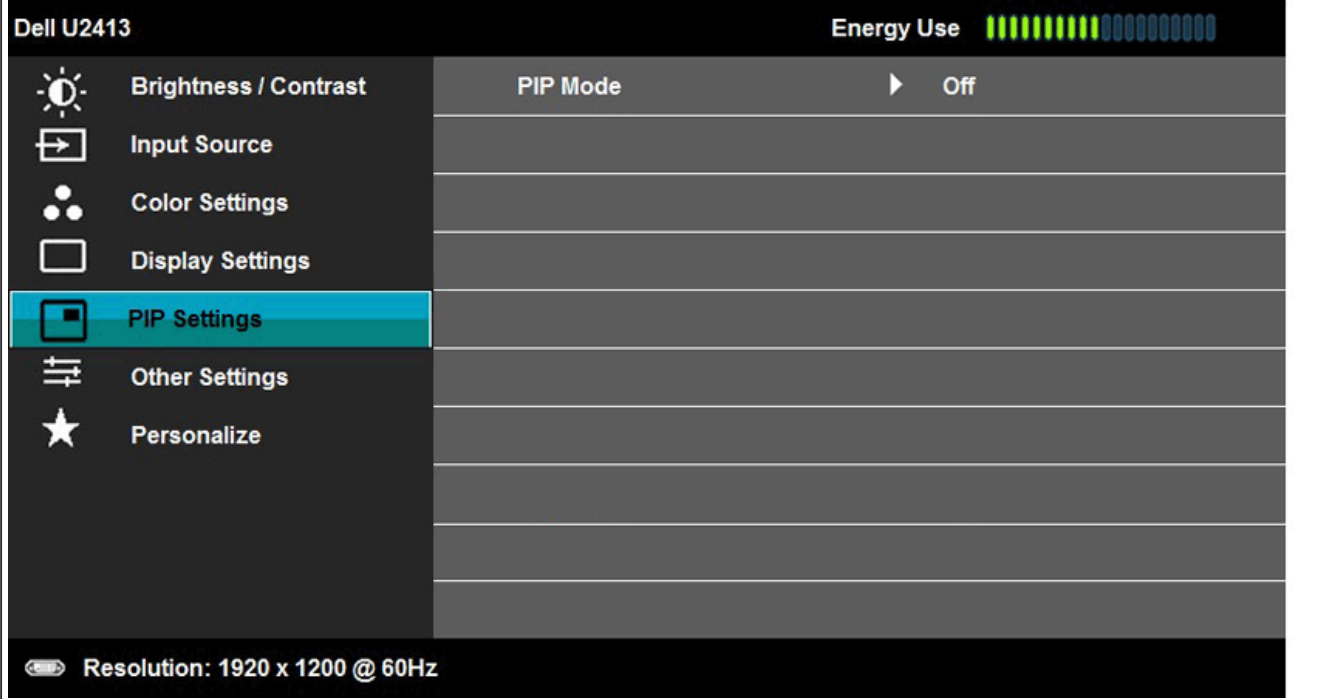

**Menu szczegółowe PIP/PBP przy włączonym PIP/PBP**

**PIP)**

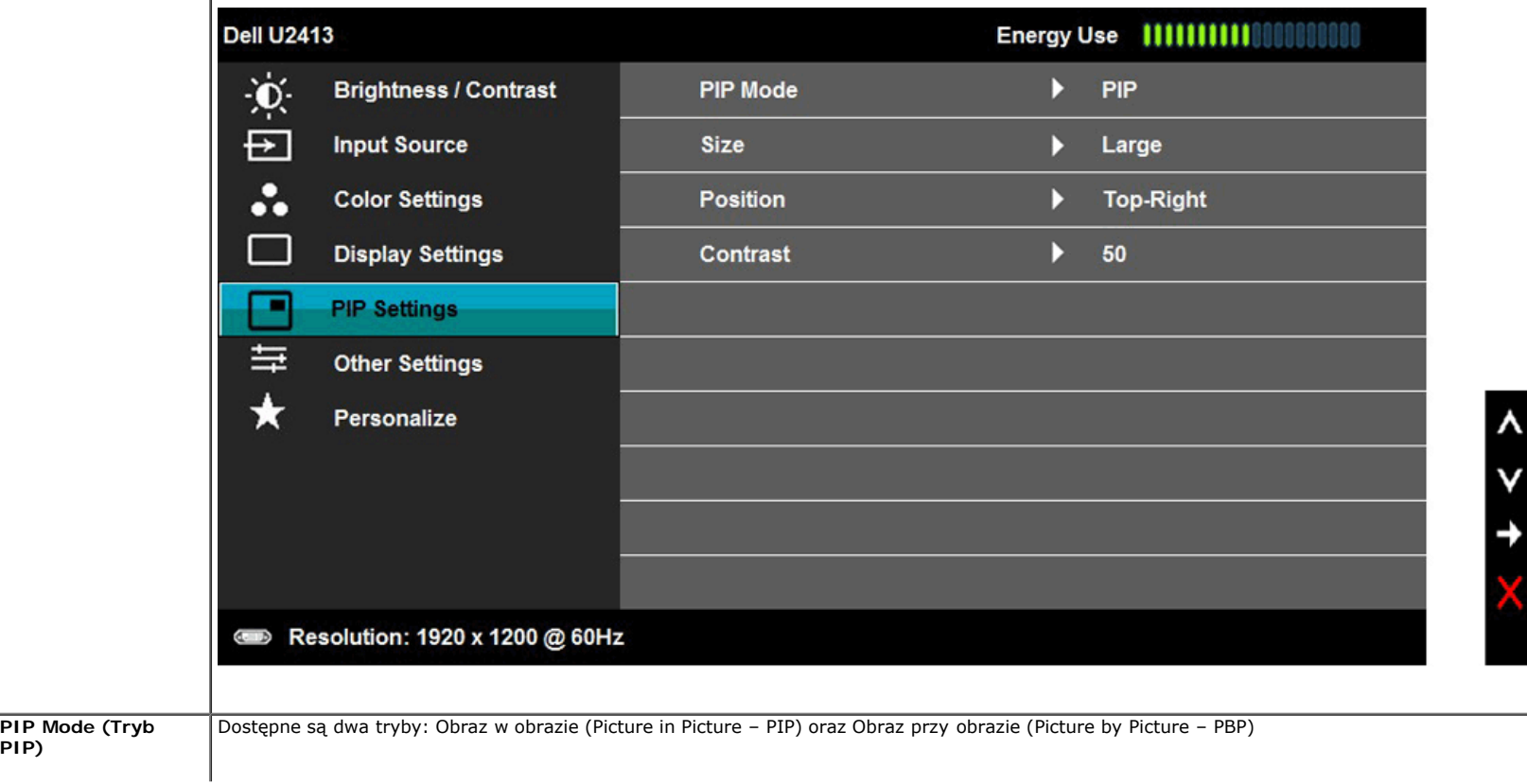

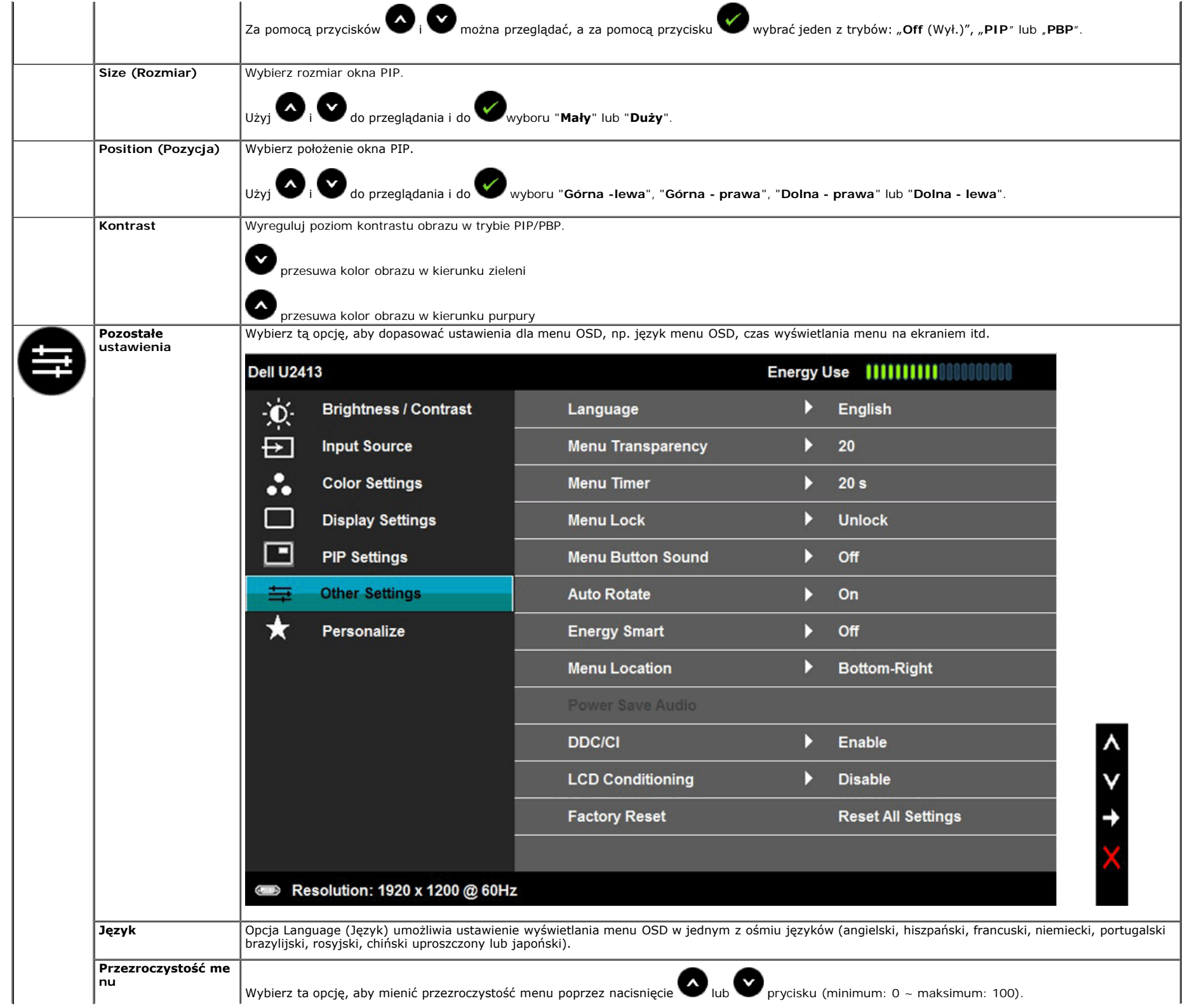

<span id="page-47-0"></span>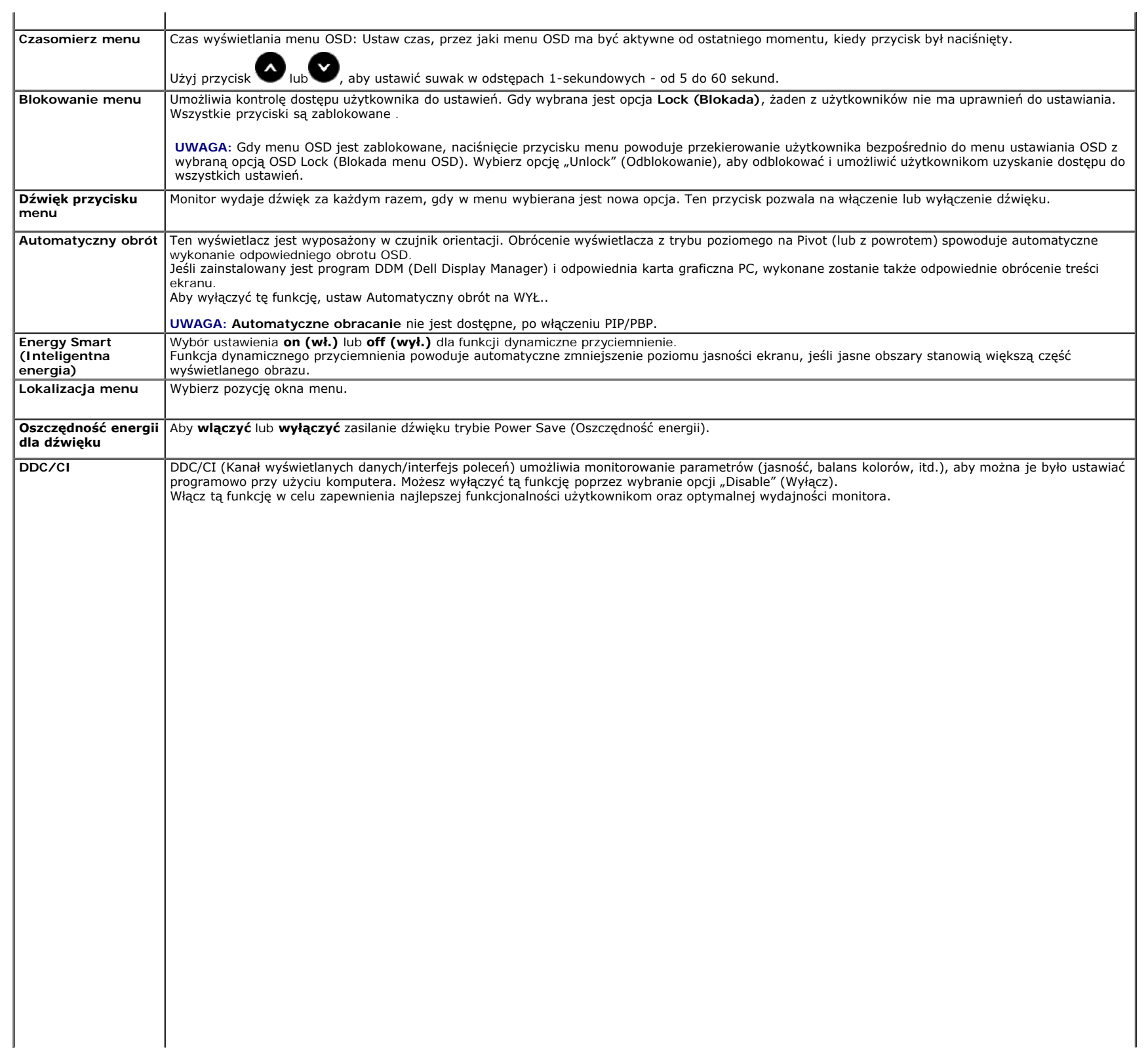

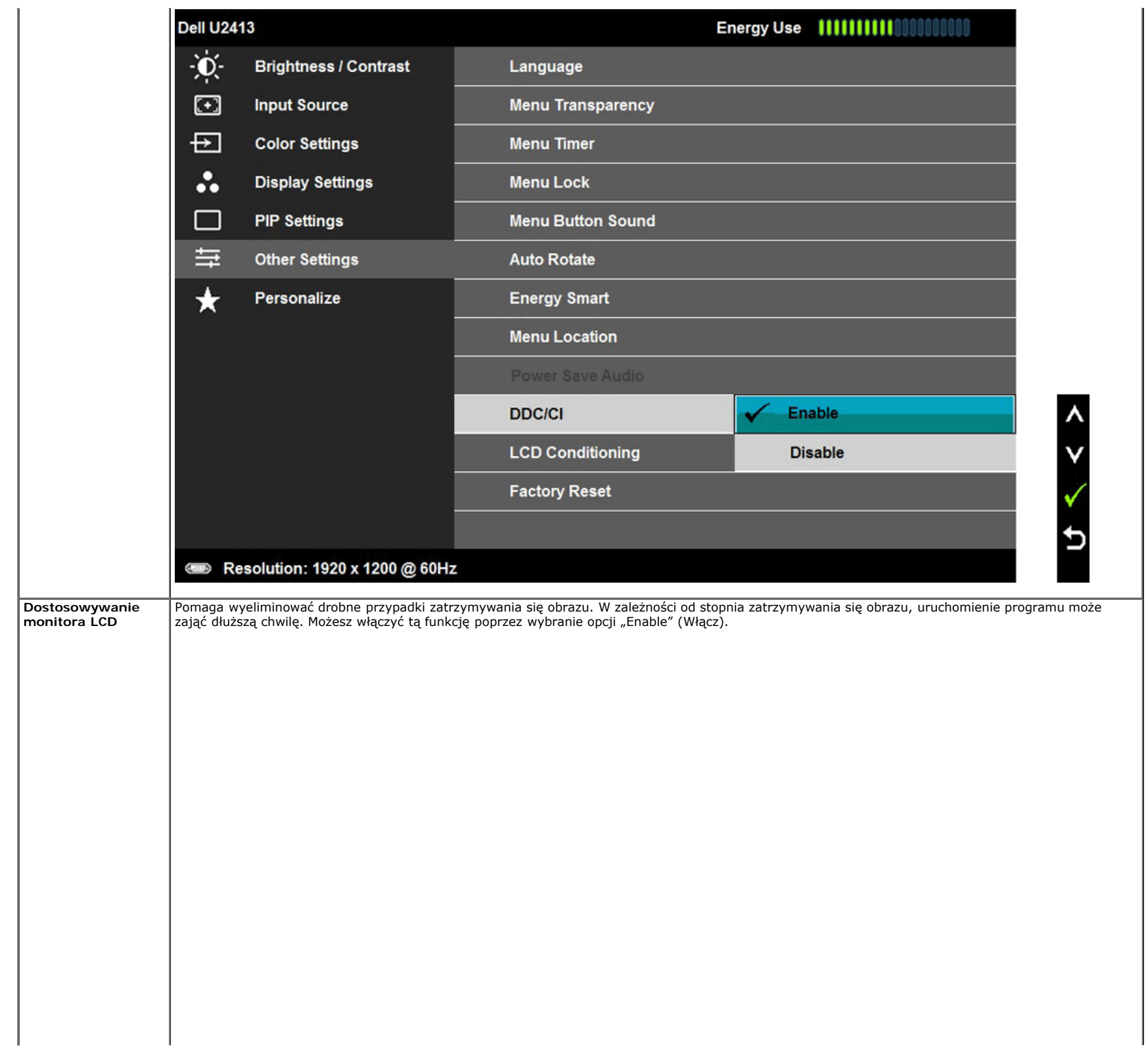

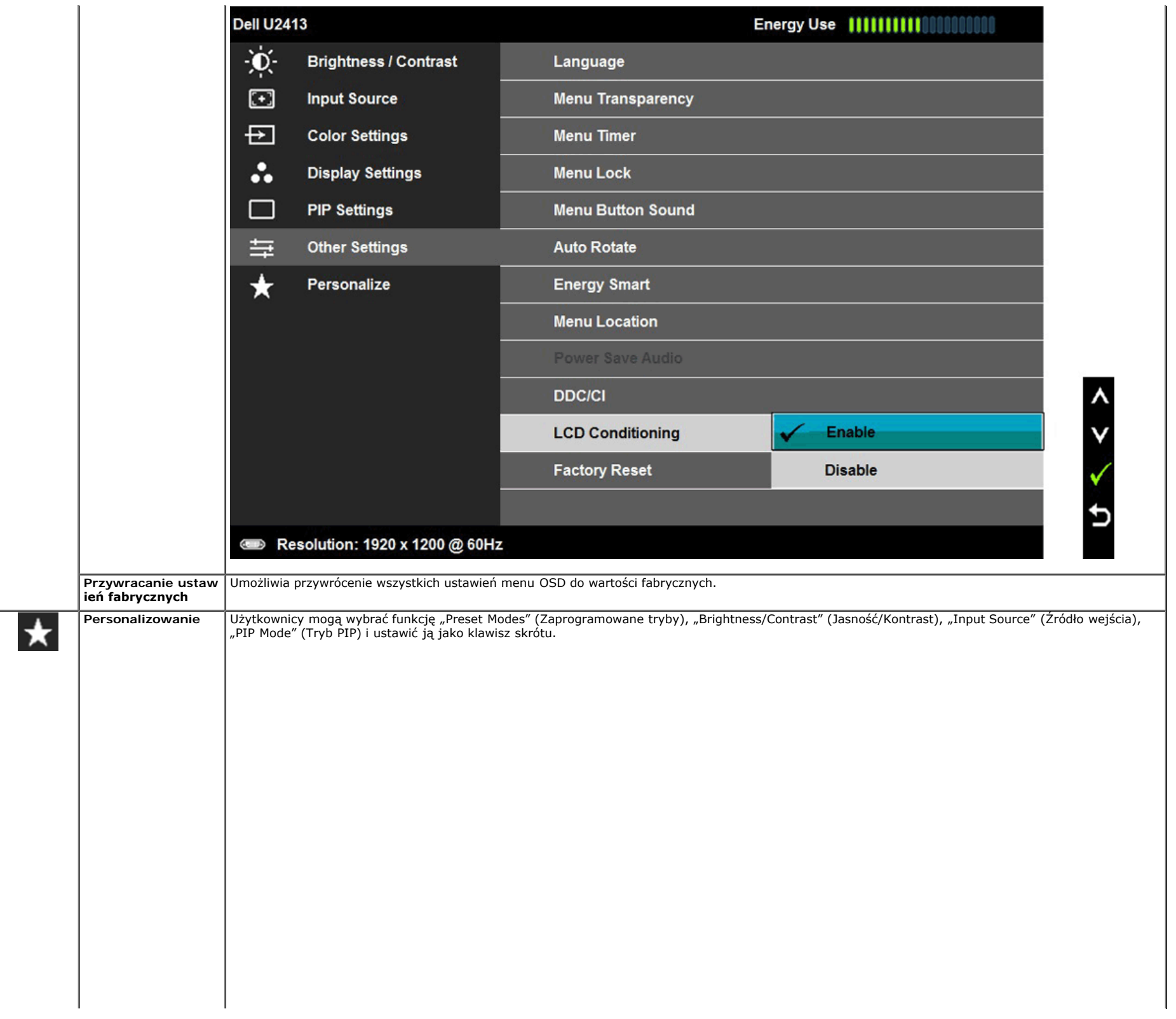

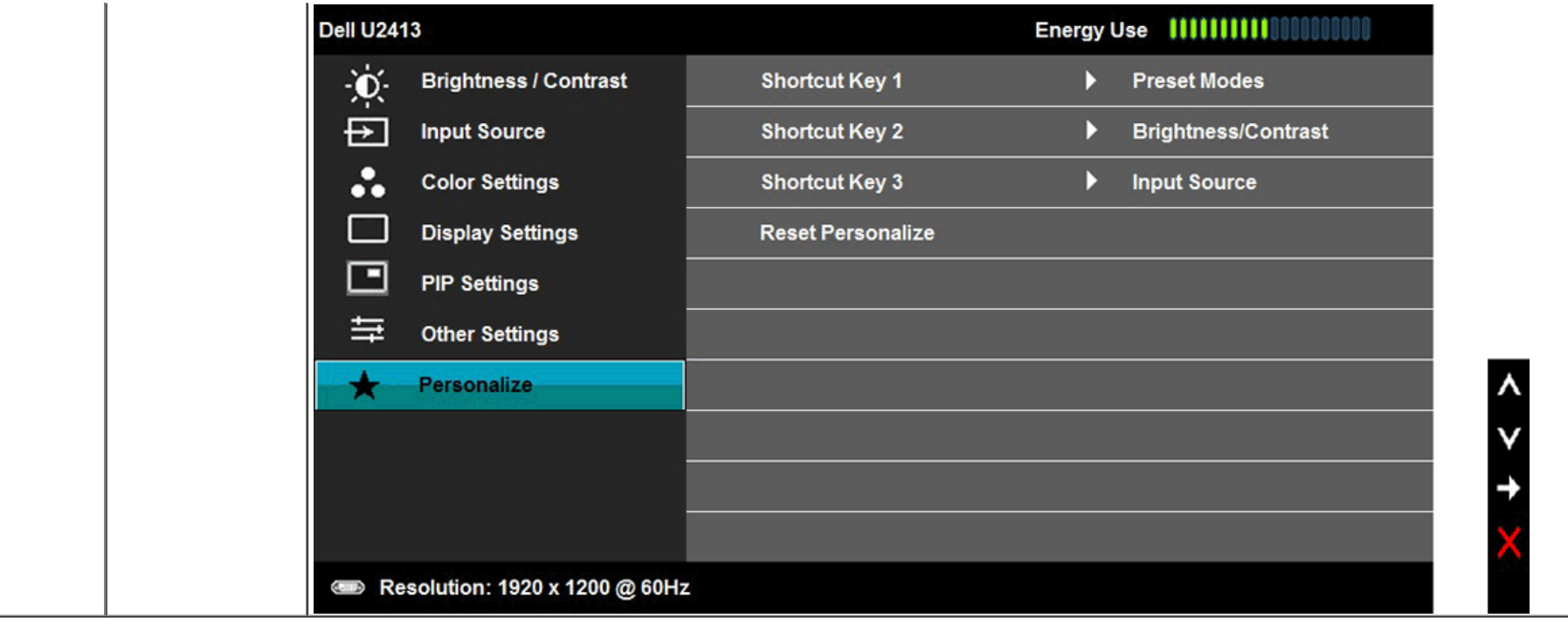

#### **Komunikaty ostrzegawcze OSD**

Po włączeniu funkcji **Energy Smart** (Inteligentna energia) lub **Dynamic Contrast** (Kontrast dynamiczny) (w zaprogramowanym trybie: Game (Gry) lub Movie (Film)) funkcja ręcznej regulacji jasności jest niedostępna.

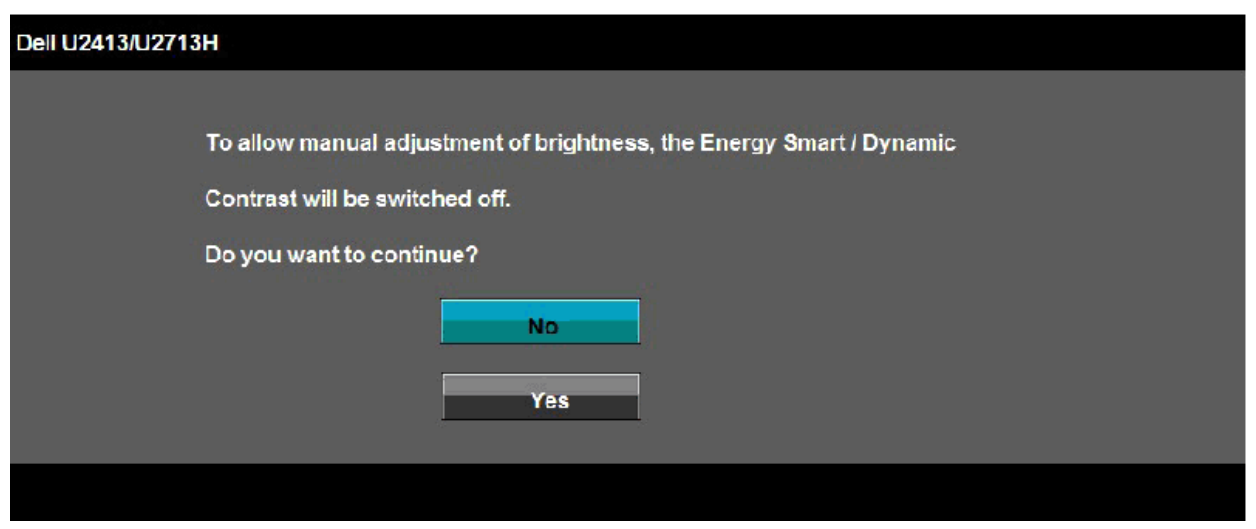

Gdy monitor nie obsługuje określonego trybu rozdzielczości, pojawi się następujący komunikat:

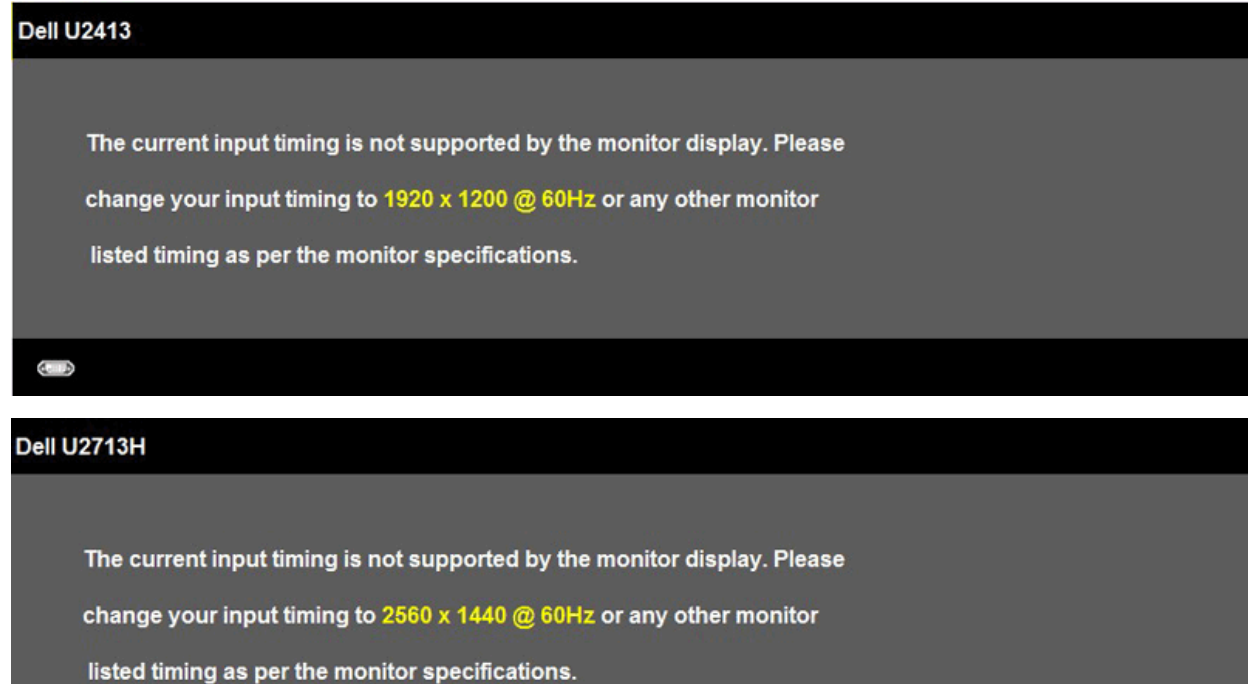

Oznacza to, że monitor nie może zsynchronizować sygnału odbieranego z komputera. Informacje dotyczące poziomych i pionowych zakresów adresowania częstotliwości tego monitora znajdują się w części [Specyfikacje monitora](#page-8-0). Zalecany tryb to 1920 x 1200 (dla U2413)/2560 x 1440 (dla U2713H).

Przed wyłączeniem funkcji DDC/CI pojawi się następujący komunikat.

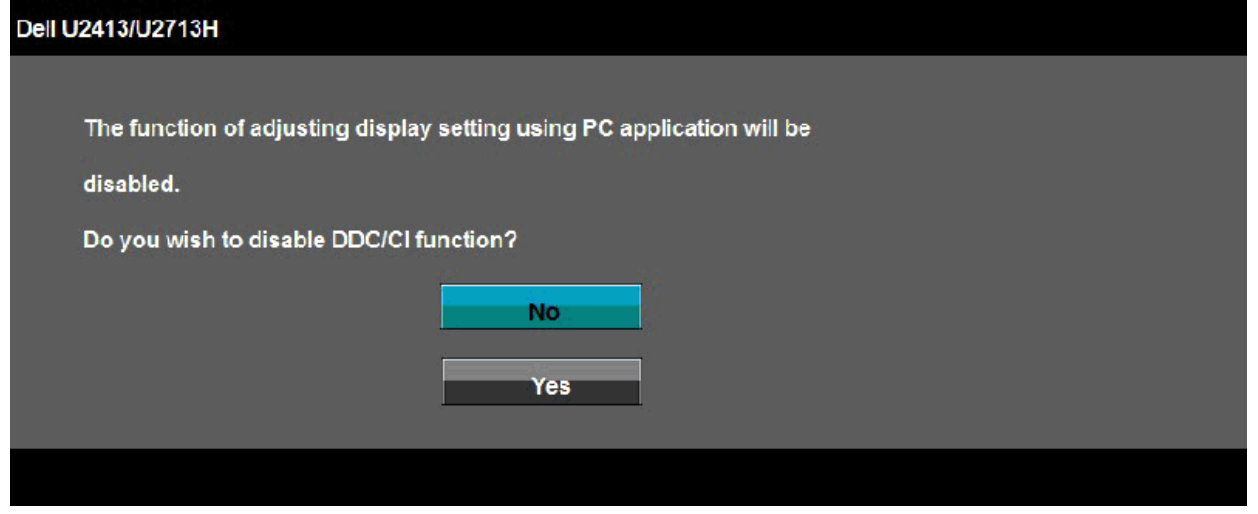

Gdy monitor przechodzi do trybu oszczędzania energii, pojawi się następujący komunikat:

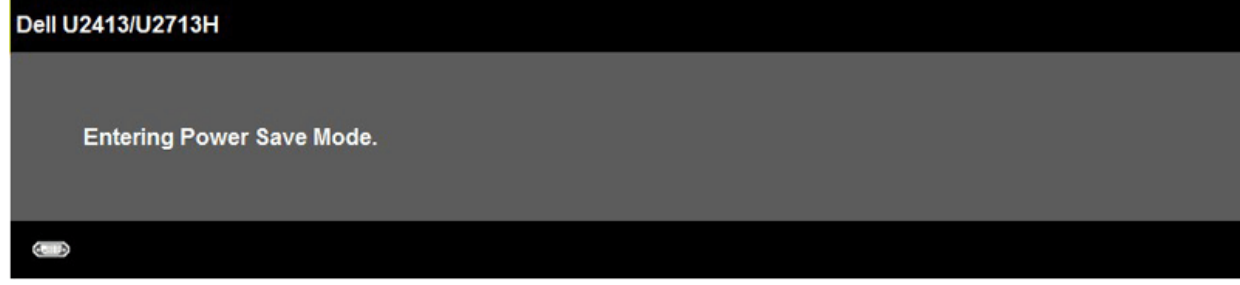

Uaktywnij komputer i monitor w celu uzyskania dostępu do [OSD](#page-37-0)

Po naciśnięciu dowolnego przycisku innego niż przycisk zasilania pojawi się jeden z następujących komunikatów, w zależności od wybranego źródła wejścia: **Wejście DVI-D/DP/Mini DP/HDMI**

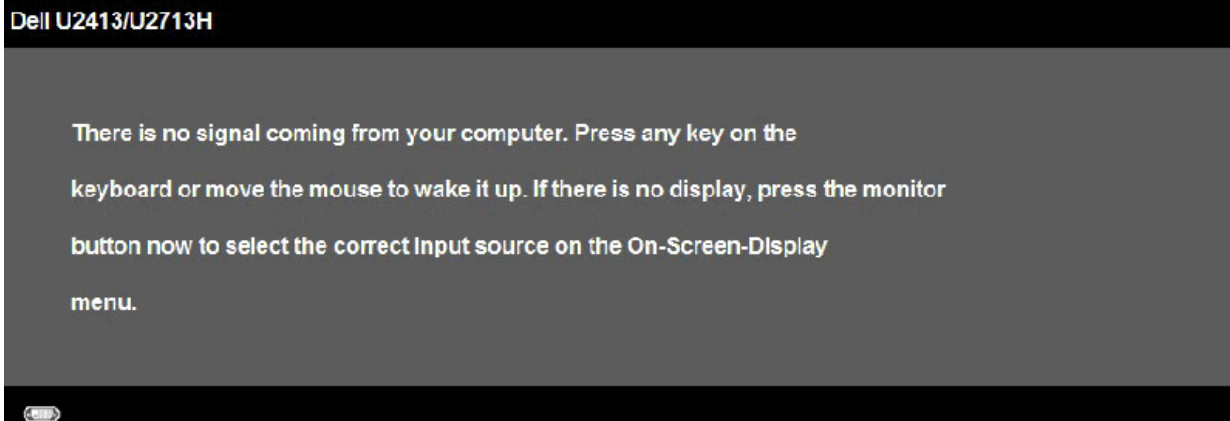

Po ustawieniu Kompensacja jednolitości na "Skalibrowane" lub "Użytkownik", wyłączona zostanie ręczna regulacja jasności/kontrastu.

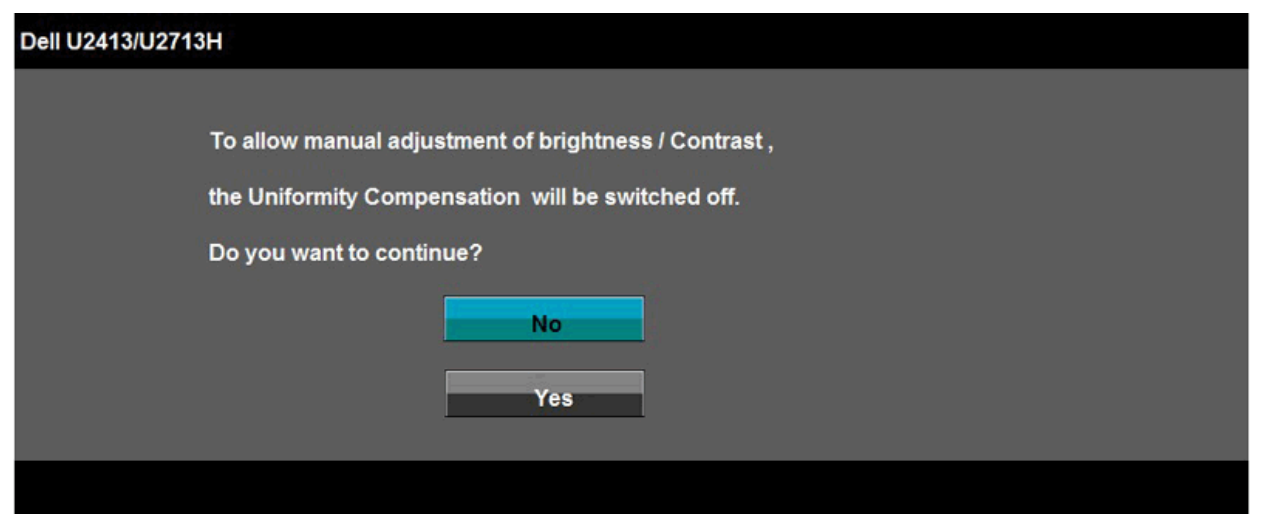

Jeśli wybrane zostanie wejście DVI-D, DP, Mini DP lub HDMI oraz odpowiedni kabel nie będzie podłączony, wyświetlone zostanie poniższe przestawne okno dialogowe.

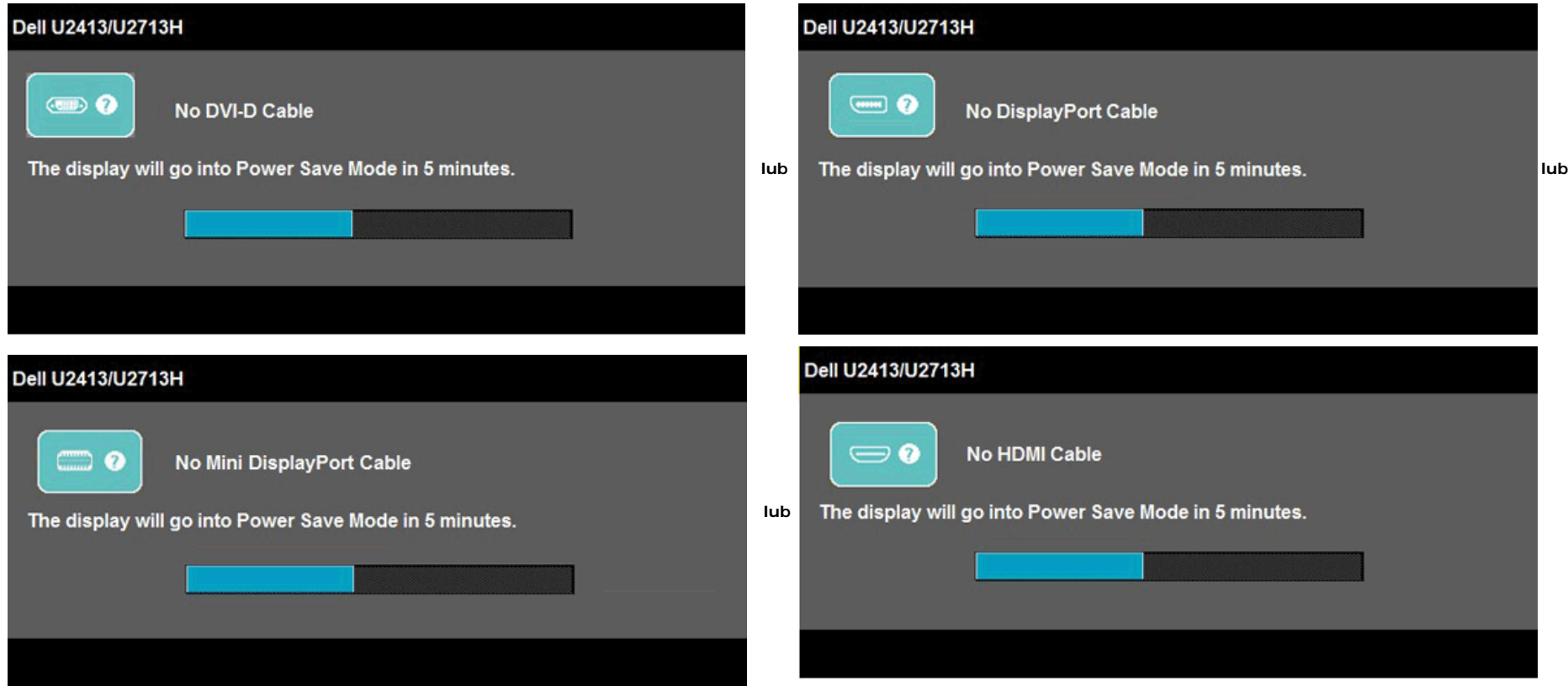

Aby uzyskać więcej informacji, zobacz sekcję [Rozwiązywanie problemów](#page-59-0).

#### <span id="page-54-0"></span>**Ustawianie maksymalnie rozdzielczości**

Aby ustawić maksymalną rozdzielczość dla monitora:

W systemie Windows Vista®, Windows® 7 lub Windows® 8:

- 1. Wyłącznie dla Windows® 8, wybierz kafelek **Pulpit** w celu przełączenia na klasyczny pulpit.
- 2. Kliknij prawym przyciskiem pulpit i kliknij **Rozdzielczość ekranu**.
- 3. Kliknij rozwijaną listę opcji Rozdzielczość ekranu i wybierz **1920 x 1200** (U2413) lub **2560 x 1440** (U2713H).
- 4. Kliknij **OK**.

Jeśli nie wyświetla się zalecana rozdzielczość, może okazać się konieczna aktualizacja sterownika grafiki. Zależnie od rodzaju komputera wykonaj jedną z następujących procedur:

Jeżeli masz komputer stacjonarny lub przenośny firmy Dell:

Przejdź na stronę**[http://support.dell.com](http://support.dell.com/)**, wprowadź numer z etykiety serwisowej i pobierz najnowsze sterowniki dla posiadanej karty graficznej.

Jeżeli używasz komputera firmy innej niż Dell (przenośny lub stacjonarny):

- Przejdź na stronę pomocy technicznej posiadanego komputera i pobierz najnowsze sterowniki karty graficznej.
- Przejdź na stronę sieci Web producenta karty graficznej i pobierz najnowsze sterowniki.

#### <span id="page-54-1"></span>**Używanie panelu dźwiękowego Dell**

Pasek dźwiękowy Dell to dwukanałowy system stereo z możliwością montażu w wyświetlaczach płaskoekranowych Dell. Pasek dźwiękowy ma obrotowe pokrętło głośności i Włącznik/Wyłącznik do regulacji całego systemu, niebieską diodę LED wskazującą zasilanie i dwa gniazda słuchawek.

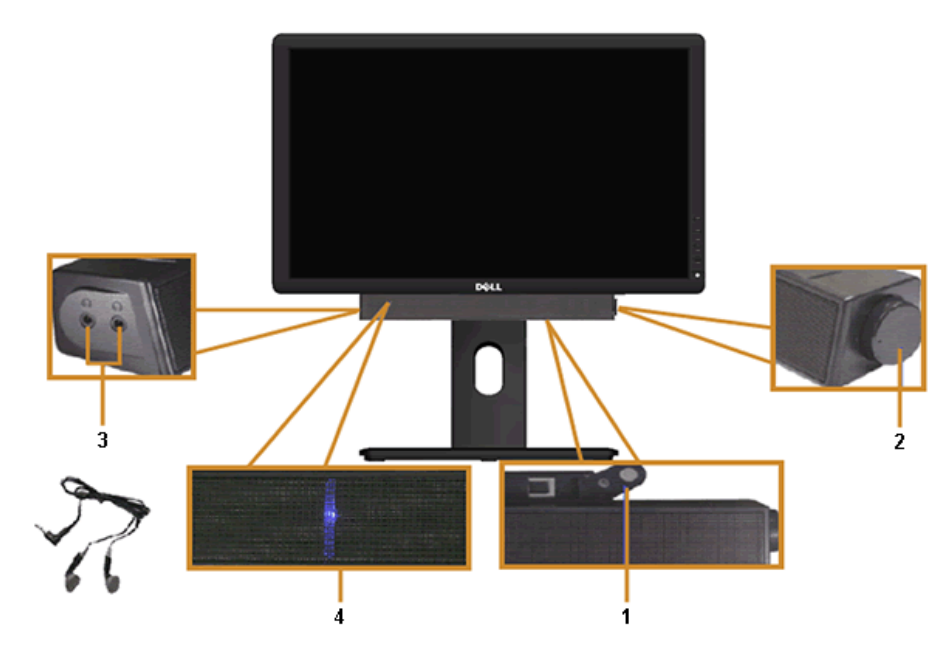

- **1.** Zamocuj mechanizm
- **2.** Zasilanie/regulacja głośności
- **3.** Złącza słuchawek
- **4.** Wskaźnik zasilania

#### <span id="page-55-0"></span>**Używanie nachylenia, obrotu w poziomie i pionowego wydłużenia**

UWAGA: Aby zainstalować inne podstawa, prosimy zwrócić się do odpowiedniej instrukcji konfiguracji stoiska instrukcje dotyczące instalowania.

#### <span id="page-55-1"></span>**Nachylenie, obrót w poziomie**

Po przymocowaniu stojaka do monitora można pochylać i obracać monitor tak, aby uzyskać najlepszy kąt wyświetlania.

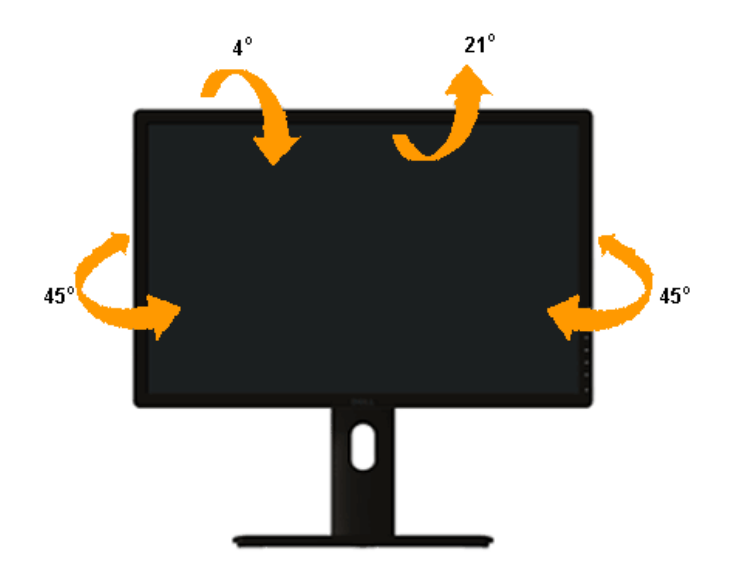

**UWAGA:** Podstawa jest odłączona od monitora po jego dostarczeniu z fabryki.

#### <span id="page-56-0"></span>**Wydłużenie w pionie**

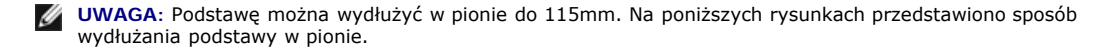

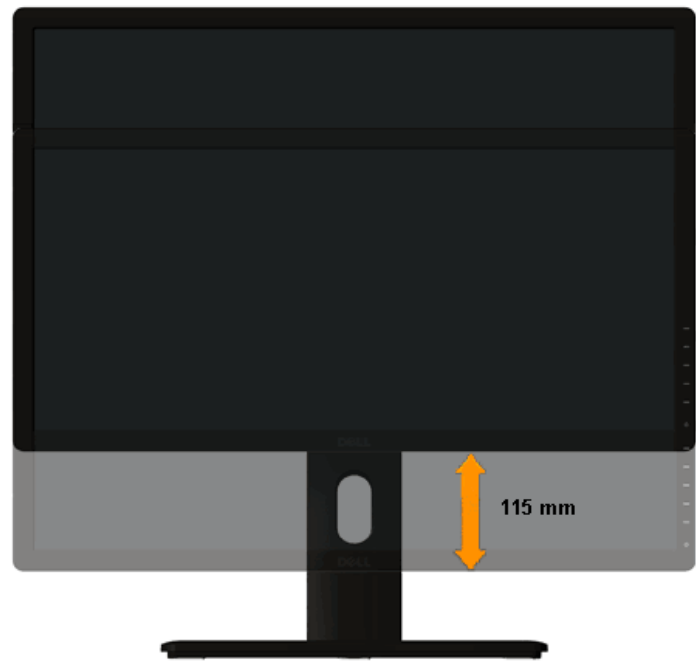

#### <span id="page-57-0"></span>**Obracanie monitora**

Przed obróceniem monitor powinien zostać całkowicie wydłużony w pionie ([Wydłużenie w pionie](#page-56-0)) i w pełni przechylony ([Nachylanie](#page-55-1)) do góry w celu uniknięcia uderzenia jego dolnej krawędzi.

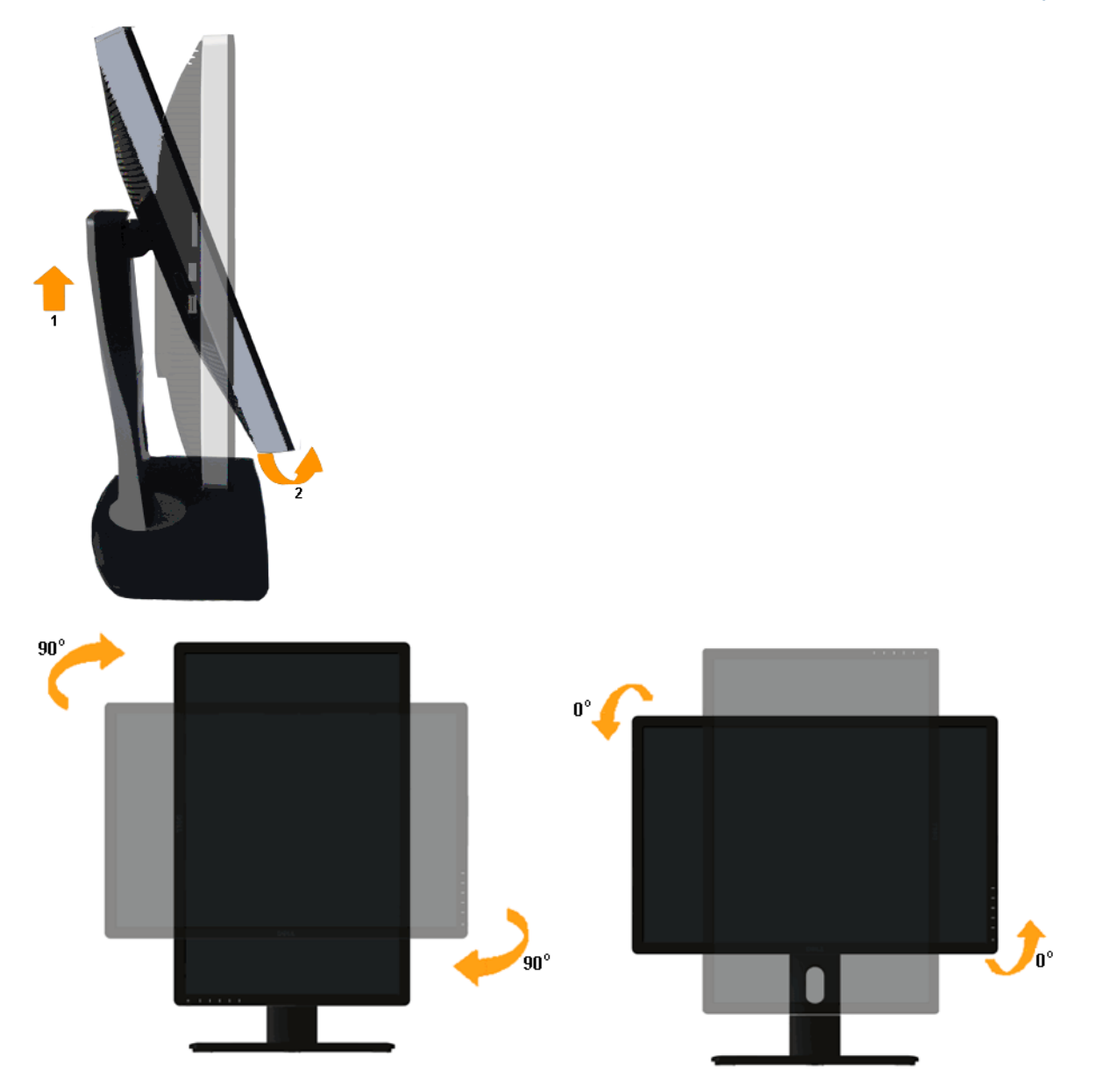

Ø **UWAGA:** Do korzystania z funkcji obrotu wyświetlacza (widok poziomy a widok pionowy) w przypadku komputera firmy Dell wymagany jest zaktualizowany sterownik karty graficznej, który nie jest dostarczany wraz z tym monitorem. Aby pobrać sterownik karty graficznej, przejdź na stronę **[http://support.dell.com](http://support.dell.com/)**, i w sekcji **pobierania** wyszukaj najnowszych aktualizacji dla **sterowników wideo**.

**UWAGA:** W *trybie widoku pionowego* może wystąpić pogorszenie wydajności w przypadku używania aplikacji intensywnie korzystających z grafiki (gry 3D itd.)

#### <span id="page-58-0"></span>**Dostosowywanie ustawień wyświetlania obrotu danego systemu**

Po obróceniu monitora należy wykonać poniższą procedurę w celu dostosowania ustawień wyświetlania obrotu danego systemu.

**UWAGA:** Jeśli monitor używany jest z komputerem innym niż firmy Dell, należy przejść na witrynę sieci Web sterownika karty graficznej lub witrynę sieci Web producenta komputera w celu uzyskania informacji dotyczących obracania danego systemu operacyjnego.

W celu dostosowania ustawień wyświetlania obrotu:

- 1. Kliknij prawym przyciskiem myszy na pulpicie i wybierz polecenie **Właściwości**.
- 2. Wybierz kartę **Ustawienia** i kliknij przycisk **Zaawansowane**.
- 3. Jeśli kartą graficzną jest karta ATI, wybierz kartę **Rotation** (Obrót) i ustaw preferowany obrót.

Jeśli kartą graficzną jest karta nVidia, kliknij kartę **nVidia**, w lewej kolumnie wybierz pozycję **NVRotate**, a następnie wybierz preferowany obrót.

Jeśli kartą graficzną jest karta Intel®, wybierz kartę **Intel**, kliknij pozycję **Graphic Properties** (Właściwości grafiki), wybierz kartę **Rotation** (Obrót), a następnie ustaw preferowany obrót.

**UWAGA:** Jeśli opcja obrotu nie jest widoczna lub nie działa ona prawidłowo, przejdź na stronę **[http://support.dell.com](http://support.dell.com/)**, i pobierz najnowszy sterownik karty graficznej.

[Powrót do spisu treści](#page-1-0)

#### <span id="page-59-0"></span>**Wykrywanie i usuwanie usterek**

#### **Przewodnik użytkownika monitora Dell™ U2413/U2713H**

- **Autotest**
- ۰ Wbudowana diagnostyka
- **Powszechne problemy**
- **Problemy specyficzne dla produktu**
- ۰ Problemy dotyczące Uniwersalnej magistrali szeregowej
- ۰ Problemy z panelem dźwiękowym Dell™
- Rozwiązywanie problemów dotyczących czytnika kart
- **PRZESTROGA:** Przed rozpoczęciem wykonywania opisanych w tej części procedur, należy zastosować się do Instrukcji bezpieczeństwa.

#### **Autotest**

Monitor udostępnia funkcję automatycznego testu funkcji, umożliwiającej sprawdzenie prawidłowego funkcjonowania. Jeżeli monitor i komputer są prawidłowo podłączone ale ekran monitora pozostaje ciemny, należy uruchomić automatyczny test monitora, wykonując następujące czynności:

- 1. Wyłącz komputer i monitor.
- 2. Odłącz kabel video od złącza z tyłu komputera. Aby zapewnić prawidłowe działanie autotestu, odłącz kable wideo od złączy z tyłu komputera.
- 3. Włącz monitor.

Na ekranie powinno zostać wyświetlone pływające okno dialogowe (na czarnym tle), jeżeli monitor nie wykrywa sygnału video i działa prawidłowo. W czasie trybu autotestu, dioda zasilania **LED** ma Biały kolor. Również, w zależności od wybranego wejścia, będzie przewijane na ekranie w sposób ciągły, jedno z pokazanych poniżej okien dialogowych.

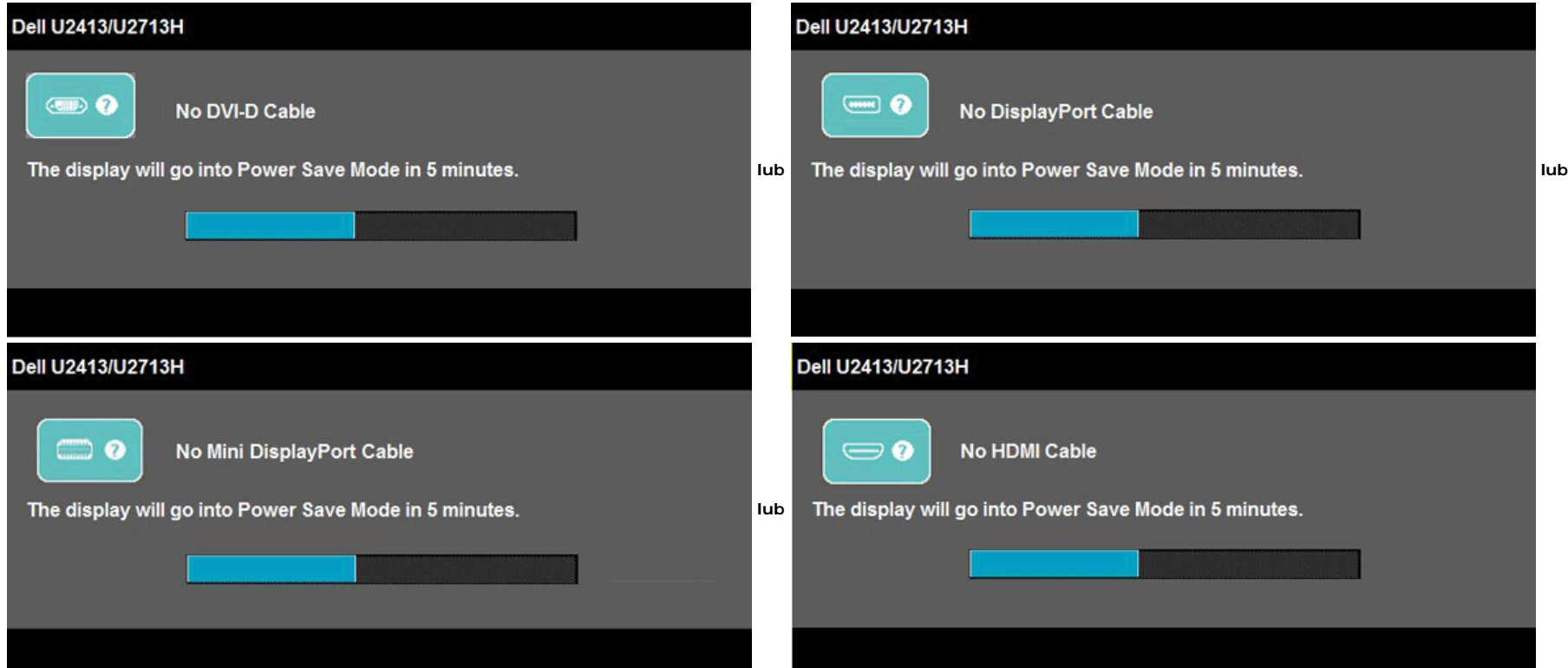

4. To okno jest również wyświetlane podczas normalnego działania systemu, jeżeli zostanie odłączony lub uszkodzony kabel video.

5. Wyłącz monitor i podłącz ponownie kabel video; następnie włącz komputer i monitor.

#### **Wbudowana diagnostyka**

Monitor posiada wbudowane narzędzie diagnostyczne pomagające w określeniu, czy występujący nietypowy wygląd ekranu jest wewnętrznym problemem monitora lub komputera i karty graficznej.

**UWAGA:** Wbudowaną diagnostykę możesz uruchomić tylko, kiedy przewód wideo jest odłączony i monitor jest w *trybie samotestu*.

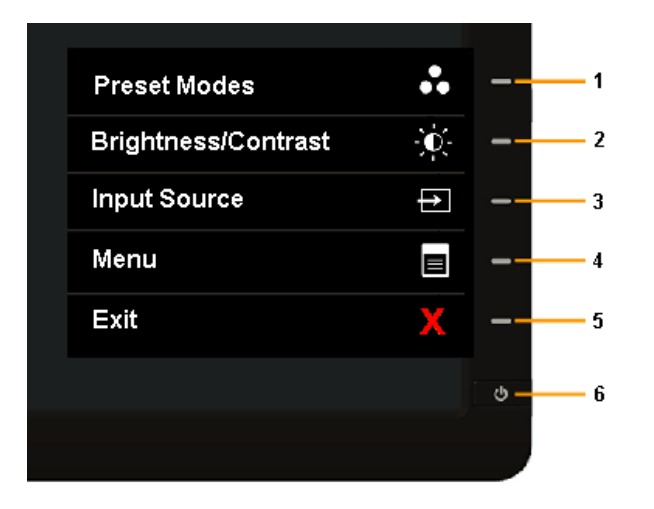

Aby uruchomić wbudowaną diagnostykę:

- 1. Upewnij się, czy ekran jest czysty (brak drobinek kurzu na powierzchni ekranu).
- 2. Odłącz kabel(e) wideo od złącza z tyłu komputera lub monitora. Monitor przejdzie teraz do trybu autotestu.
- 3. Naciśnij i przytrzymaj jednocześnie przez 2 sekundy **przyciski 1** i **4** na panelu przednim. Pojawi się szary ekran.
- 4. Dokładnie sprawdź ekran pod kątem nieprawidłowości.
- 5. Ponownie naciśnij **przycisk 4** na panelu przednim . Kolor ekranu zmieni się na czerwony.
- 6. Sprawdź, czy na wyświetlaczu nie występują nieprawidłowości.
- 7. Powtórz czynności 5 i 6 w celu sprawdzenia wyświetlacza na ekranach zielony, niebieski, czarny, biały i na ekranie tekstowym.

Test jest zakończony po wyświetleniu białego ekranu. W celu zakończenia, naciśnij ponownie **przycisk 4**.

Jeśli nie wykryto żadnych nieprawidłowości obrazu ekranowego z użyciem wbudowanego narzędzia diagnostycznego oznacza to, że monitor działa normalnie. Sprawdź kartę video i komputer.

#### **Powszechne problemy**

Następująca tabela zawiera ogólne informacje dotyczące powszechnych problemów z monitorem, które mogą wystąpić i możliwe rozwiązania tych problemów.

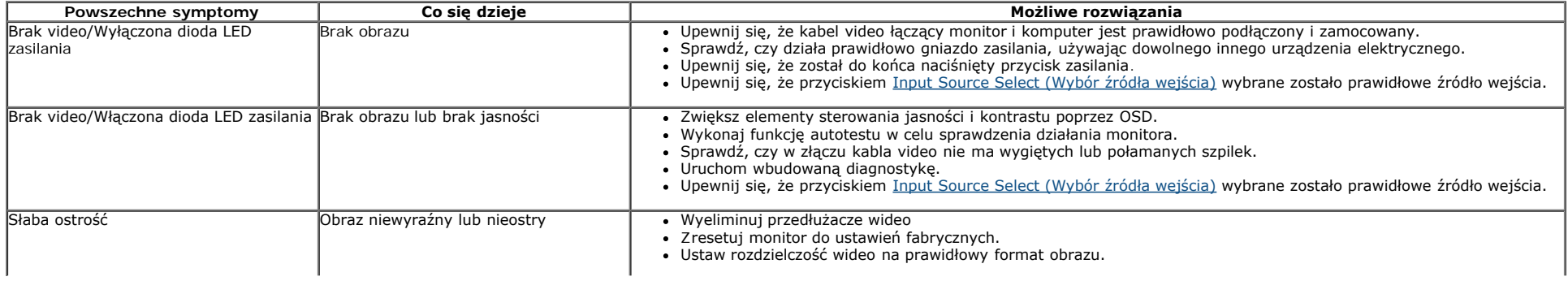

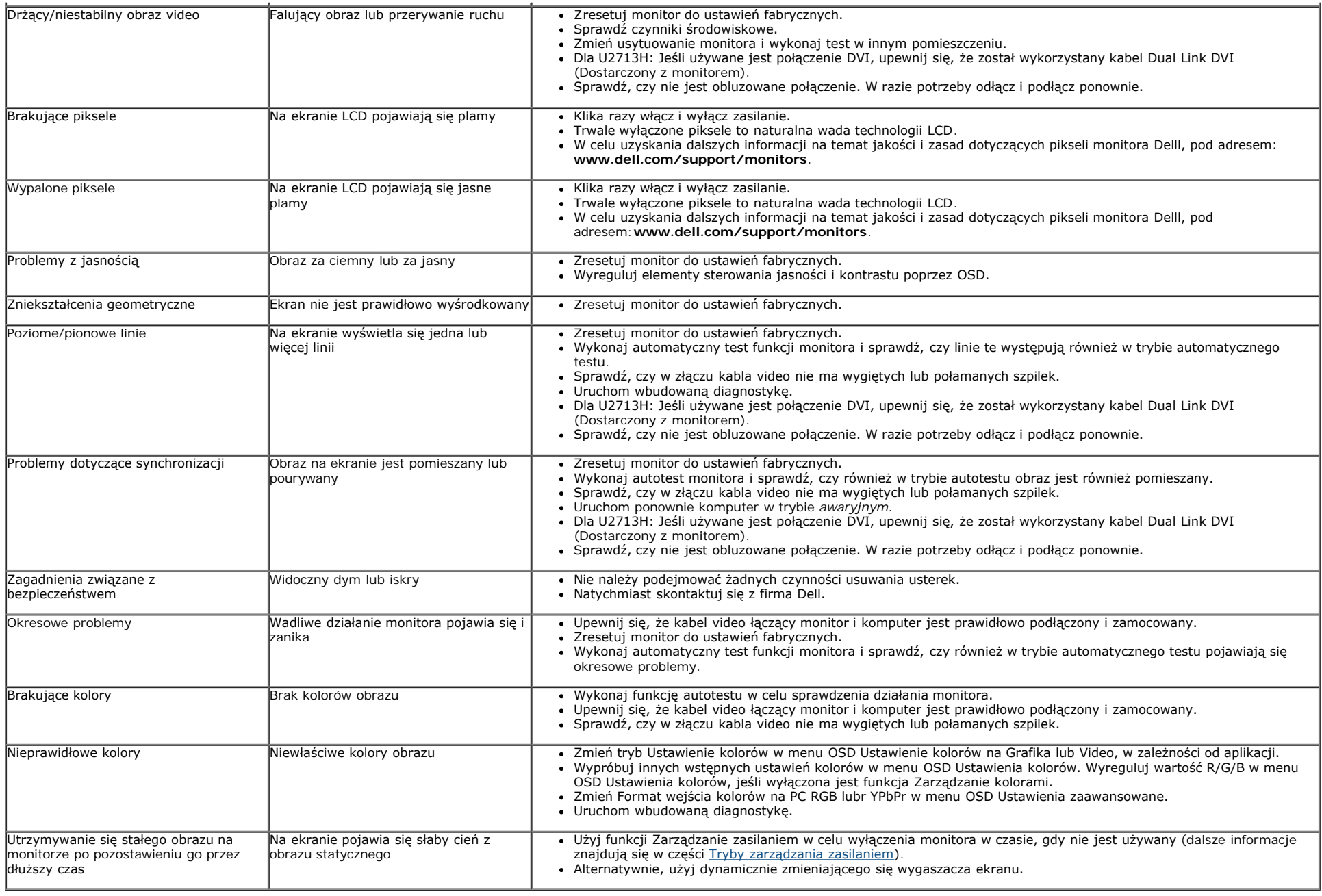

### **Problemy specyficzne dla produktu**

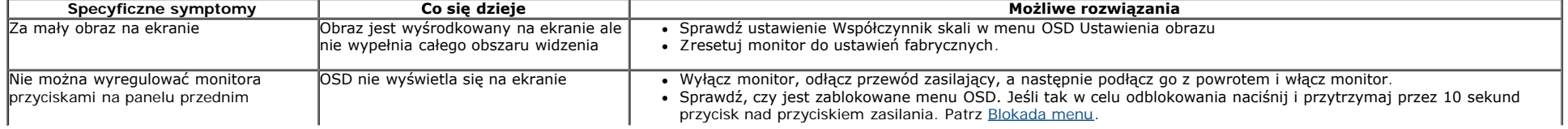

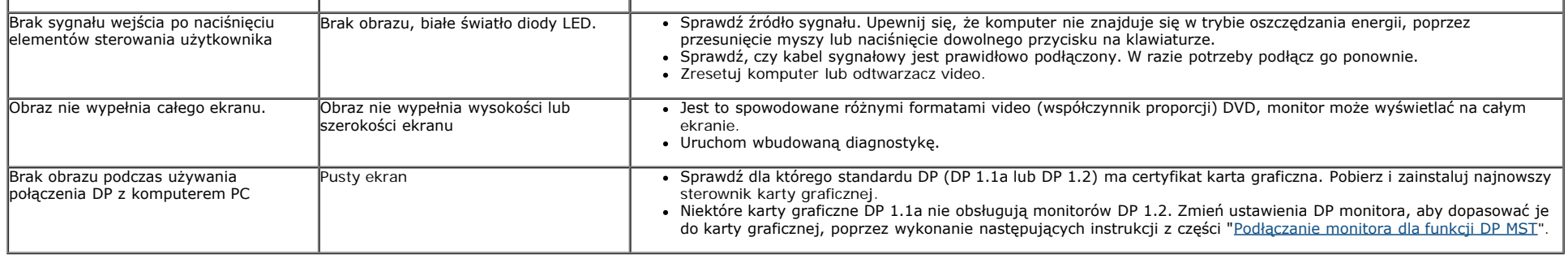

### **Problemy dotyczące USB (Universal Serial Bus [Uniwersalna magistrala szeregowa])**

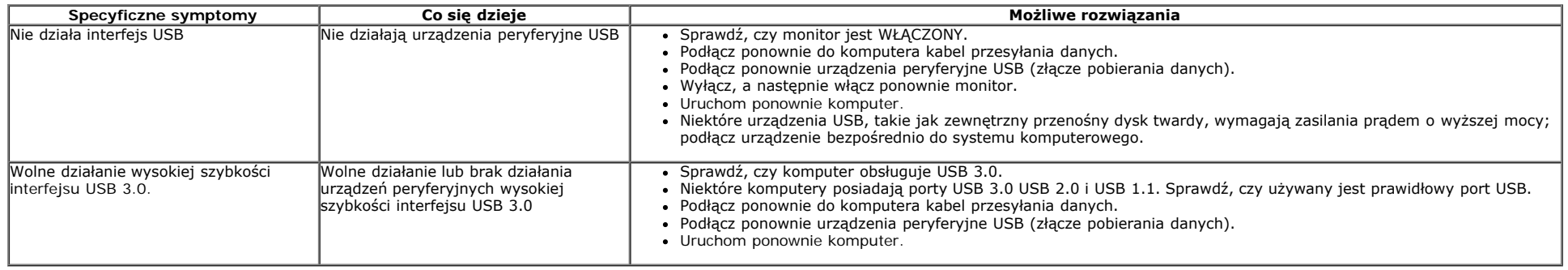

### **Problemy z panelem dźwiękowym Dell™**

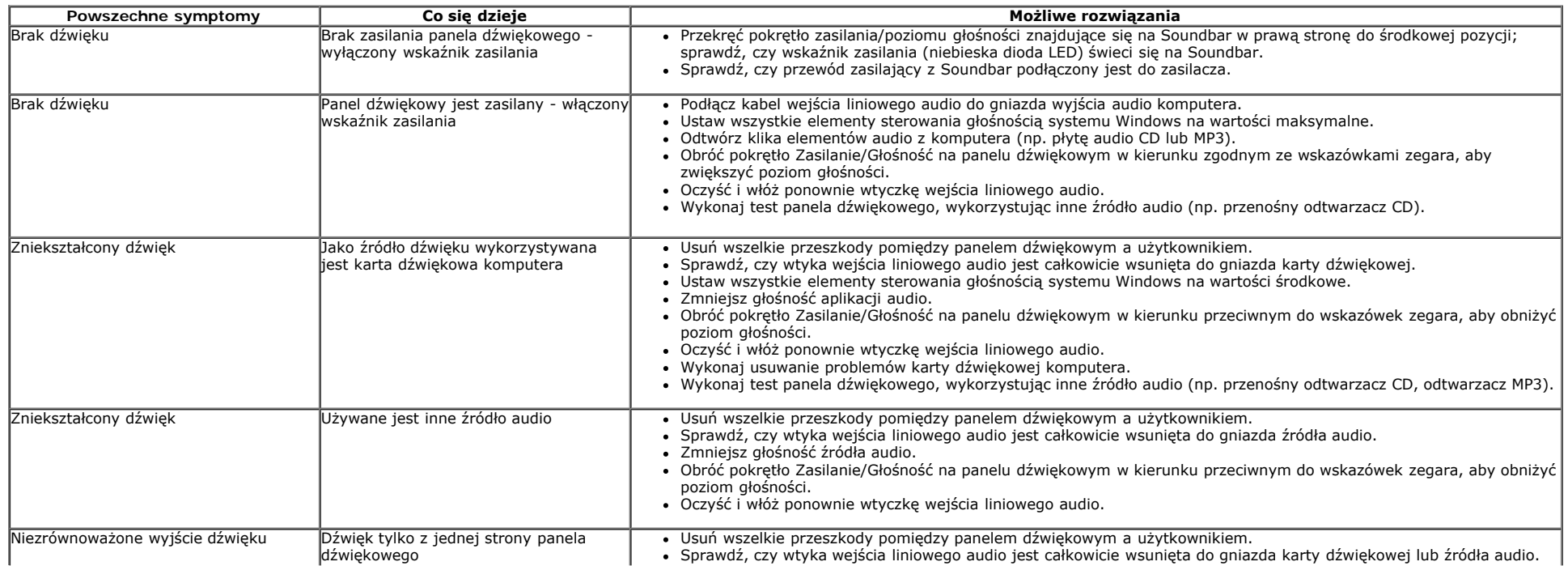

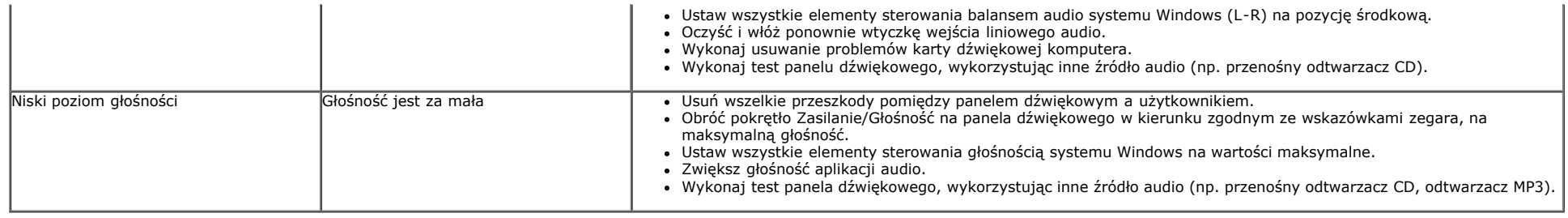

### **Rozwiązywanie problemów dotyczących czytnika kart**

△ PRZESTROGA: Nie należy wyjmować urządzenia podczas operacji odczytu lub zapisu. Takie postępowanie może spowodować utratę danych lub nieprawidłowe działanie urządzenia.

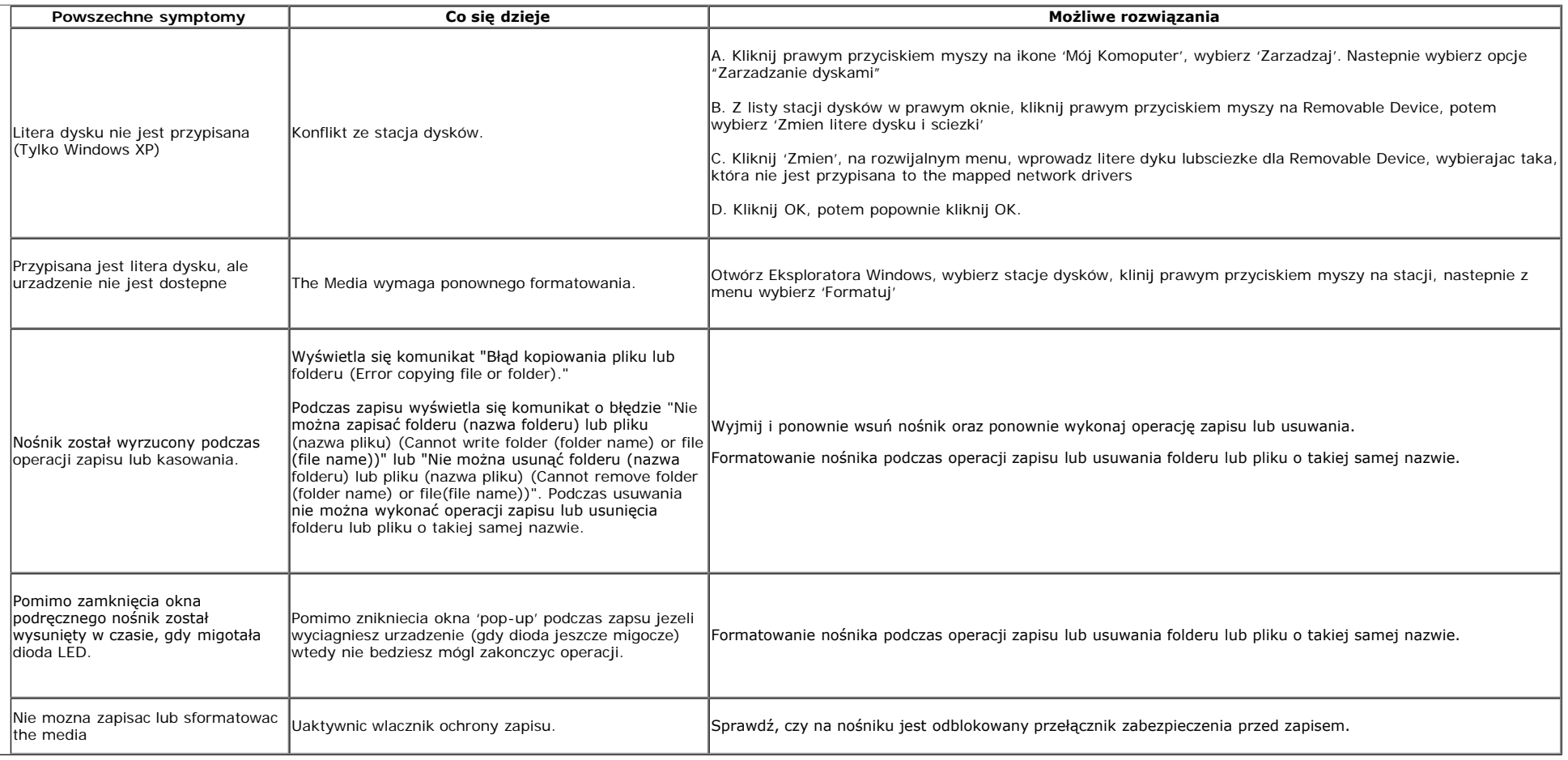

### <span id="page-64-0"></span>**Dodatek**

**Przewodnik użytkownika monitora Dell™ U2413/U2713H**

- **O** Instrukcje bezpieczeństwa
- Uwaga FCC (tylko USA) 0
- Kontaktowanie się z firmą Dell

# **PRZESTROGA: Instrukcje bezpieczeństwa**

**PRZESTROGA: Używanie elementów sterowania, regulacji lub procedur, innych niż określone w dokumentacji, może spowodować narażenie na porażenie prądem elektrycznym, zagrożenia związane z prądem elektrycznym i/lub zagrożenia mechaniczne.**

Dodatkowe informacje dotyczące bezpieczeństwa, patrz *Przewodnik informacyjny produktu*.

### **Uwaga FCC (tylko USA)**

Uwaga FCC i inne informacje dotyczące przepisów, można uzyskać na stronie sieci web przepisów zgodności, pod adresem **[www.dell.com\regulatory\\_compliance](http://www.dell.com/regulatory_compliance).**

### **Kontaktowanie się z firmą Dell**

**Klienci w USA powinni dzwonić na numer 800-WWW-DELL (800-999-3355).**

Ø **UWAGA:** Jeżeli nie masz włączonego połączenia internetowego, informacje kontaktowe możesz znaleźć na fakturze, dokumencie zakupu, w liście przewozowym, na rachunku lub w katalogu produktów Dell.

#### **Dell oferuje kilka opcji wsparcia i serwisu on-linie lub telefonicznego. Dostępność zależy od kraju i produktu, a niektóre z usług mogą być w Twoim rejonie niedostępne.**

**Aby uzyskać obsługę monitorowania treści: 1. Wejdź na stronę [www.dell.com/support/monitors](http://www.dell.com/support/monitors)**

#### **Aby skontaktować się z Dell w sprawie sprzedaży, wsparcia technicznego lub problemów serwisowanych klientów:**

- **1.** Wejdź na stronę **support.dell.com.**
- **2.** Zweryfikuj swój kraj lub region w rozwijalnym menu **Wybierz kraj/region** na dole strony.
- **3.** Kliknij **Kontakt** na module po lewej stronie.
- **4.** Wybierz łącze do odpowiedniej usługi lub wsparcia zależnie od potrzeby.
- **5.** Wybierz sposób kontaktu z Dell, który jest dla Ciebie wygodny.

**[Powrót do spisu tresci](#page-1-0)**